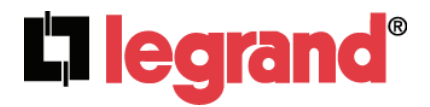

# **Outdoor 802.11n Wireless Access Point (P/N DA2131-V1)**

Owner's Manual 1308197 Rev. B

#### **Federal Communications Commission Statement**

This device complies with Part 15 of the FCC Rules and RSS-210 Issue 8 of Canada. Operation is subject to the following two conditions:

- This device may not cause harmful interference, and
- This device must accept any interference received, including interference that may cause undesired operation.

This equipment has been tested and found to comply with the limits for a class B digital device, pursuant to Part 15 of the Federal Communications Commission (FCC) rules. These limits are designed to provide reasonable protection against harmful interference in a residential installation. This equipment generates, uses, and can radiate radio frequency energy and, if not installed and used in accordance with the instructions, may cause harmful interference to radio communications. However, there is no guarantee that interference will not occur in a particular installation. If this equipment does cause harmful interference to radio or television reception, which can be determined by turning the equipment off and on, the user is encouraged to try to correct the interference by one or more of the following measures:

- Reorient or relocate the receiving antenna.
- Increase the separation between the equipment and receiver.
- Connect the equipment into an outlet on a circuit different from that to which the receiver is connected.
- Consult the dealer or an experienced radio/TV technician for help.

*Reprinted from the Code of Federal Regulations #47, part 15.193, 1993. Washington DC: Office of the Federal Register, National Archives and Records Administration, U.S. Government Printing Office.* 

#### **Canadian Department of Communications**

This digital apparatus does not exceed the Class B limits for radio noise emissions from digital apparatus set out in the Radio Interference Regulations of the Canadian Department of Communications.

This Class B digital apparatus complies with Canadian ICES-003. Cet appareil numérique de la classe B est conforme à la norme NMB-003 du Canada.

#### **FCC Radio Frequency Exposure Caution Statement**

In order to maintain compliance with the FCC RF exposure guidelines, this equipment should be installed and operated with minimum distance 20cm between the radiator and your body. Use only with supplied antenna. Unauthorized antenna, modification, or attachments could damage the transmitter and may violate FCC regulations. Any changes of modifications not expressly approved by the grantee of this device could void the users authority to operate the equipment.

Installation and use of this Wireless LAN device must be in strict accordance with the instructions included in the user documentation provided with the product. Any changes or modifications (including the antennas) made to this device that are not expressly approved by the manufacturer may void the

user's authority to operate the equipment. The manufacturer is not responsible for any radio or television interference caused by unauthorized modification of this device, or the substitution or attachment of connecting cables and equipment other than manufacturer specified. It is the responsibility of the user to correct any interference caused by such unauthorized modification, substitution or attachment. Manufacturer and its authorized resellers or distributors will assume no liability for any damage or violation of government regulations arising from failing to comply with these guidelines.

**This device and its antenna(s) must not be co-located or operating in conjunction with any other antenna or transmitter.** 

#### **Declaration of Conformity (R&TTE directive 1999/5/EC)**

The following items were completed and are considered relevant and sufficient:

- Essential requirements as in [Article 3]
- Protection requirements for health and safety as in [Article 3.1a]
- Testing for electric safety according to [EN 60950]
- Protection requirements for electromagnetic compatibility in [Article 3.1b]
- Testing for electromagnetic compatibility in [EN 301 489-1] & [EN 301]
- Testing according to [489-17]
- Effective use of the radio spectrum as in [Article 3.2]
- Testing for radio test suites according to [EN 300 328-2]

**WARNING: TO PREVENT FIRE OR SHOCK HAZARD, DO NOT EXPOSE THIS PRODUCT TO RAIN OR MOISTURE. THE UNIT MUST NOT BE EXPOSED TO DRIPPING OR SPLASHING WATER.** 

**CAUTION: DO NOT OPEN THE UNIT. DO NOT PERFORM ANY SERVICING OTHER THAN THAT CONTAINED IN THE INSTALLATION AND TROUBLESHOOTING INSTRUCTIONS. REFER ALL SERVICING TO QUALIFIED SERVICE PERSONNEL.** 

**CAUTION: THIS DEVICE MUST BE INSTALLED AND USED IN STRICT ACCORDANCE WITH THE MANUFACTURER'S INSTRUCTIONS AS DESCRIBED IN THE USER DOCUMENTATION THAT COMES WITH THE PRODUCT.** 

#### **WARNING: POSTPONE INSTALLATION UNTIL THERE IS NO RISK OF THUNDERSTORM OR LIGHTNING ACTIVITY IN THE AREA.**

When using this device, basic safety precautions should always be followed to reduce the risk of fire, electric shock and injury to persons, including the following:

- Read all of the instructions {listed here and/or in the user manual} before you operate this equipment.
- Give particular attention to all safety precautions.
- Retain the instructions for future reference.
- Comply with all warning and caution statements in the instructions.
- Observe all warning and caution symbols that are affixed to this equipment.
- Comply with all instructions that accompany this equipment.
- Avoid using this product during an electrical storm. There may be a risk of electric shock from lightning. For added protection for this product during a lightning storm, or when it is left unattended and unused for long periods of time, unplug the power supply, and disconnect the Cat 5e to the N-WAP at the POE Injector. This will prevent damage to the product due to lightning and power surges. It is recommended that the customer install an AC surge protector in the AC outlet to which this device is connected. This is to avoid damaging the equipment by local lightning strikes and other electrical surges. Operate this product only from the type of power source indicated on the product's marking label.
- If you are not sure of the type of power supplied to your home, consult your dealer or local power company.
- Upon completion of any service or repairs to this product, ask the service technician to perform safety checks to determine that the product is in safe operating condition.

Installation of this product must be in accordance with national wiring codes and conform to local regulations.

Place POE Injector to allow for easy access when disconnecting the power cord/adapter of the device from the AC wall outlet.

Wipe the unit with a clean, dry cloth. Never use cleaning fluid or similar chemicals. Do not spray cleaners directly on the unit or use forced air to remove dust.

#### **TABLE OF CONTENTS**

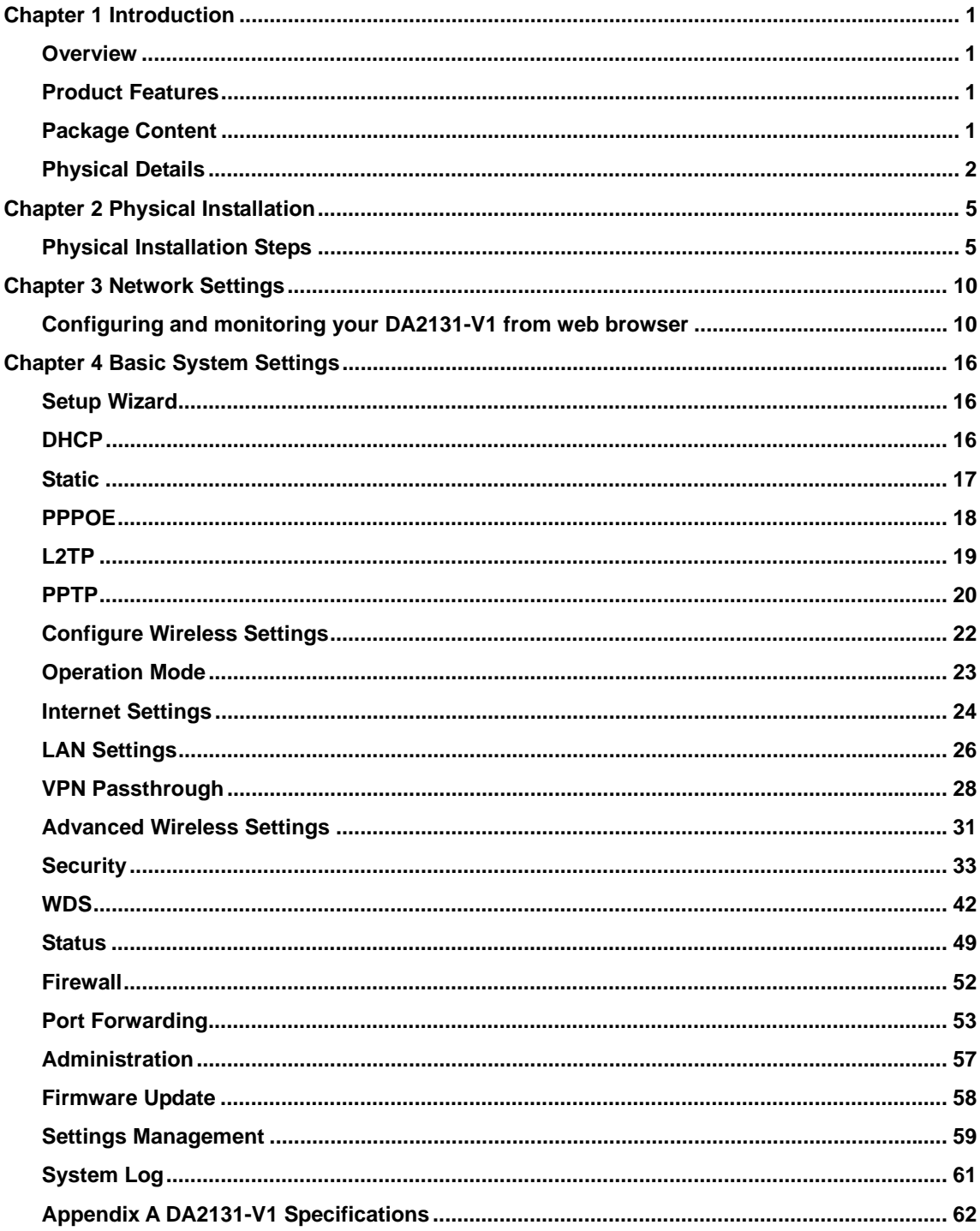

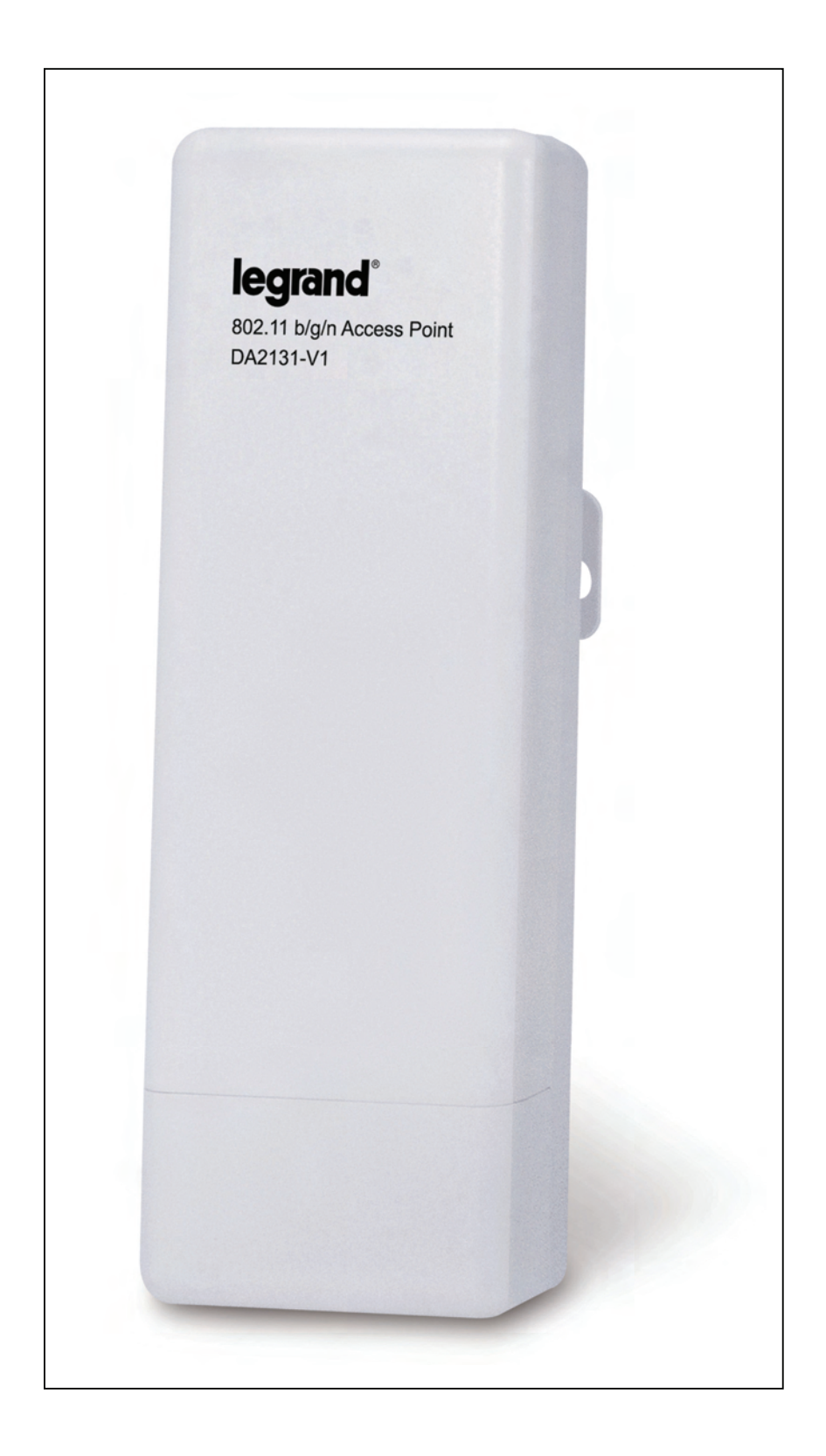

## **Chapter 1**

## **Introduction**

#### **Overview**

The DA2131-V1 Outdoor Wireless Access Point from Legrand now extends your home network's wireless reach to locations outside the home, such as patios or pool areas. With its environmental protection, the DA2131-V1 can perform under rigorous weather conditions including heavy rain and wind. With its Power over Ethernet (PoE) design, it can be easily installed in the areas where power outlets are not available.

With built-in IEEE 802.11b/g/n wireless network capability, the Outdoor N-WAP allows any computer and wireless enabled network client connect to it without additional cabling. With an 802.11n compatible wireless adapter installed in your PC, the files can be transferred at speeds up to 150Mbps. The radio coverage is also designed specifically for outdoor use.

To secure the wireless communication, the Outdoor N-WAP supports the most up-to-date encryption: 64/128- bit WEP, WPA / WPA2, WPA-PSK / WPA2-PSK and 802.1x authority to secure and protect your wireless LAN. MAC filtering and SSID broadcast control are provided to consolidate the wireless network security and prevent unauthorized wireless connection.

The DA2131-V1 supports multiple modes, including AP/Client, WDS Bridge and WDS Repeater.

#### Product Features

- $\blacksquare$  IEEE 802.11b/g/n wireless standard compliant
- 10/100Mbps RJ-45 ports with auto MDI/MDI-X supported
- Supports 64/128-bit WEP, WPA, WPA-PSK, WPA2, WPA2-PSK and 802.1x encryption

#### **Package Content**

The contents of your product package should include the following items:

- DA2131-V1 802.11n Outdoor Wireless Access Point
- **POE** Injector with reset button
- Power Adaptor (12V, 1A)
- **Mounting Tie x 2**
- Installation/Instruction Sheet
- A CD containing this manual.

#### **Physical Details**

The following figures illustrate the physical details of the Outdoor N-WAP.

#### **1.1 The Rear Panel – LED**

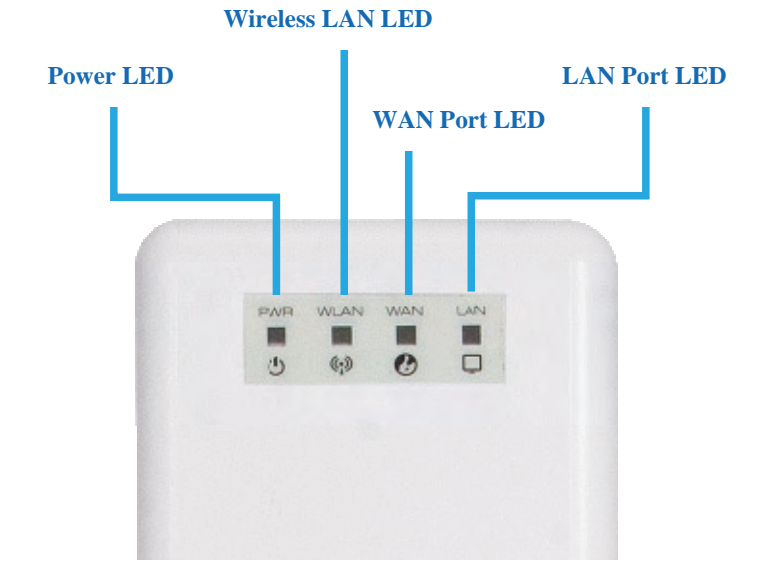

**Figure 1-1** Rear Panel LED Identification

#### **1.2 LED Indications**

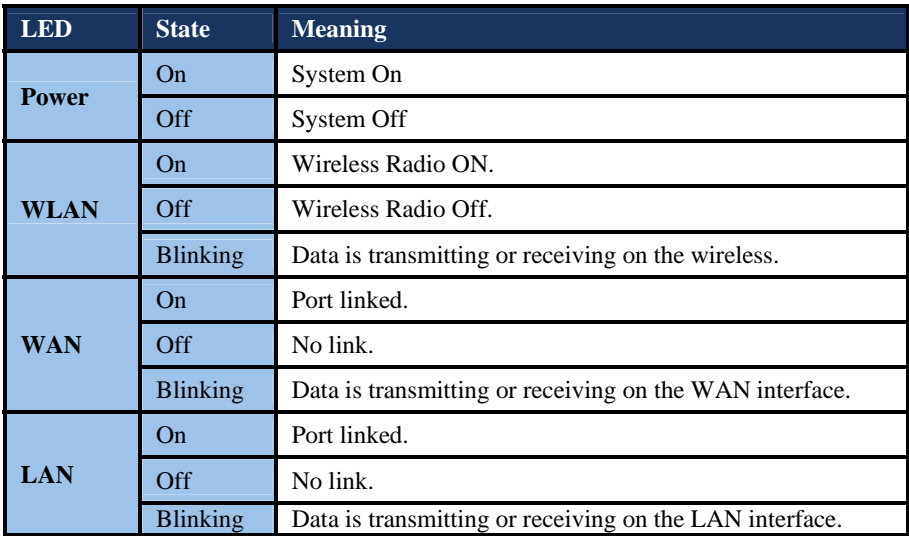

#### **1.3 The Rear Panel – Port & Connector**

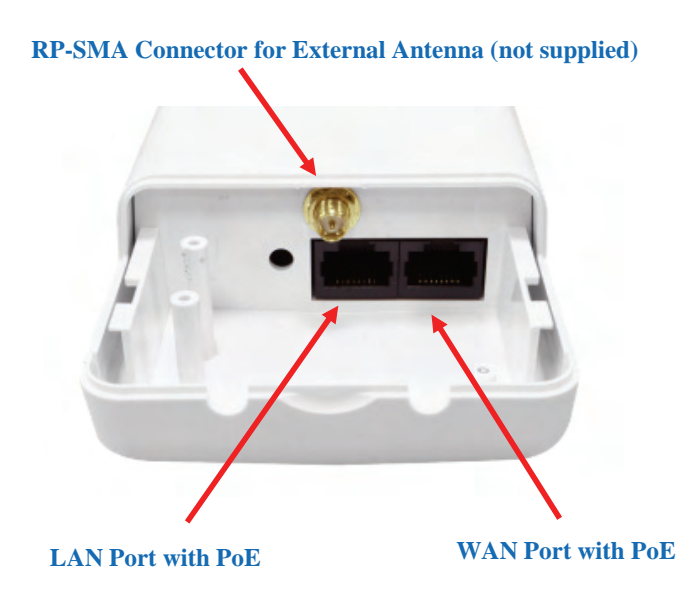

**Figure 1-2** Port and Connector of DA2131-V1

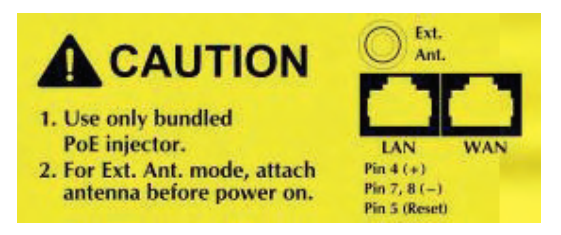

**Figure 2-3** Port and Connector description label

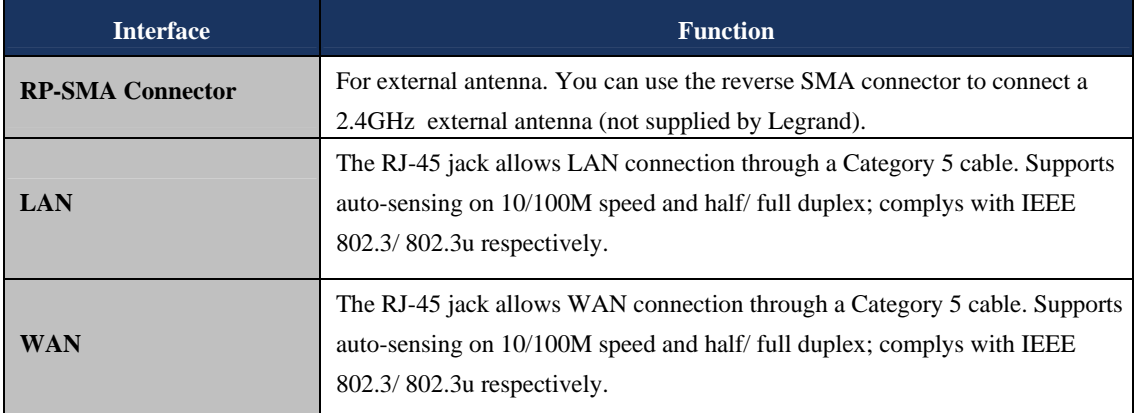

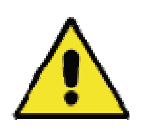

1. For External Antenna Mode, you MUST physically attach antenna before powering on.

2. When using an external antenna, you should configure the **Antenna Switch** from "**Internal**" to "**External**" via Web UI.

#### **1.4 PoE Injector**

#### **PoE Module**

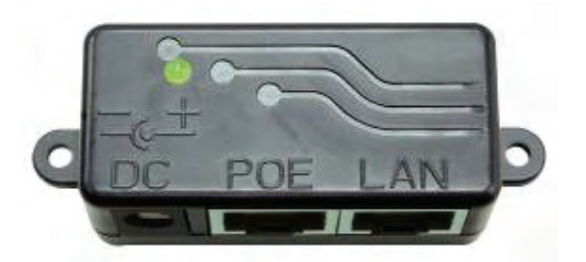

**Figure 1-4** Top view of PoE Injector

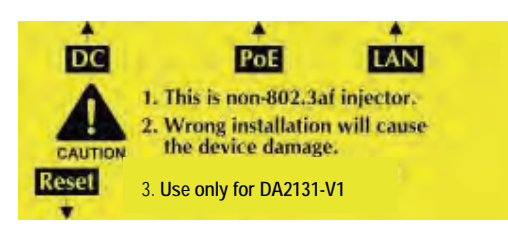

**Figure 1-5** Label of PoE Injector

**PoE Reset Button** 

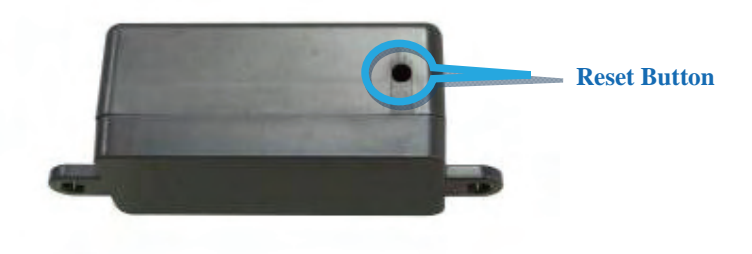

**Figure 1.6 Reset** Button of PoE Injector

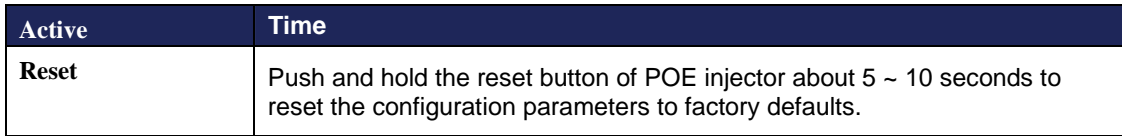

## **Chapter 2**

## **Physical Installation**

#### **Physical Installation Steps**

#### **2.1 Preparation before Installation**

#### **2.1.1 Professional Installation Required**

Please seek assistance from a professional installer who is well trained in Wireless data product installation and knowledgeable in the local regulations.

#### **2.1.2 Safety Precautions**

- 1. To keep you safe and install the hardware properly, please read and follow these safety precautions.
- 2. If you are installing the DA2131-V1 for the first time, for your safety as well as others', please seek assistance from a professional installer who has received safety training on the hazards involved.
- 3. Keep safety as well as performance in mind when selecting your installation site, especially where there are electric power and phone lines.
- 4. When installing the DA2131-V1, please note the following things:
	- Do not use a metal ladder;
	- Do not work on a wet or windy day;
	- Wear shoes with rubber soles and heels, rubber gloves, long sleeved shirt or jacket.
- 5. When the system is operational, avoid standing directly in front of it. Strong RF fields are present when the transmitter is on.

#### **2.1.3 Installation Precautions**

To avoid damage to the DA2131-V1 while you are installing it, please read and follow these installation precautions.

- 1. Users MUST use a proper and well-installed surge arrestor with the DA2131-V1; otherwise, a random lightening strike could easily cause fatal damage to the product. **EMD (Lightning) DAMAGE IS NOT COVERED UNDER WARRNTY.**
- 2. **Users MUST use the "Power cord & PoE Injector" shipped in the box with the DA2131-V1**. Use of other options may cause damage to the product.
- 3. **Users MUST power off the DA2131-V1 first before connecting any external antenna to it**. Do not switch from built-in antenna to the external antenna from WEB management without physically attaching the external antenna onto the device first; otherwise, damage might be caused to the DA2131-V1.

#### **2.2 Hardware Installation**

#### **2.2.1 Installation Steps**

**Step 1.** Push the latch in the bottom of DA2131-V1 to remove the sliding cover.

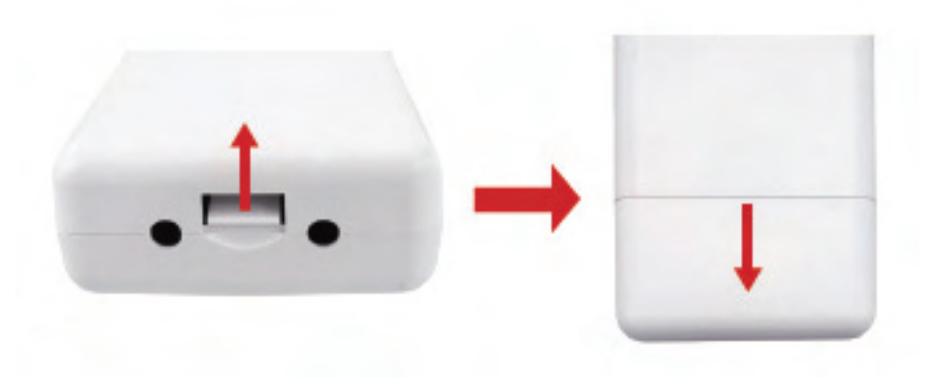

**Figure 2-1** Move the cover

**Step 2.** Plug the RJ-45 Ethernet cable into the LAN Port of DA2131-V1.

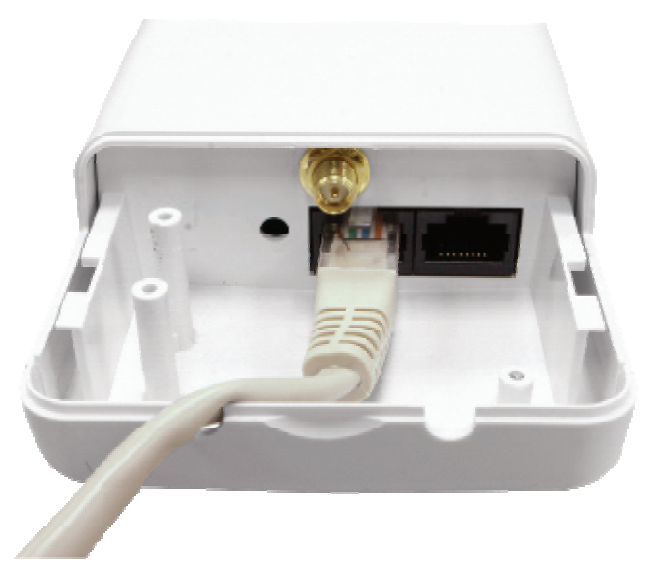

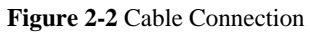

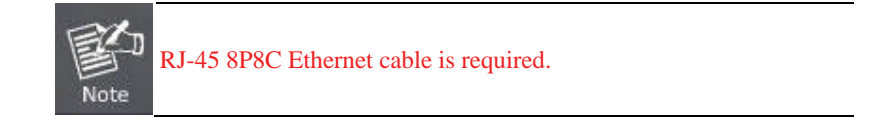

**Step 3.** Slide the cover back to seal the bottom of the DA2131-V1.

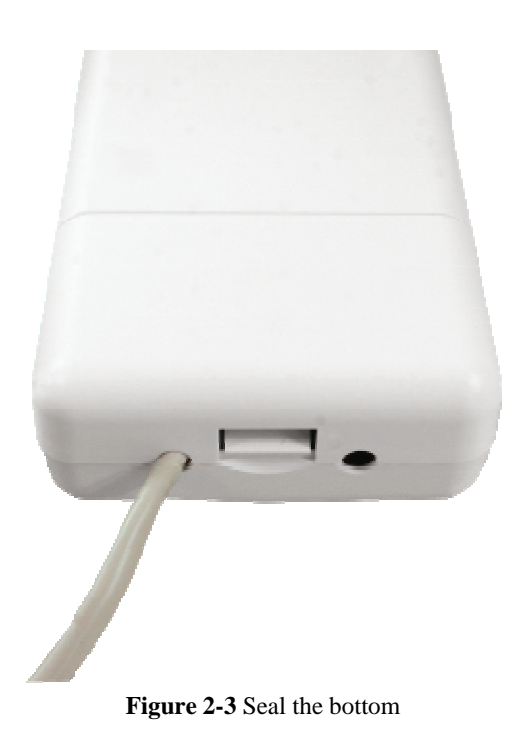

**Step 4.** Take out the AC adapter and PoE injector, plug the power cord into the DC port and plug the other side of the RJ-45 cable from STEP 2 into the POE port of the PoE injector.

**DC**: Insert adapter DC power cord

**POE**: This jack is connected to LAN port of the Outdoor N-WAP with the supplied Cat5 cable.

LAN: This jack is connected to LAN side PC/Hub or Router/ADSL modem device with a Cat5 cable

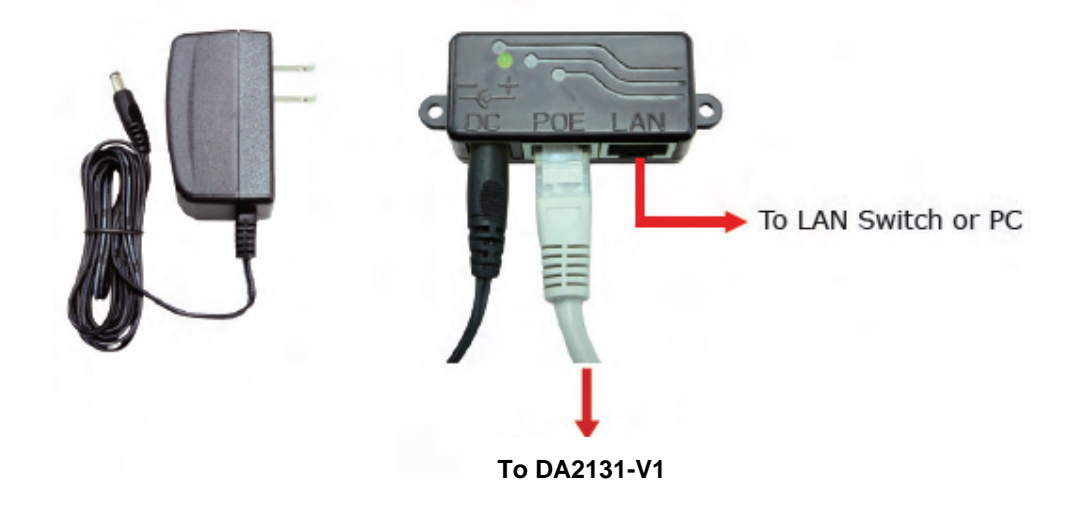

**Figure 2-4** Connect to PoE Injector

**Step 5.** Complete the hardware installation as indicated on the illustration below.

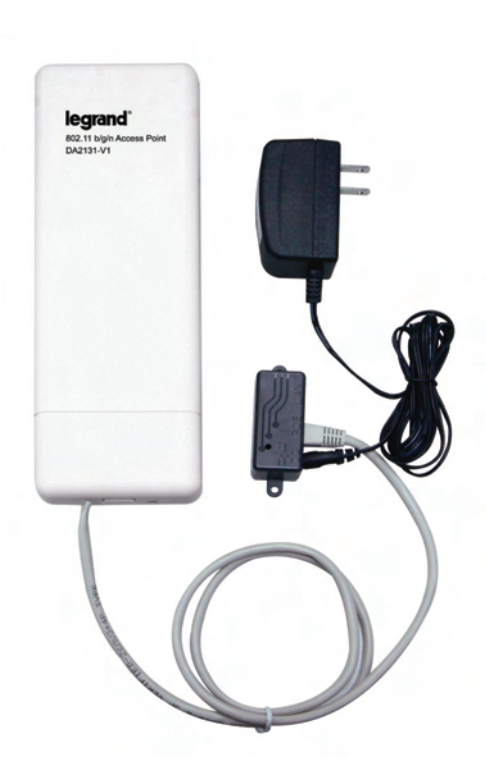

**Figure 2-5** Cabling complete

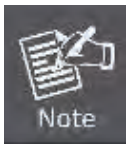

It will take about 50 seconds to complete the boot up sequence after powering on the Outdoor N-WAP; Power LED will be active, and after that the WLAN Activity LED will be flashing to show the WLAN interface is enabled and working now.

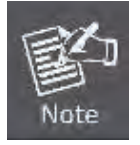

To avoid lightening strike damage, consider installing a lightening arrestor between the NWAP and PoE injector.

#### **2.2.2 Pole Mounting**

**Step 1.** Turn the DA2131-V1 over. Feed a pole mounting tie through the middle hole of the rear structure.

**Step 2.** Mount DA2131-V1 securely to the pole by fastening both mounting ties tightly.

**Step 3.** Now you have completed the hardware installation of DA2131-V1 as shown in the figure below.

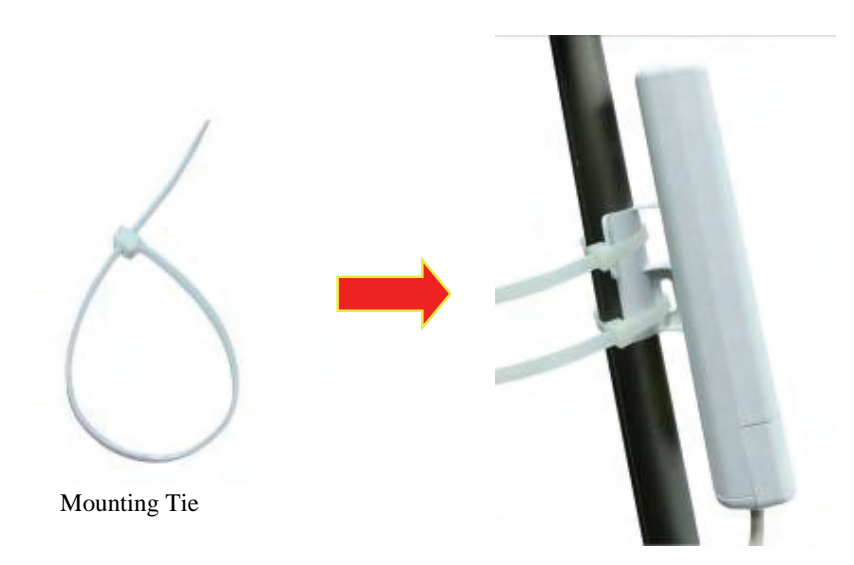

#### **Figure 2-6** Pole Mounting

#### **2.2.3 Surface Mounting**

Notice the rear bracket flange of the DA2131-V1 contains a screw hole in each corner for mounting to a flat surface with appropriate screws (provided).

#### **2.2.4 Using an External Antenna**

If you prefer to use the external antenna with SMA-type connector for your application instead of the built-in directional antenna, please follow the steps below.

**Step 1.** Connect your antenna with the SMA-type connector on the bottom of DA2132-V1.

**Step 2.** Power on the DA2131-V1, and then go to **Wireless Settings-> Basic** to configure the **Antenna Switch** from "**Internal**" to "**External**".

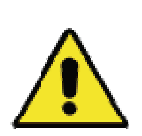

1. If you are going to use an external antenna on DA2131-V1, get some cable in advance.

2. Users MUST power off the DA2131-V1 first before connecting the external antenna to it. **Do not switch from built-in antenna to the external antenna from WEB management without physically attaching the external antenna onto the DA2131-V1**; otherwise, damage might be caused to the Outdoor NWAP itself.

## **Chapter 3**

## **Network Settings**

#### **Configuring and monitoring your DA2131-V1 from a web browser**

The DA2131-V1 integrates a web-based graphical user interface that can cover most configurations and machine status monitoring. Via a standard web browser, you can configure and check machine status from anywhere around the world.

#### **NOTE: The DA2131-V1 comes from the factory with the following IP configuration:**

**Default IP Address: 192.168.40.252 Default IP Subnet Mask: 255.255.255.0 WEB login User Name; admin WEB login Password: admin** 

**3.1 Connecting to the Outdoor NWAP** 

#### **For OS of Microsoft Windows 2000/ XP:**

- 1. Click the *Start* button and select Settings, then click *Control Panel*. The *Control Panel* window will appear.
- 2. Move mouse and double-click the right button on *Network and Dial-up Connections* icon. Move mouse and double-click the *Local Area Connection* **icon**. The *Local Area Connection* window will appear. Click *Properties* button in the *Local Area Connection* window.

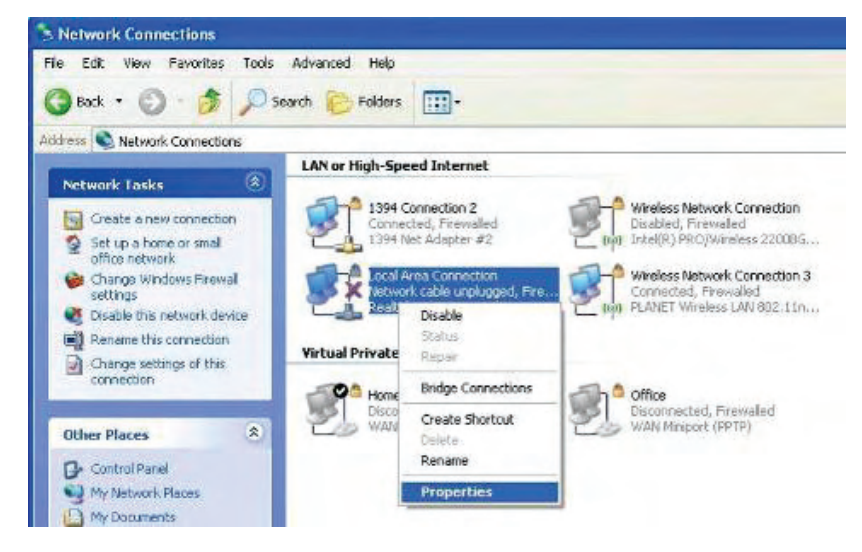

**Figure 3-1** 

3. Check the installed list of *Network Components*. If TCP/IP is not installed, click the *Add* button to install it; otherwise go to step 6.

- 4. Select *Protocol* in the *Network Component Type* dialog box and click *Add* button.
- 5. Select *TCP/IP* in Microsoft of Select *Network Protocol* dialog box then click OK button to install the TCP/IP protocol, it may need the Microsoft Windows CD to complete the installation. Close and go back to *Network* dialog box after the TCP/IP installation.
- 6. Select *TCP/IP* and click the properties button on the *Network* dialog box.

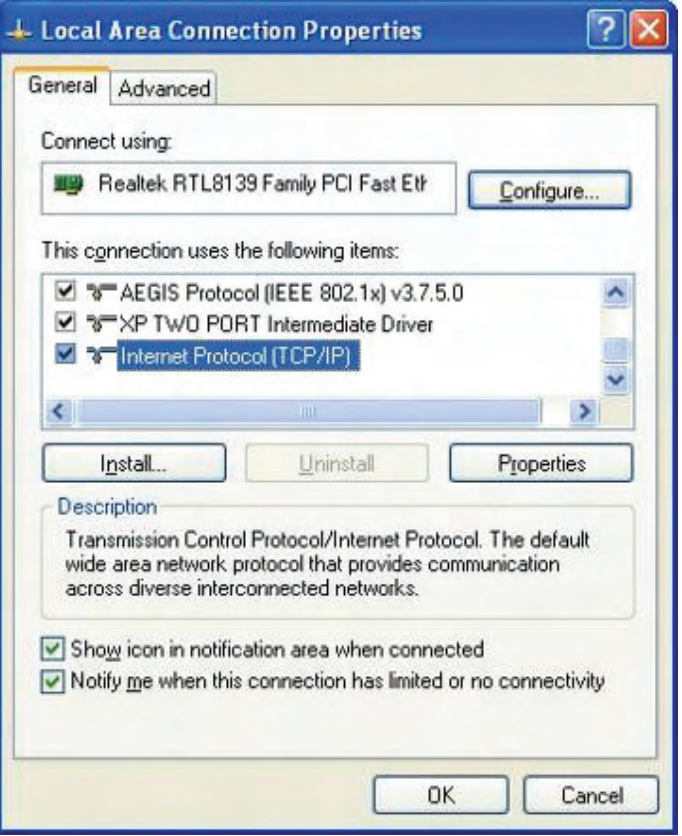

**Figure 3-2** 

7. Select Specify an IP address and type in values as following example.

IP Address: *192.168.40.2*, or any IP address within 192.168.40.2 to 192.168.40.251 is good to connect to the Outdoor NWAP.

IP Subnet Mask: *255.255.255.0* 

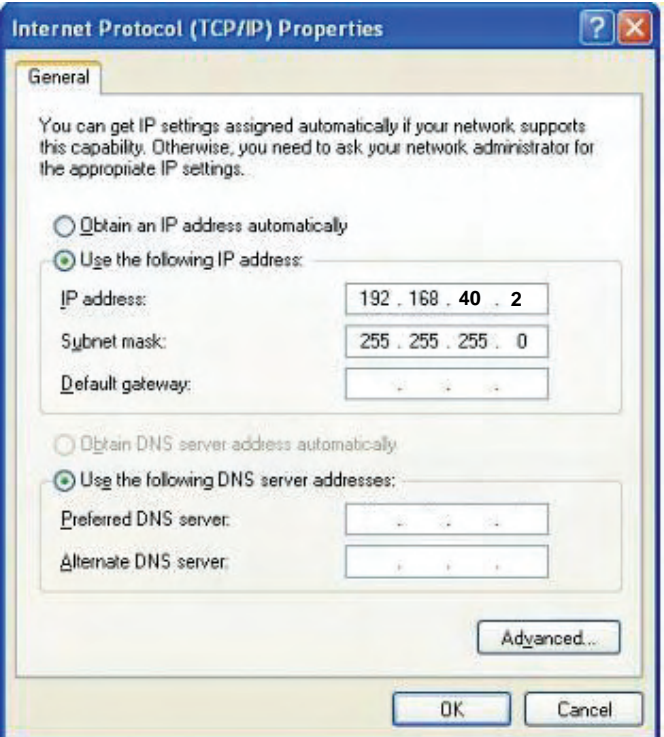

**Figure 3-3** 

8. Click *OK* to complete the IP parameters setting.

#### **For OS of Microsoft Windows Vista / 7:**

- 1. Click the *Start* button and select *Settings*, then click *Control Panel*. The *Control Panel* window will appear.
- 2. Move mouse and double-click the right button on *Network Connections* item. The *Network Connections* window will appear. Double click *Local Area Connection* **icon**, then User Account Control window shown. Right click Continue button to set properties.
- 3. In *Local Area Connection Properties* window, Choose *Networking* tab, move mouse and click *Internet Protocol Version 4 (TCP/IPv4)*, then click *Properties* button.

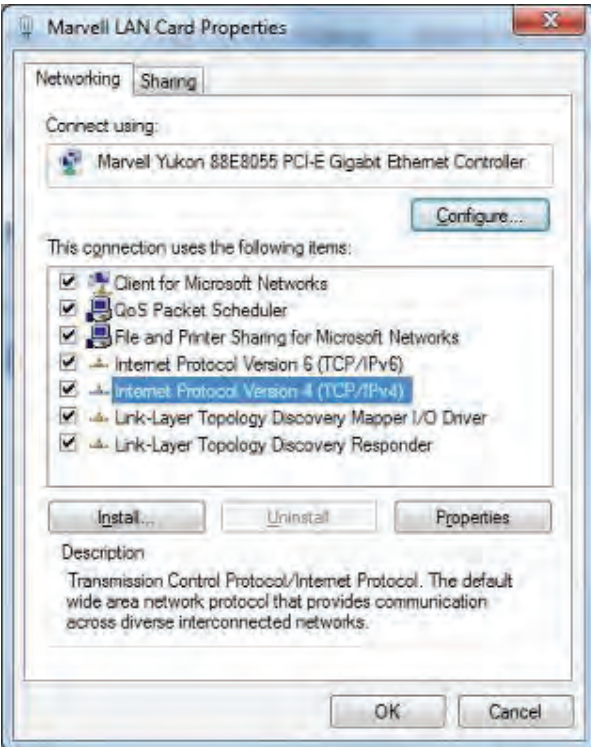

**Figure 3-4** 

4. Move mouse and click *General* tab, Select *Specify an IP address* and type in values as following example.

IP Address: *192.168.40.2*, or any IP address within 192.168.40.2 to 192.168.40.251 is good to connect to the Outdoor NWAP. IP Subnet Mask: *255.255.255.0*

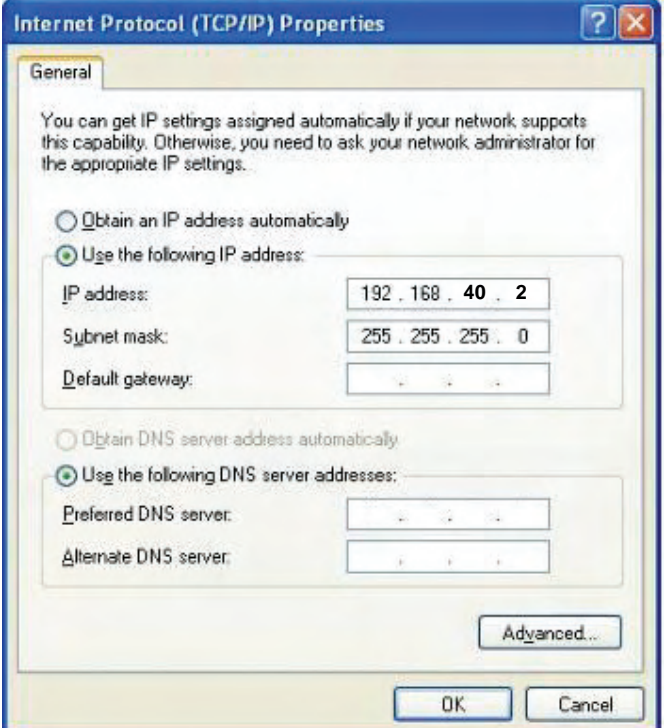

- 13 - **Figure 3-5** 

5. Click **OK** to complete the IP parameters setting.

#### **For OS of Microsoft Windows NT:**

- 1. Click the *Start* button and select Settings, then click *Control Panel*. The *Control Panel* window will appear.
- 2. Move mouse and double-click the right button on Network icon. The Network window will appear. Click Protocol tab from the Network window.
- 3. Check the installed list of Network Protocol window. If TCP/IP is not installed, click the Add button to install it; otherwise go to step 6.
- 4. Select Protocol in the Network Component Type dialog box and click Add button.
- 5. Select *TCP/IP* in *Microsoft of Select Network Protocol* dialog box then click OK button to install the TCP/IP protocol, it may need the Microsoft Windows CD to complete the installation. Close and go back to *Network* dialog box after the TCP/IP installation.
- 6. Select *TCP/IP* and click the properties button on the *Network* dialog box.
- 7. Select Specify an IP address and type in values as following example.

IP Address: *192.168.40.2*, or any IP address within 192.168.40.2 to 192.168.40.251 is good to connect to the Outdoor NWAP.

IP Subnet Mask: *255.255.255.0*

8. Click *OK* to complete the IP parameters setting.

#### **3.2 Web Login**

Open a WEB browser, i.e. Microsoft Internet Explore 6.1 SP1 or above, then enter **192.168.40.252** on the URL to connect the DA2131-V1.

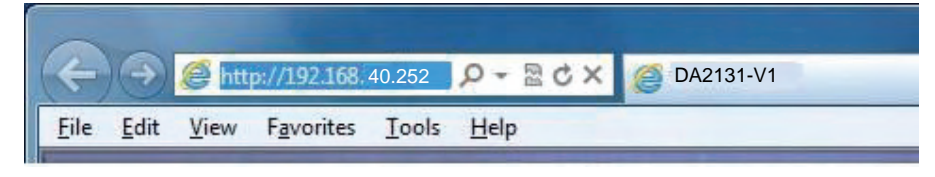

**Figure 3-6**

After a moment, a login window will appear. Enter the User Name and Password. Then click the **OK** button.

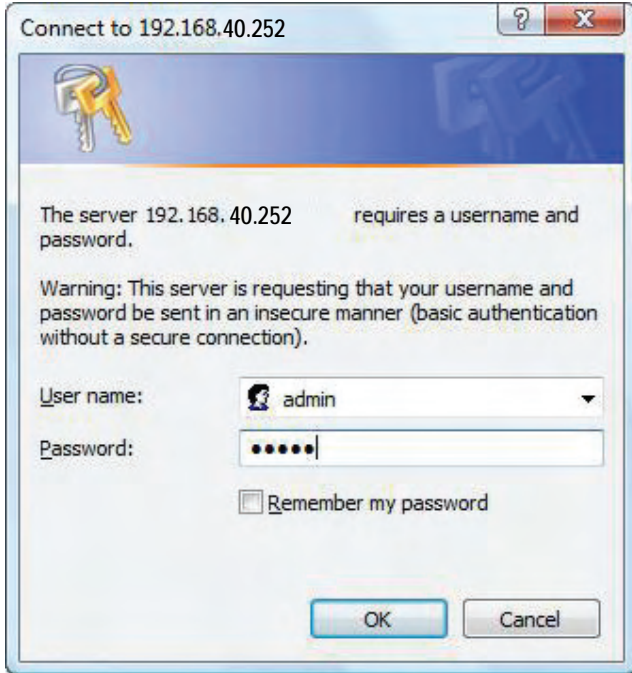

**Figure 3-7** Login Window

#### Default User name: **admin**

#### Default Password: **admin**

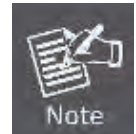

If the above screen does not pop up, it may mean that your web-browser has been set to a proxy. Go to Tools menu>Internet Options>Connections>LAN Settings, in the screen that appears, cancel the Using Proxy checkbox, and click OK to finish it.

After you enter the username and password, the main screen appears as Figure 3-8

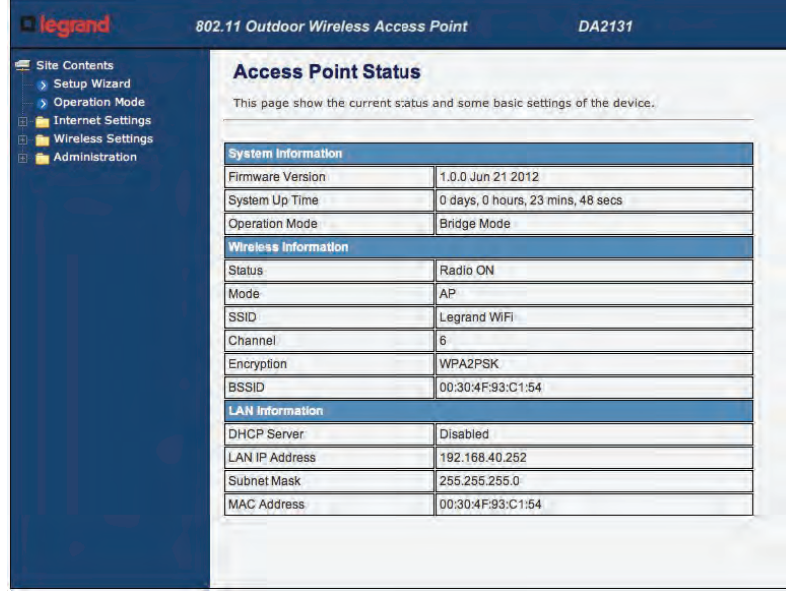

**Figure 3-8** Web UI Screenshot

The next chapter will introduce the functions of the web UI.

## **Chapter 4. Basic System Settings**

#### **Setup Wizard**

This Setup Wizard page guides you to configure the Internet connection and Wireless Settings quickly.

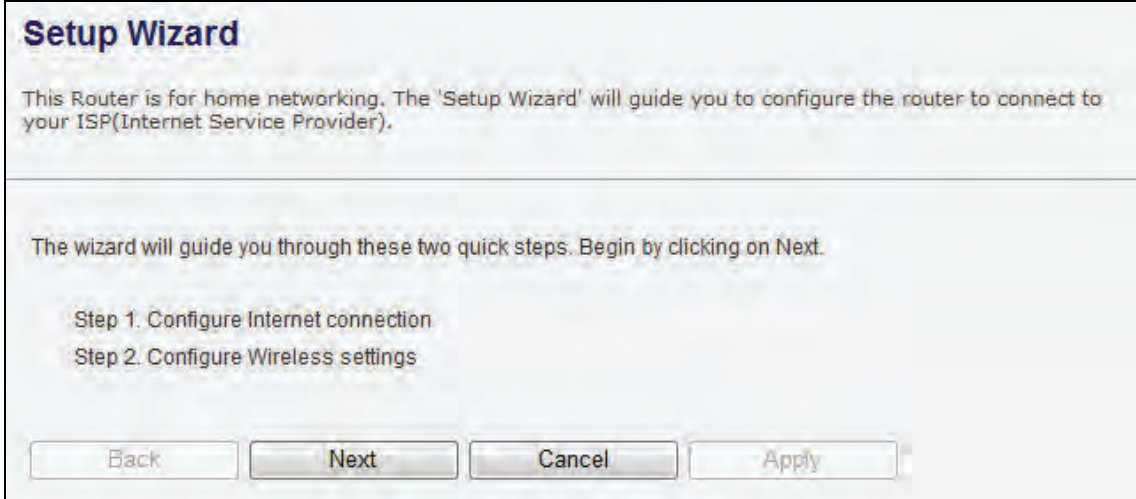

**Figure 4-1** Setup Wizard

Click *Next* button to next step for Internet connection settings. There are five options (DHCP, Static Mode, PPPOE, L2TP, PPTP) for Internet connection on WAN port.

#### **a. DHCP (Auto Config)**

If your ISP provides the DHCP service, please choose **Dynamic IP** type, and the NWAP will automatically obtain IP parameters from your ISP. You can see the page as follows

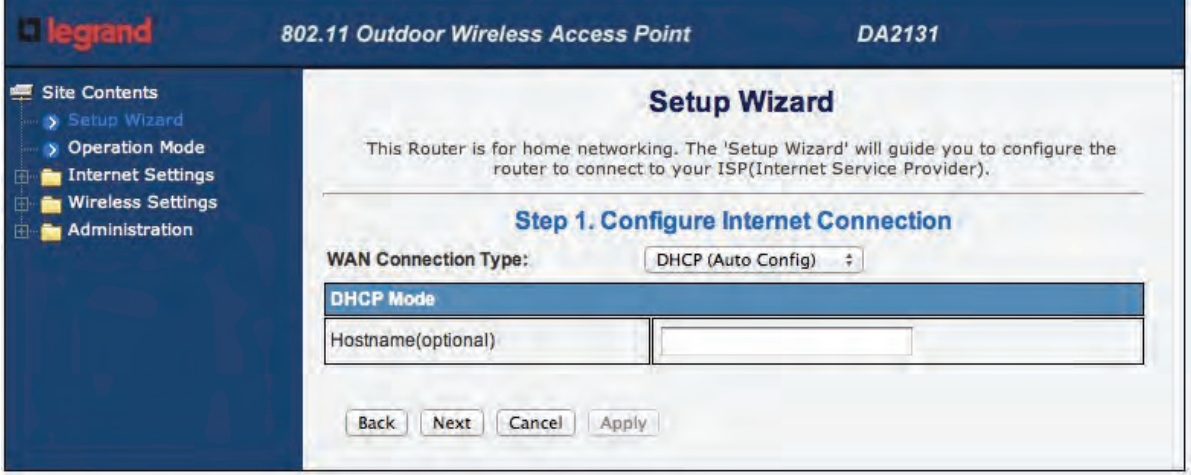

**Figure 4-2** Step 1. DHCP

The page includes the following fields:

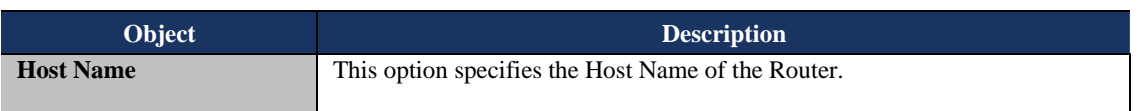

#### **b. Static IP Address**

If your ISP provides a static or fixed IP Address, Subnet Mask, Gateway and DNS setting, select **Static Mode (fixed IP)**. The Static IP settings page will appear, shown as following.

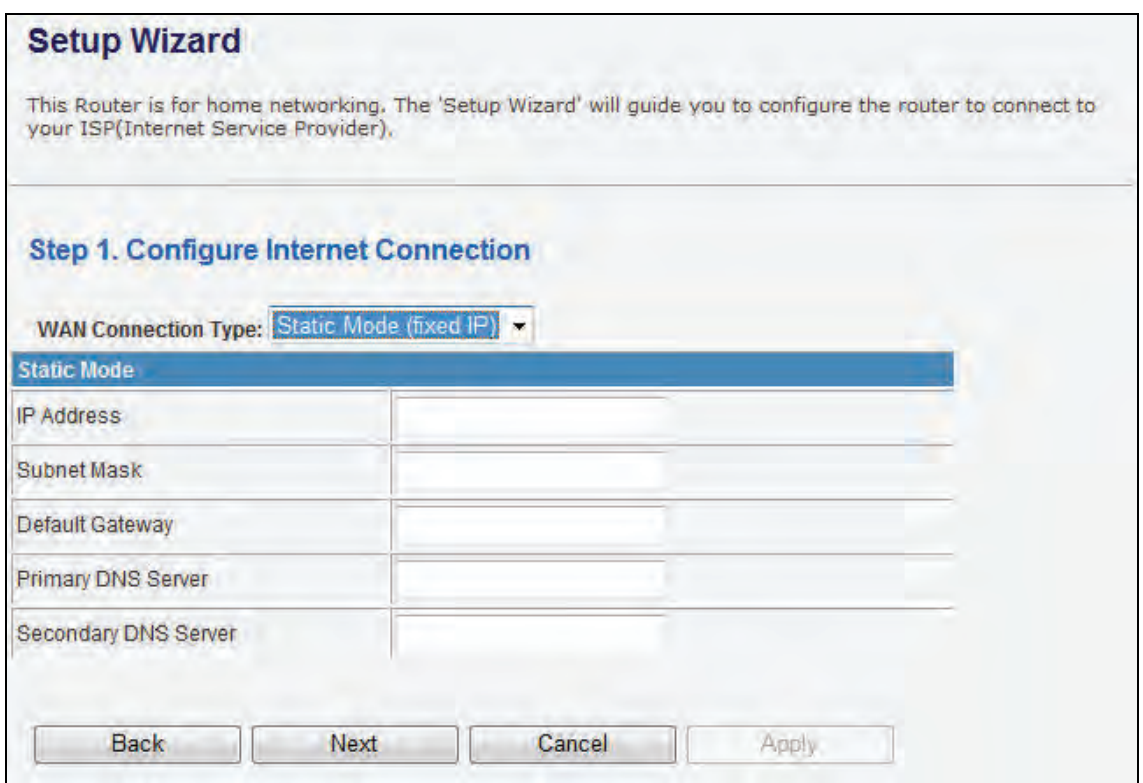

**Figure 4-3** Step 1. Static Mode

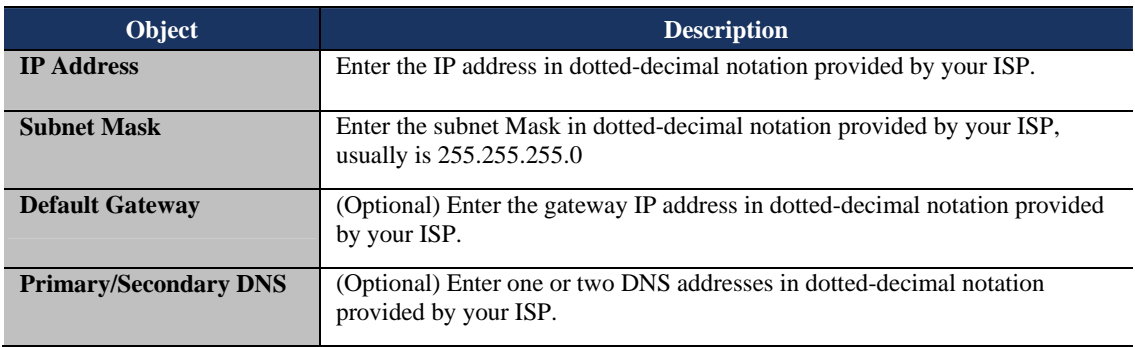

#### **c. PPPOE Connection**

If your ISP provides a PPPoE connection, select **PPPoE** option. And enter the following parameters.

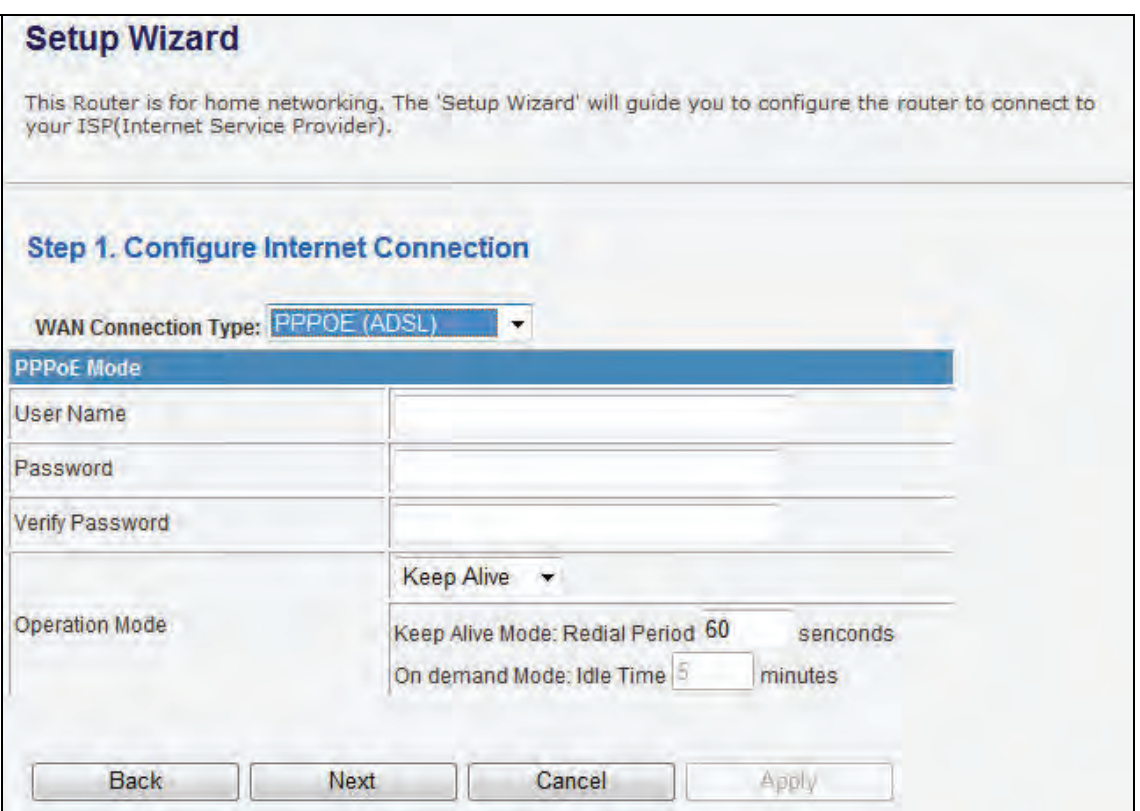

**Figure 4-4** Step 1. PPPOE

The page includes the following fields:

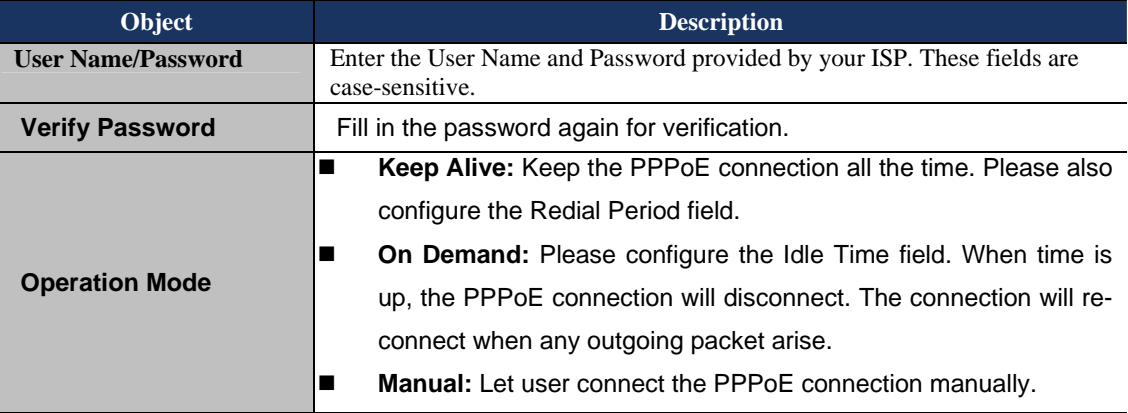

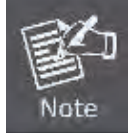

Sometimes the connection cannot be terminated although you specify a time to Idle Time, since some applications are visiting the Internet continually in the background.

#### **d. L2TP**

If your ISP provides L2TP connection, please select **L2TP** option. And enter the following parameters.

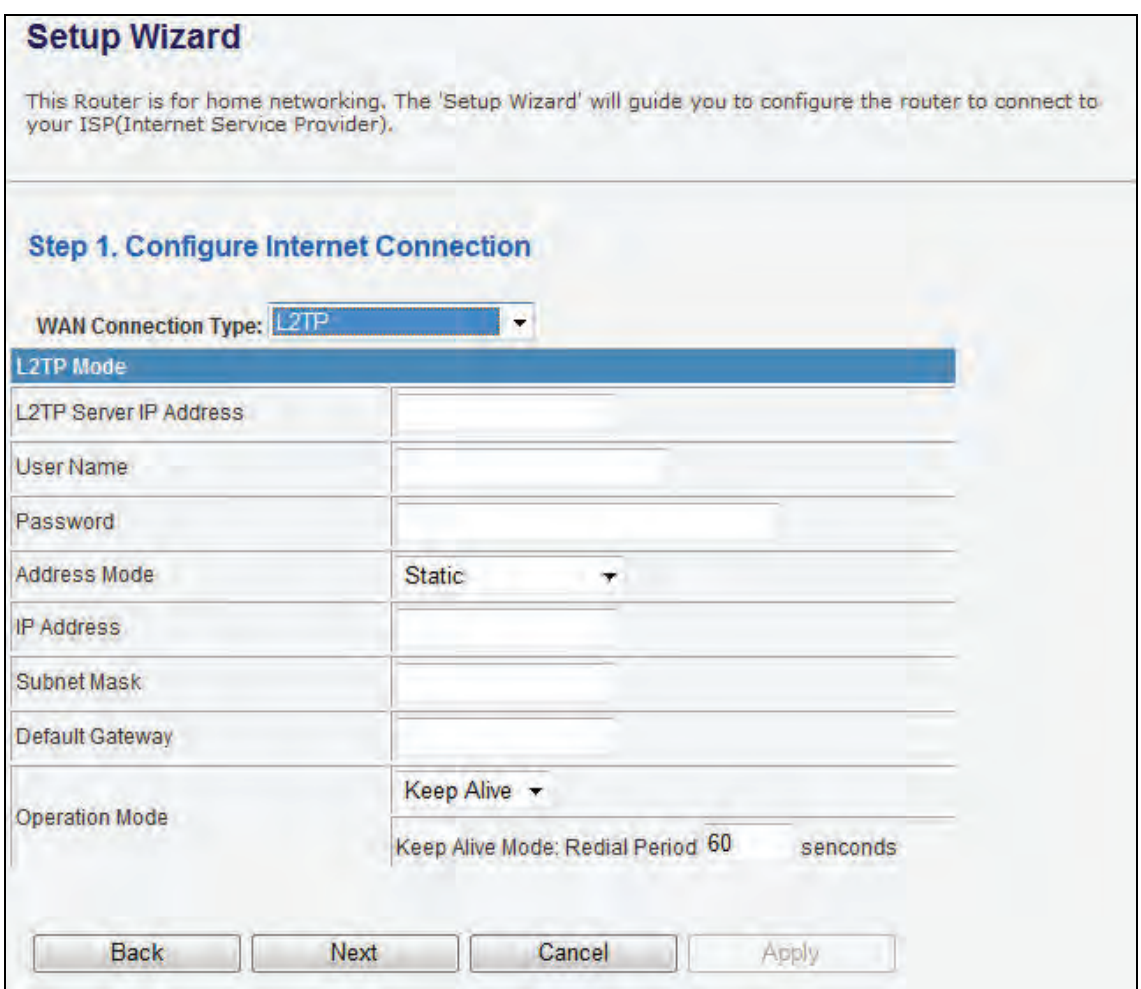

**Figure 4-5** Step 1. L2TP

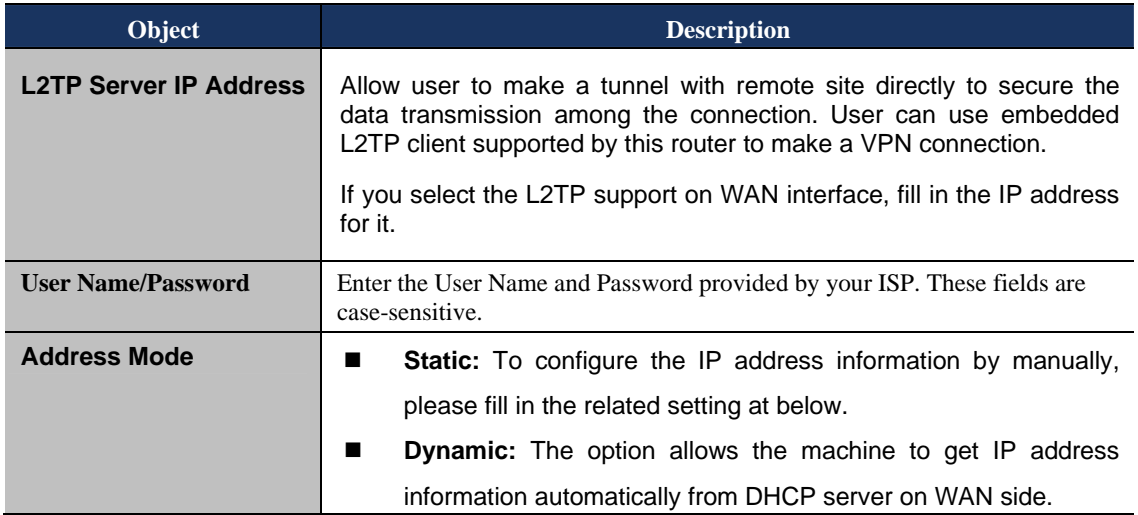

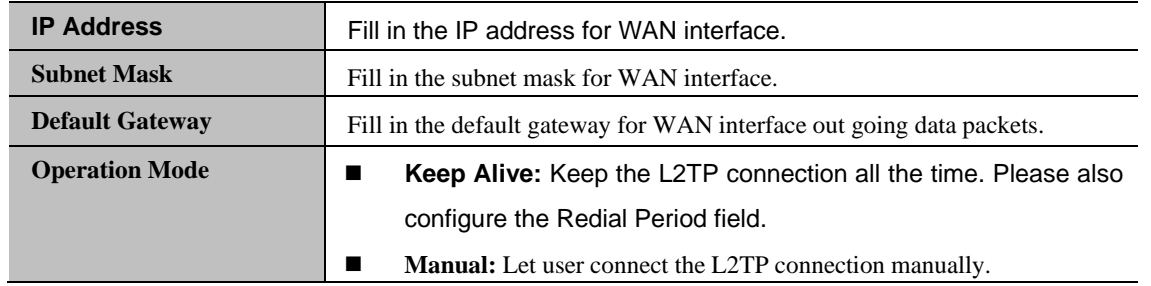

#### **e. PPTP**

If your ISP provides PPTP connection, please select **PPTP** option. And enter the following parameters.

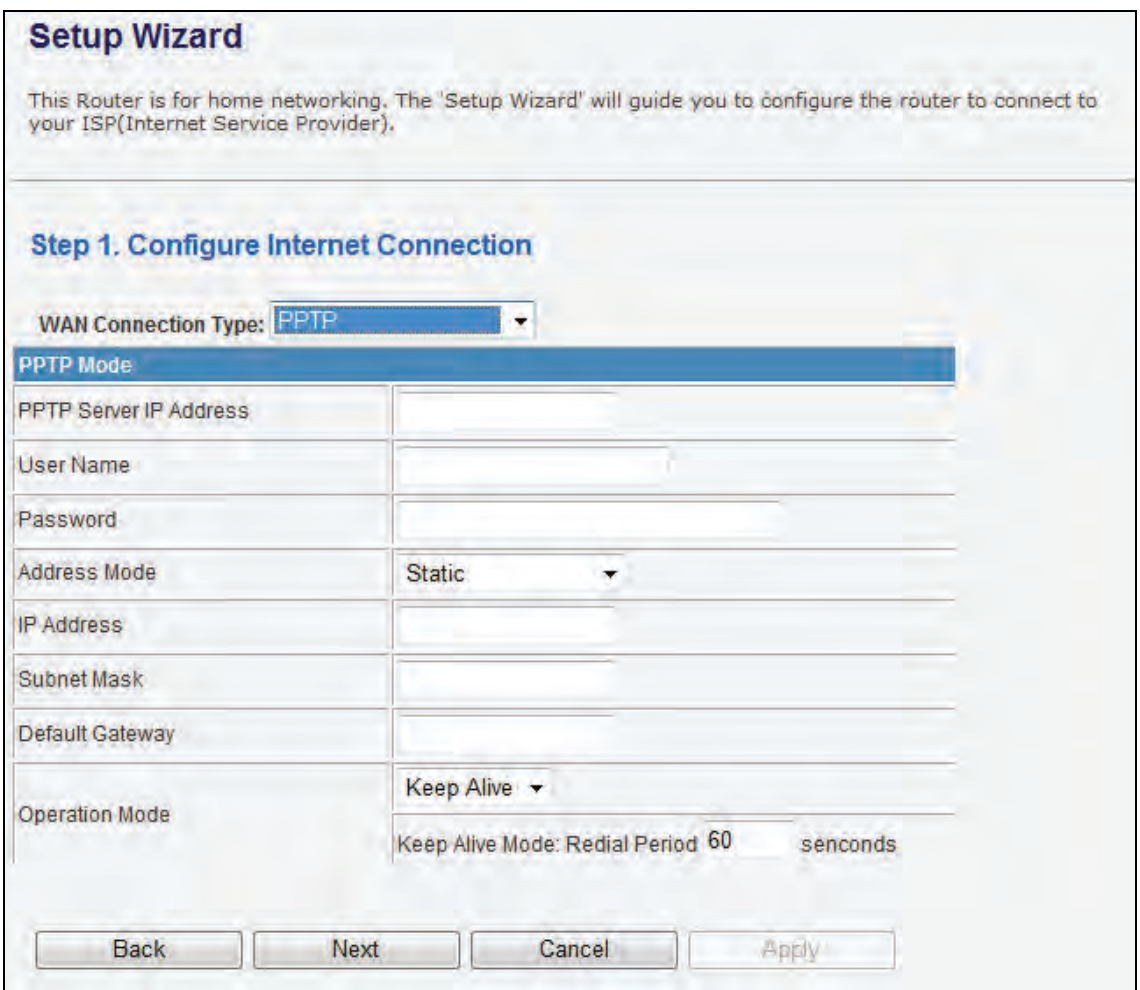

#### **Figure 4-6** Step1. PPTP

The page includes the following fields:

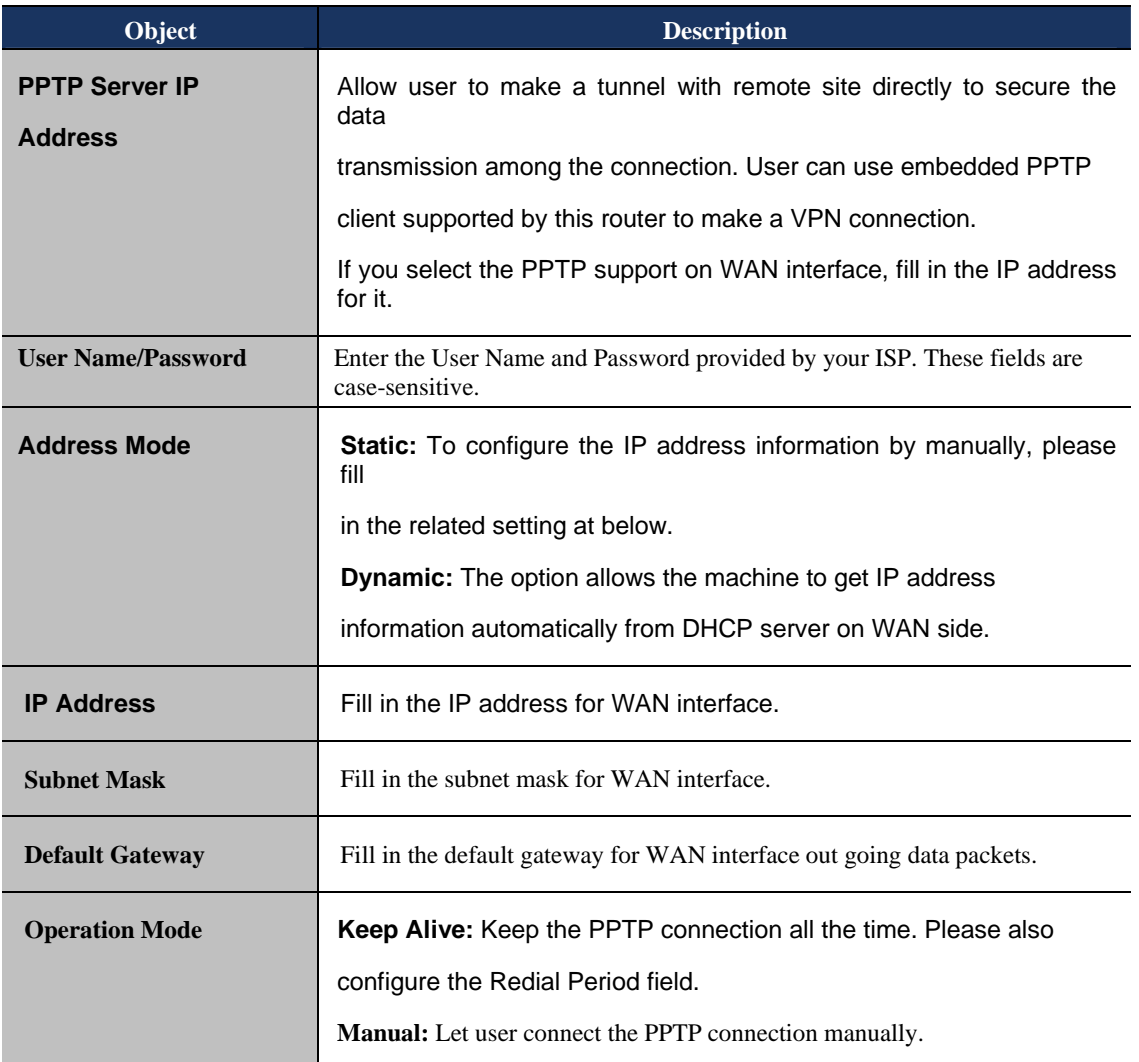

When you finish these settings, then click *Next* button to jump at Step2.

#### **Step 2: configure Wireless Settings**

There are five options (Disable, OPENWEP, SHAREDWEP, WPA-PSK, WPA2-PSK) for Wireless security connection.

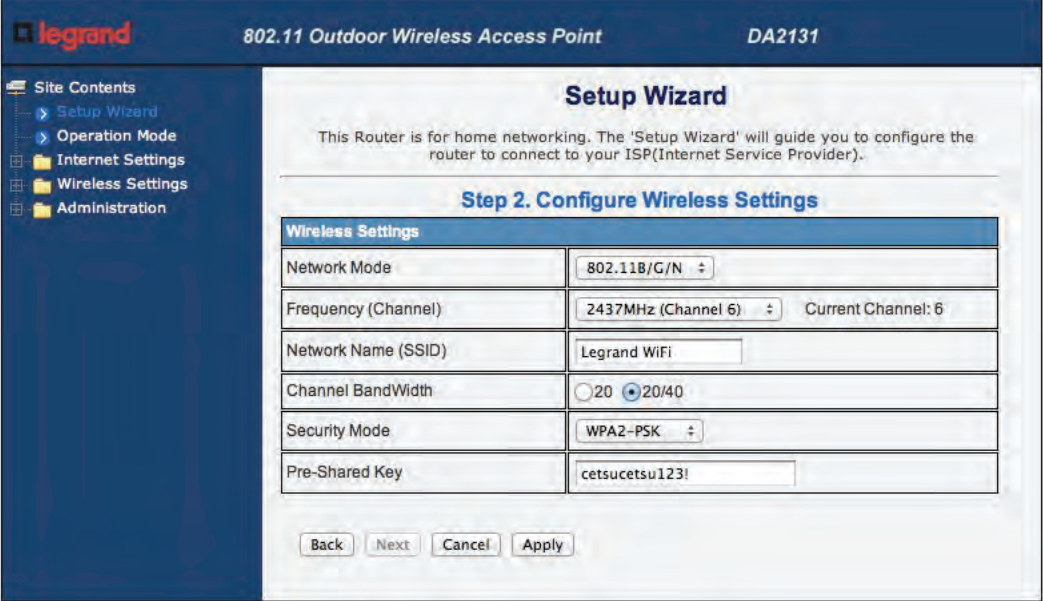

**Figure 4-7** Step 2. Configure Wireless Settings

| Object                     | <b>Description</b>                                                                                                    |
|----------------------------|----------------------------------------------------------------------------------------------------|
| <b>Network Mode</b>        | This field determines the wireless mode which the NWAP works on.                                                                                                    |
| <b>Frequency (Channel)</b> | This field determines which operating frequency will be used. The<br>default channel is set to <b>AutoSelect</b> , so the NWAP will choose the<br>best channel automatically. It is not necessary to change the wireless<br>channel unless you notice interference problems with another nearby<br>access point. |
| <b>Network Name (SSID)</b> | Enter a value of up to 32 characters. The same name of SSID<br>(Service Set Identification) must be assigned to all wireless devices in<br>your network. The default SSID is set to be Legrand WiFi. This value<br>is case-sensitive. For example, <i>LEGRAND</i> is NOT the same as<br>Legrand.                 |
| <b>Channel Bandwidth</b>   | Select the operating channel width 20 MHz or 20/40 MHz.                                                                                                    |
| <b>Security Mode</b>       | <b>Disable:</b> No security required<br>п<br><b>OPENWEP/SHAREDWEP:</b><br>When you select WEP, please input 5, 13 (ASCII), 10 or 26<br>(HEX) characters for WEP Key.<br><b>WPA-PSK/WPA2-PSK:</b> You can enter ASCII characters between 8<br>■<br>and 63 characters or 8 to 64 Hexadecimal characters.           |

When you finish these settings, then click *Apply* button to save.

#### **4.2 Operation Mode**

| Site Contents<br>> Setup Wizard<br>> Operation Mode<br>Internet Settings<br>m |                      | <b>Operation Mode Configuration</b><br>You may configure the operation mode suitable for you environment.                                                                                                    |  |  |
|-------------------------------------------------------------------------------|----------------------|----------------------------------------------------------------------------------------------------|--|--|
| <b>Wireless Settings</b><br>Administration                                    | $\bullet$ Bridge:    | In this mode, all ethemet ports and wireless interface are bridged together and NAT function is<br>disabled. All the WAN related function and firewall are not supported.                                                                                                    |  |  |
|                                                                               | Gateway:             | In this mode, the device is supposed to connect to internet via ADSL/Cable Modem. The NAT is<br>enabled and PCs in LAN ports share the same IP to ISP through WAN port. The connection type<br>can be setup in WAN page by using PPPOE, DHCP client, PPTP client, L2TP client or static<br>IP                      |  |  |
|                                                                               | <b>Wireless ISP:</b> | In this mode, all ethemet ports are bridged together and the wireless client will connect to ISP<br>access point. The NAT is enabled and PCs in ethernet ports share the same IP to ISP through<br>wireless LAN. You must set the wireless to client mode first and connect to the ISP AP in Site-<br>Survey page. |  |  |

**Figure 4-8** Operation Mode Configurations

#### **a. Bridge:**

The **Bridge** mode allows that all Ethernet and wireless interfaces are bridged into a single **Bridge** interface.

#### **b. Gateway:**

The **Gateway** mode allows that the first Ethernet port is treated as WAN port and the Ethernet port and the wireless interface are bridged together and are treated as LAN ports.

#### **c. Wireless ISP:**

The **Wireless ISP** mode allows that the wireless interface is treated as WAN port, and the Ethernet ports are LAN ports.

#### **4.3 Internet Settings**

#### **4.3.1 WAN**

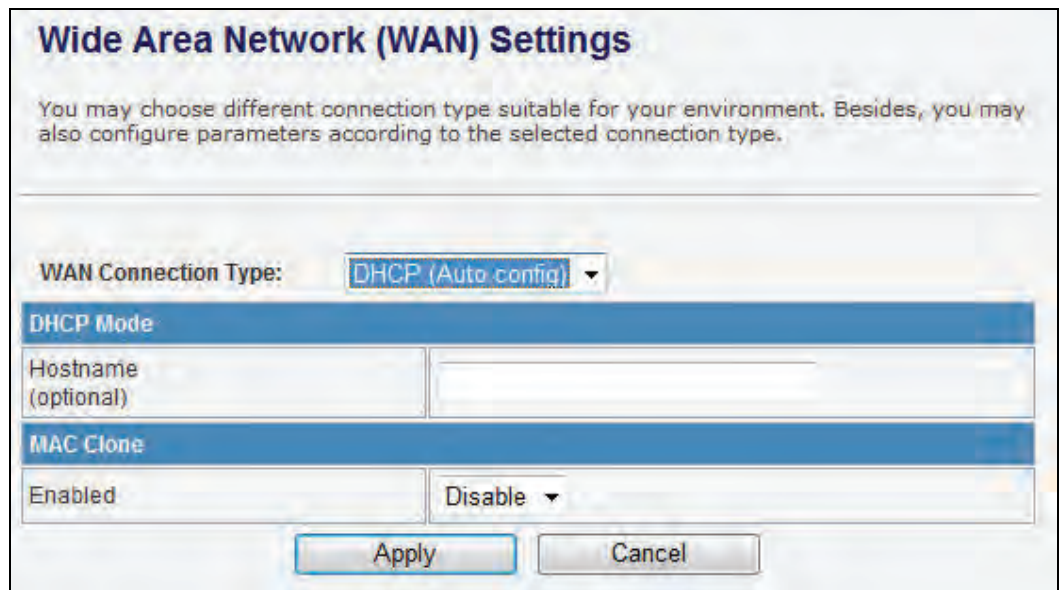

#### **Figure 4-9 WAN Settings**

#### **a. STATIC**

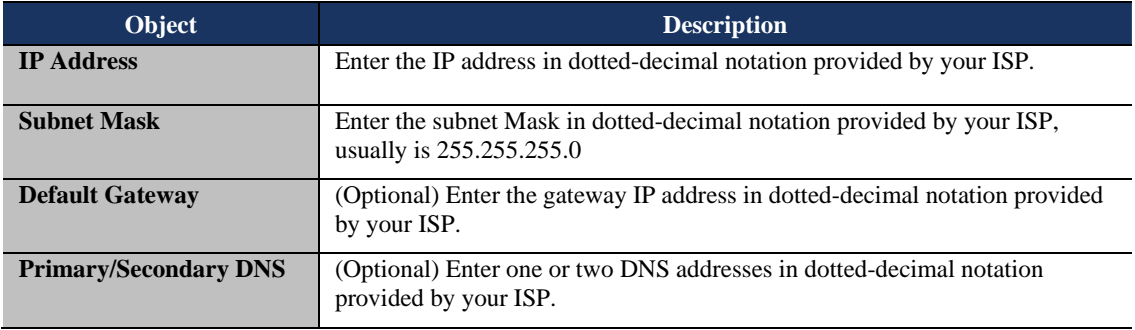

#### **b. DHCP**

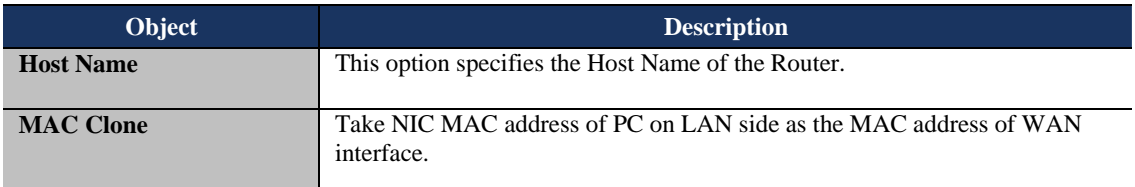

#### **c. PPPoE**

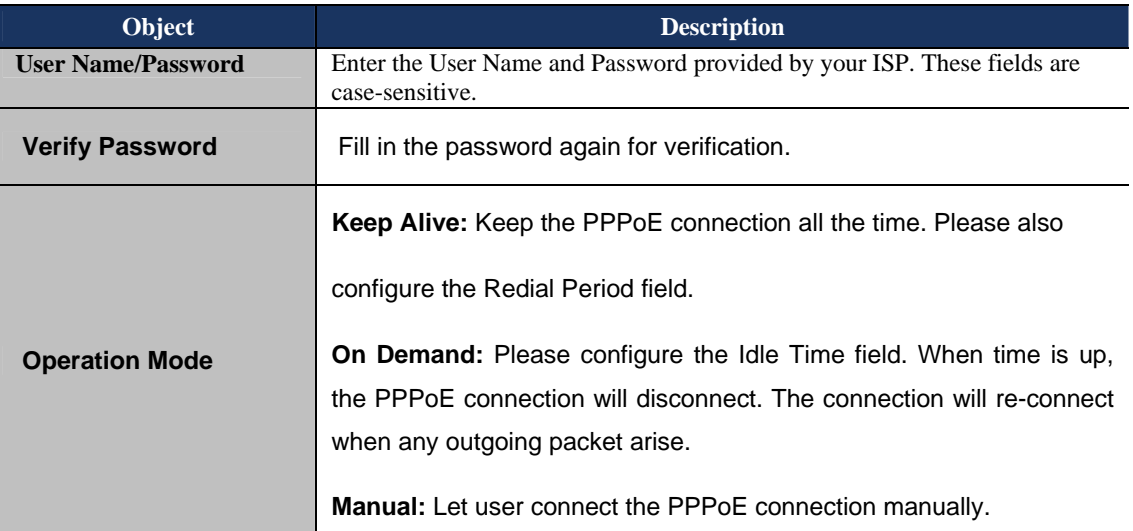

#### **d. L2TP**

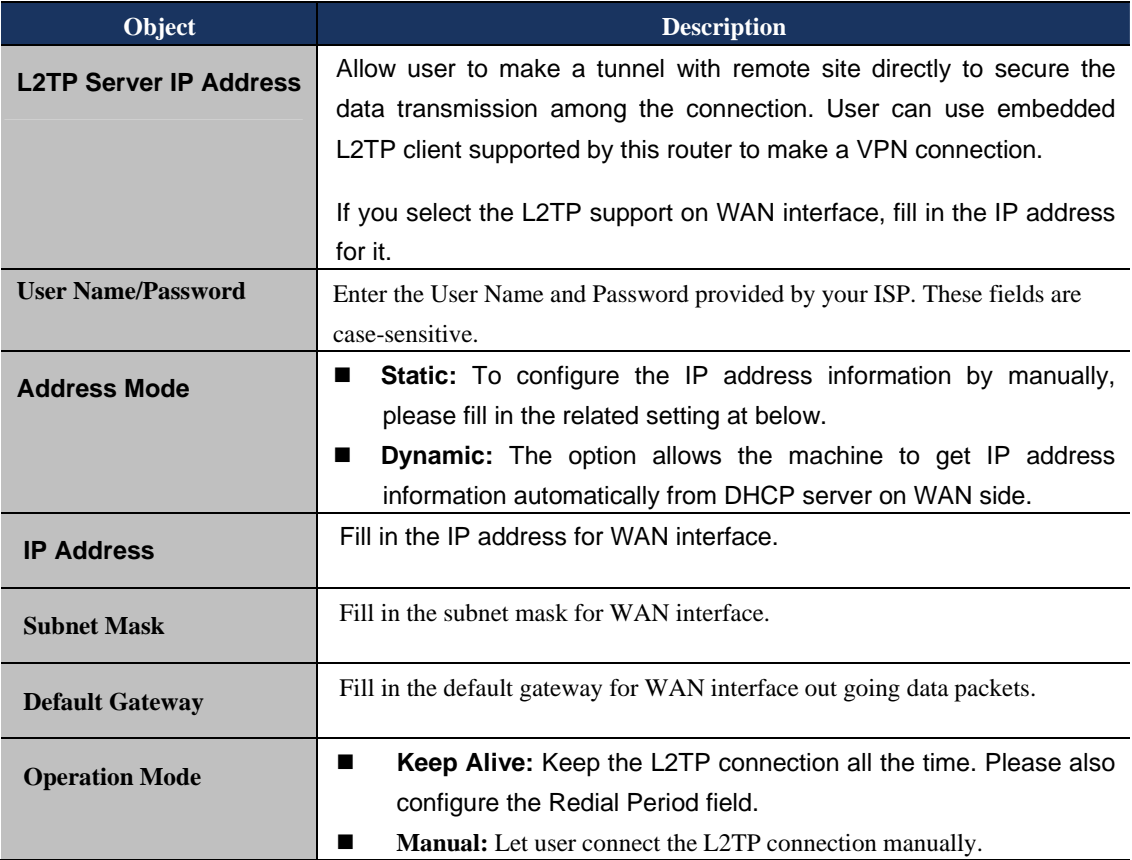

#### **e. PPTP**

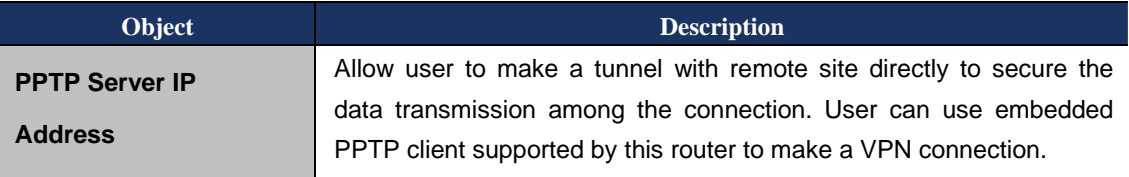

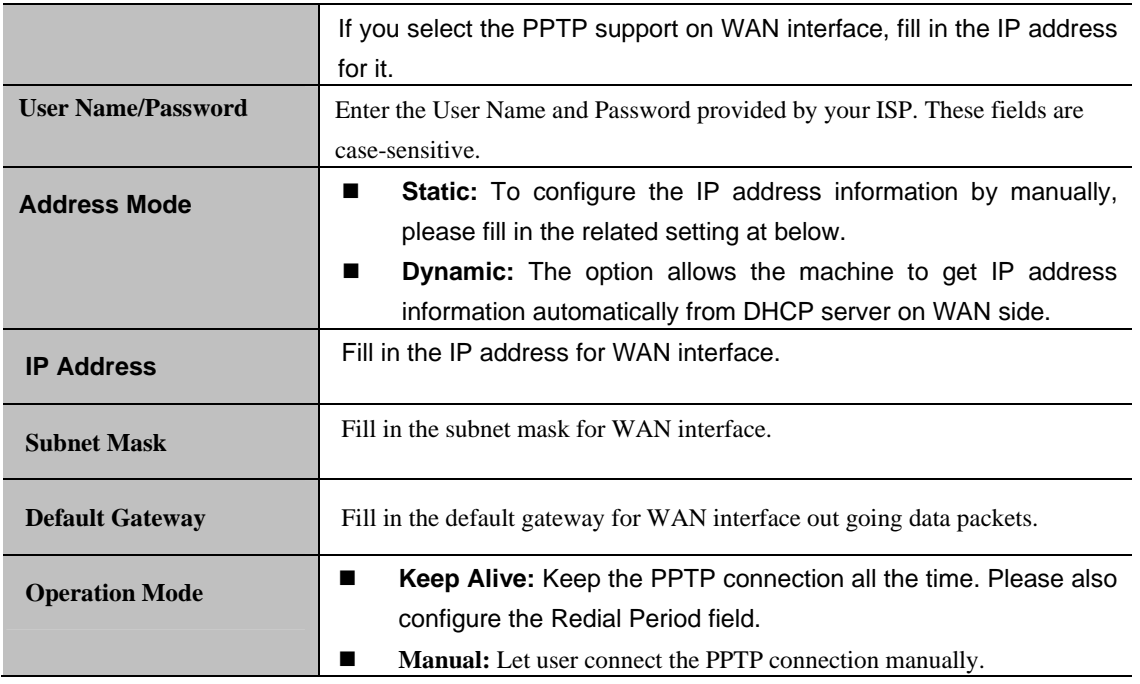

#### **4.3.2 LAN**

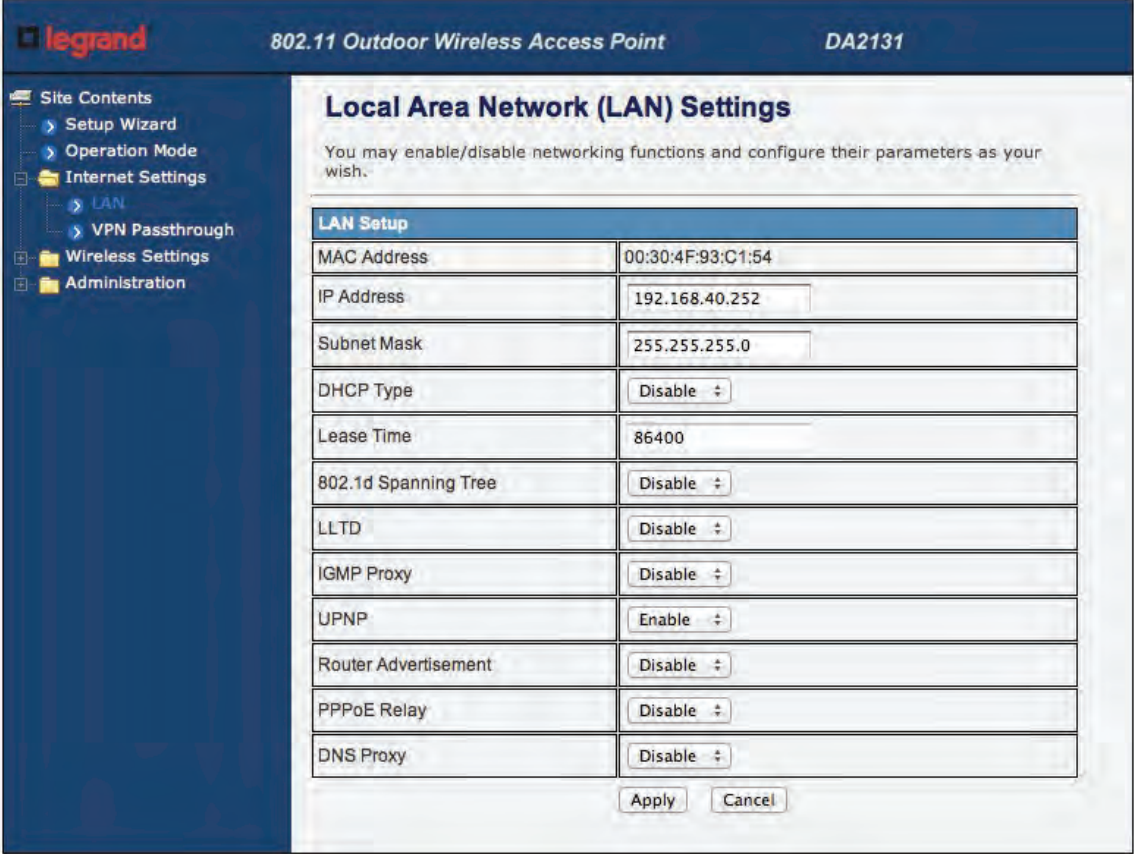

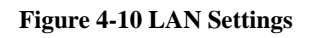

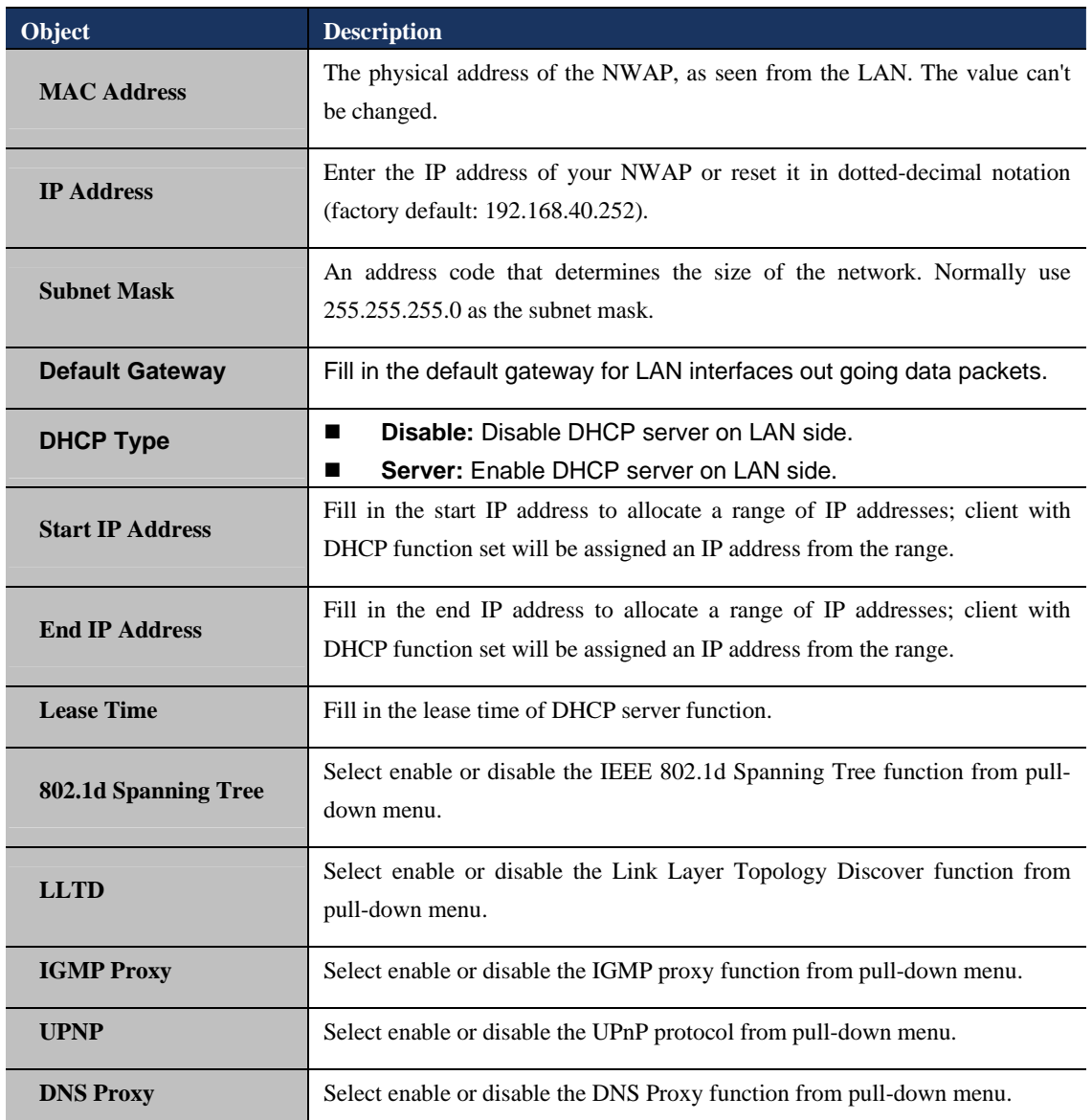

#### **4.3.3 DHCP Clients**

The "DHCP clients" page shows all the active DHCP clients. The table window shows the active clients with their Hostname, MAC address, assigned IP address, and time expired information.

| <b>DHCP Client List</b> |                                      |            |            |
|-------------------------|--------------------------------------|------------|------------|
|                         | You could monitor DHCP clients here. |            |            |
|                         |                                      |            |            |
| <b>DHCP Clients</b>     |                                      |            |            |
| Hostname                | <b>MAC Address</b>                   | IP Address | Expires in |

**Figure 4-11 DHCP Clients**

#### **4.3.4 VPN Passthrough**

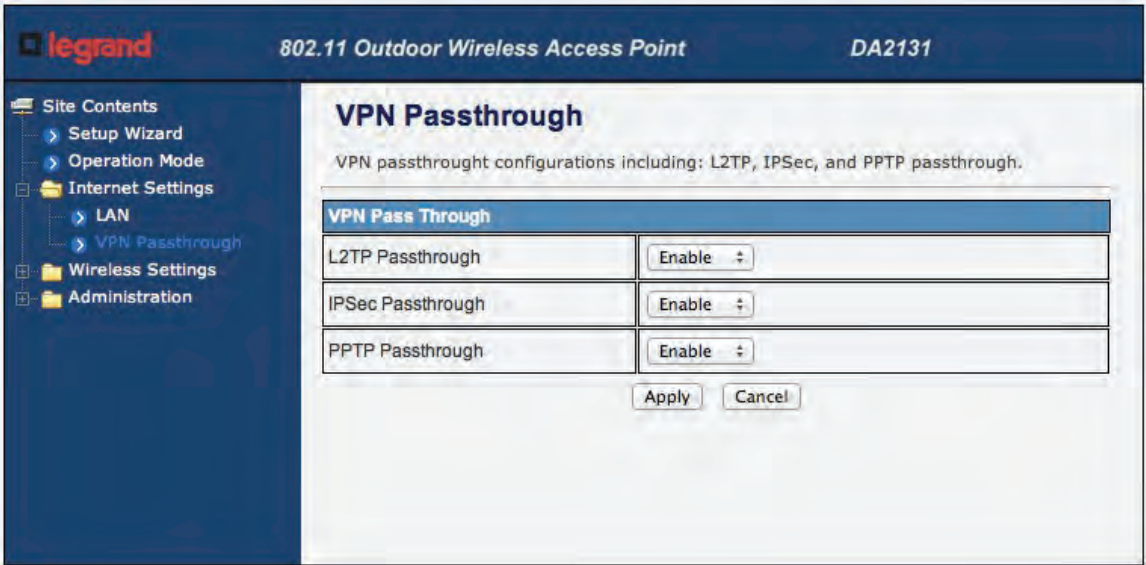

**Figure 4-12 VPN Passthrough**

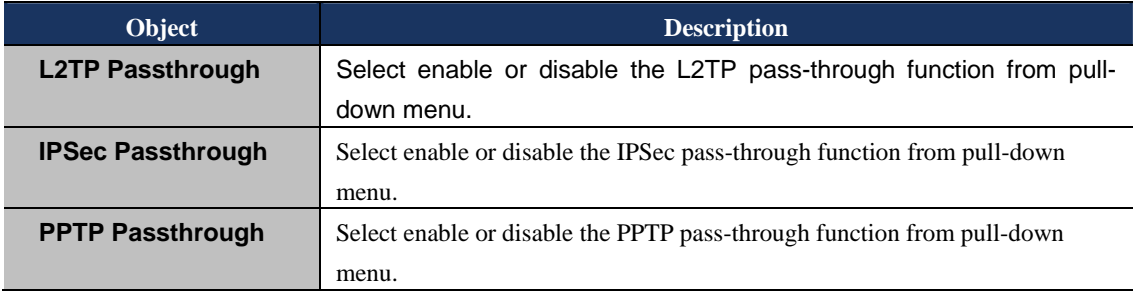

#### **4.4 Wireless**

#### **4.4.1 Basic**

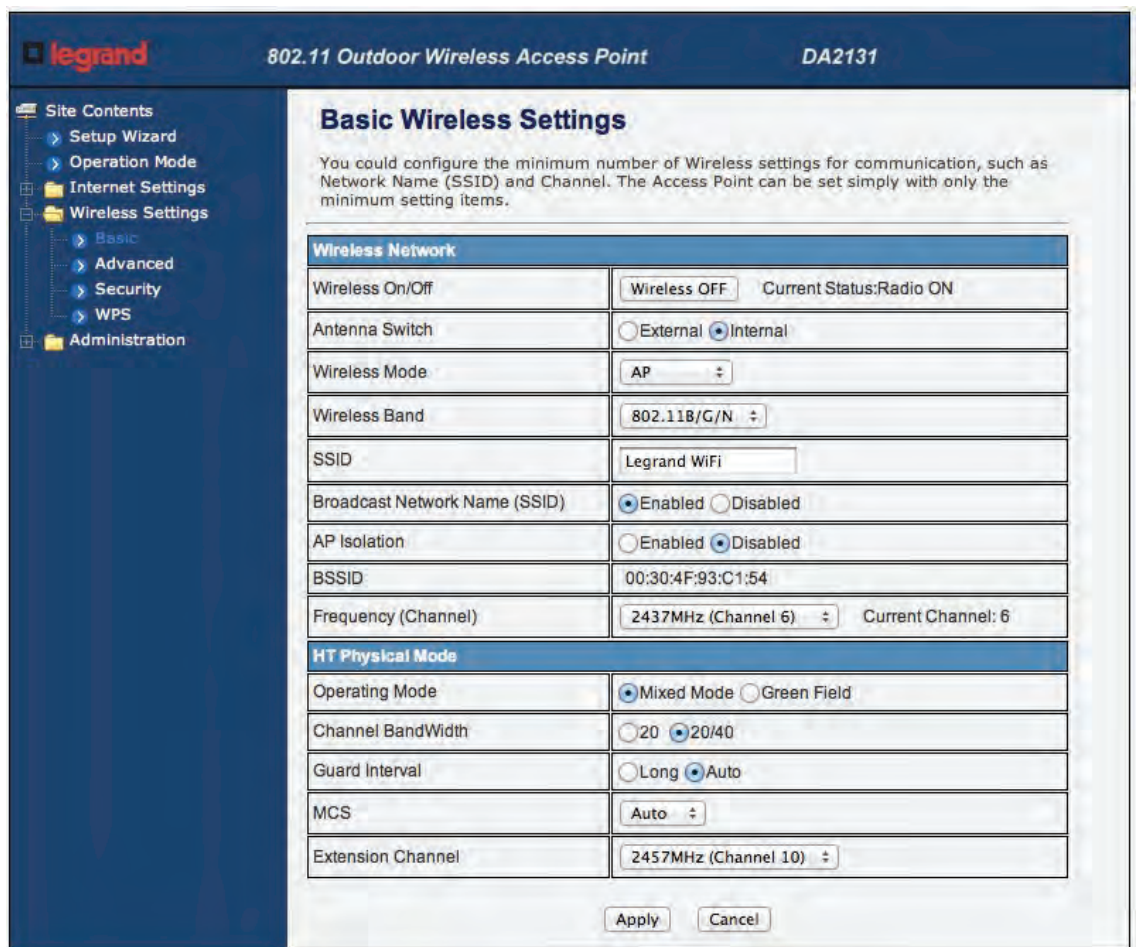

#### **Figure 4-13 Basic Wireless Settings**

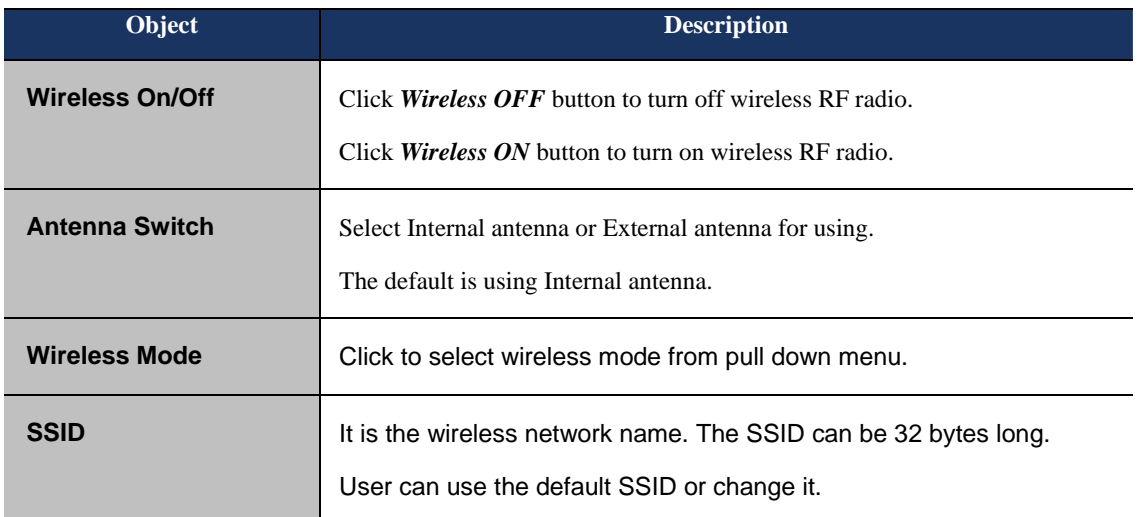

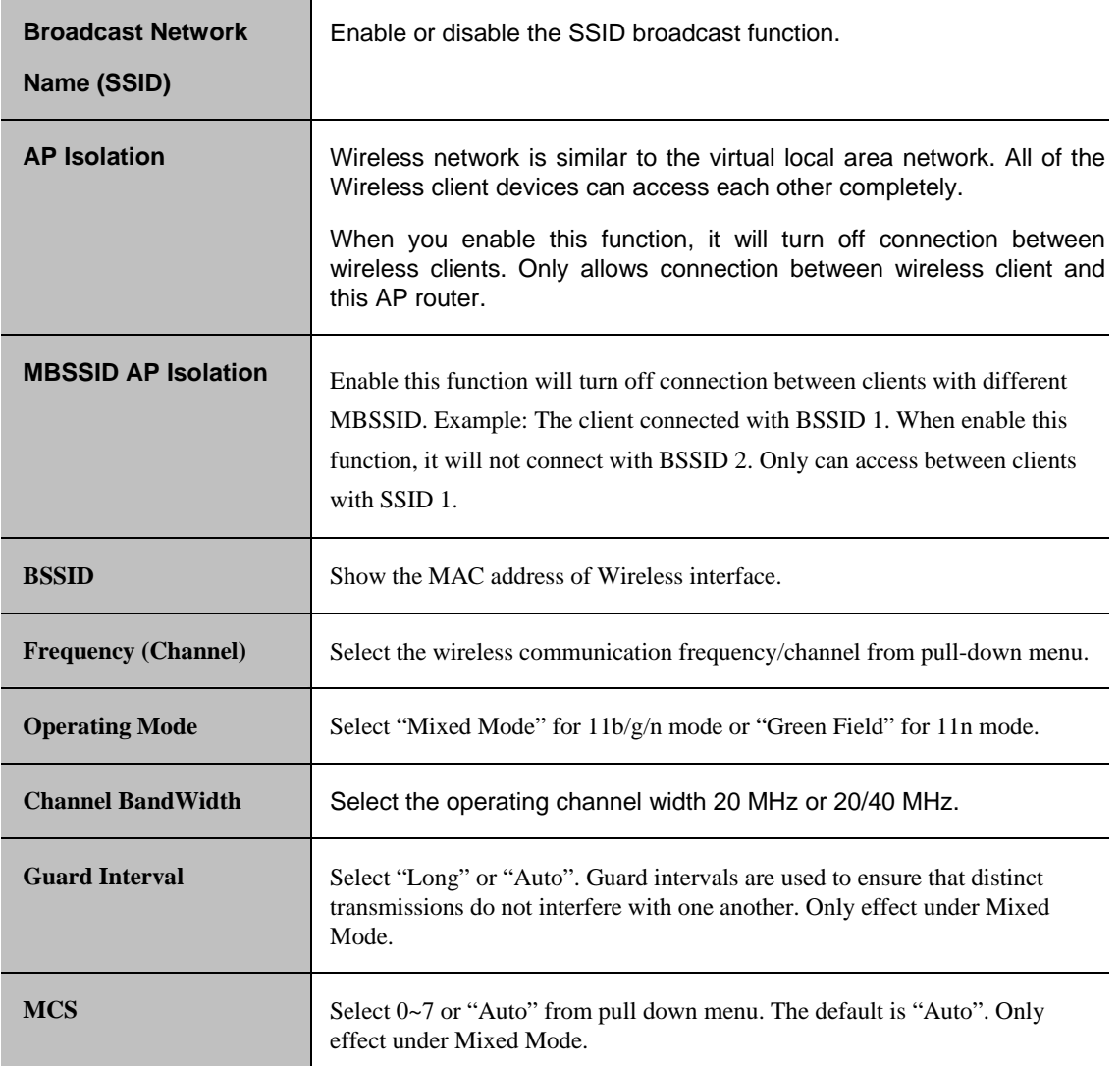

#### **4.4.2 Advanced**

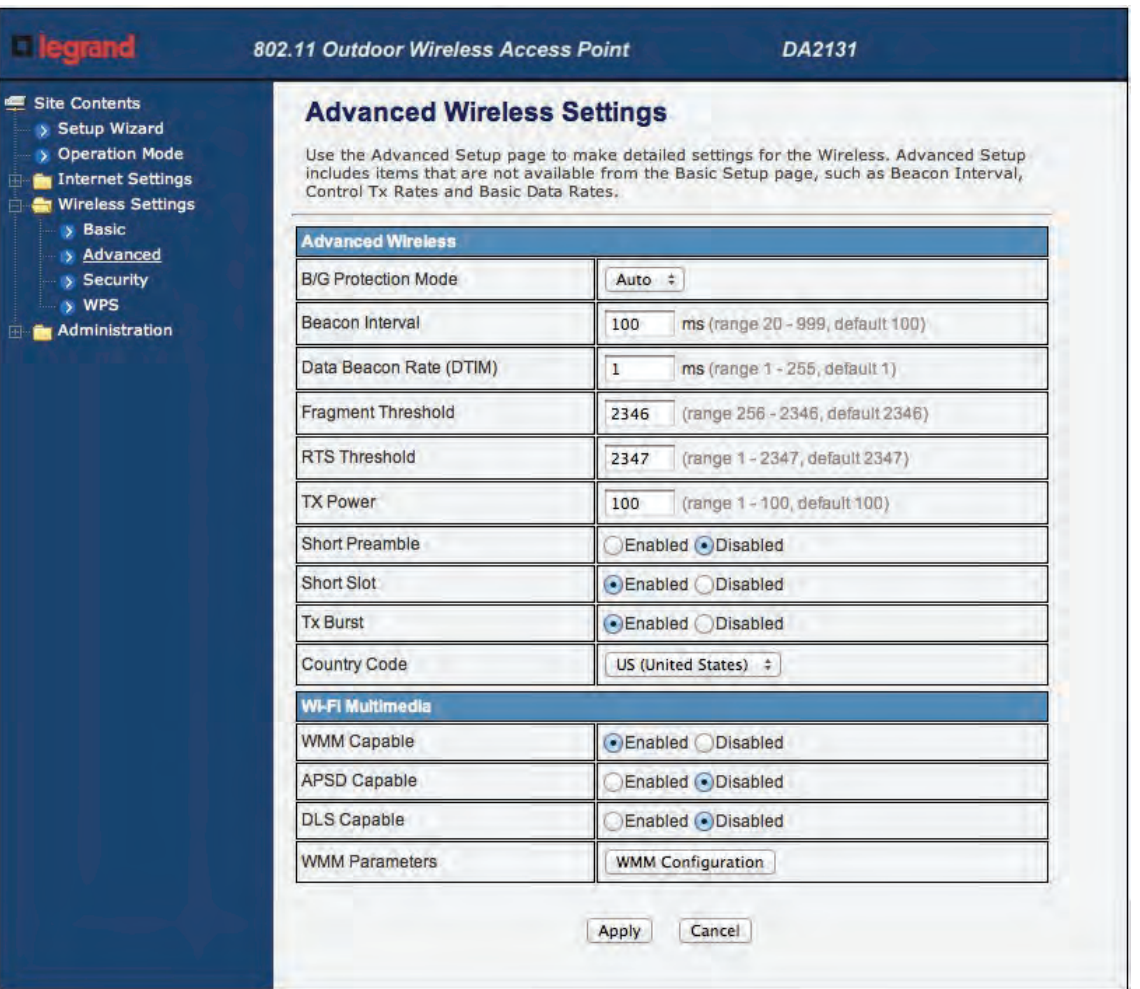

#### **Figure 4-14 Advanced Wireless Settings**

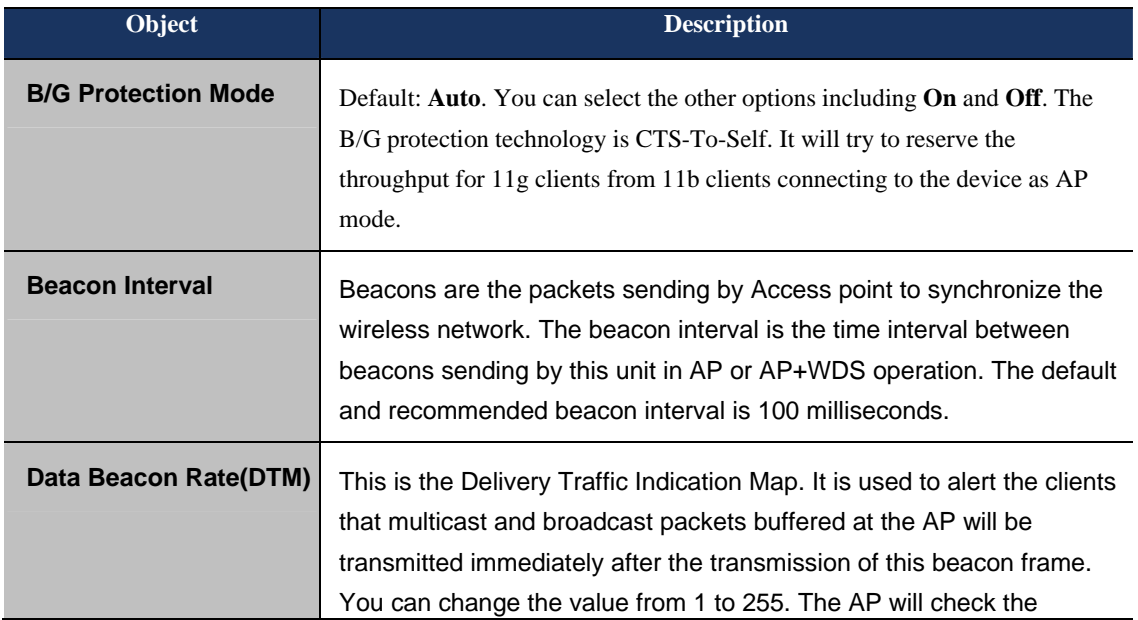

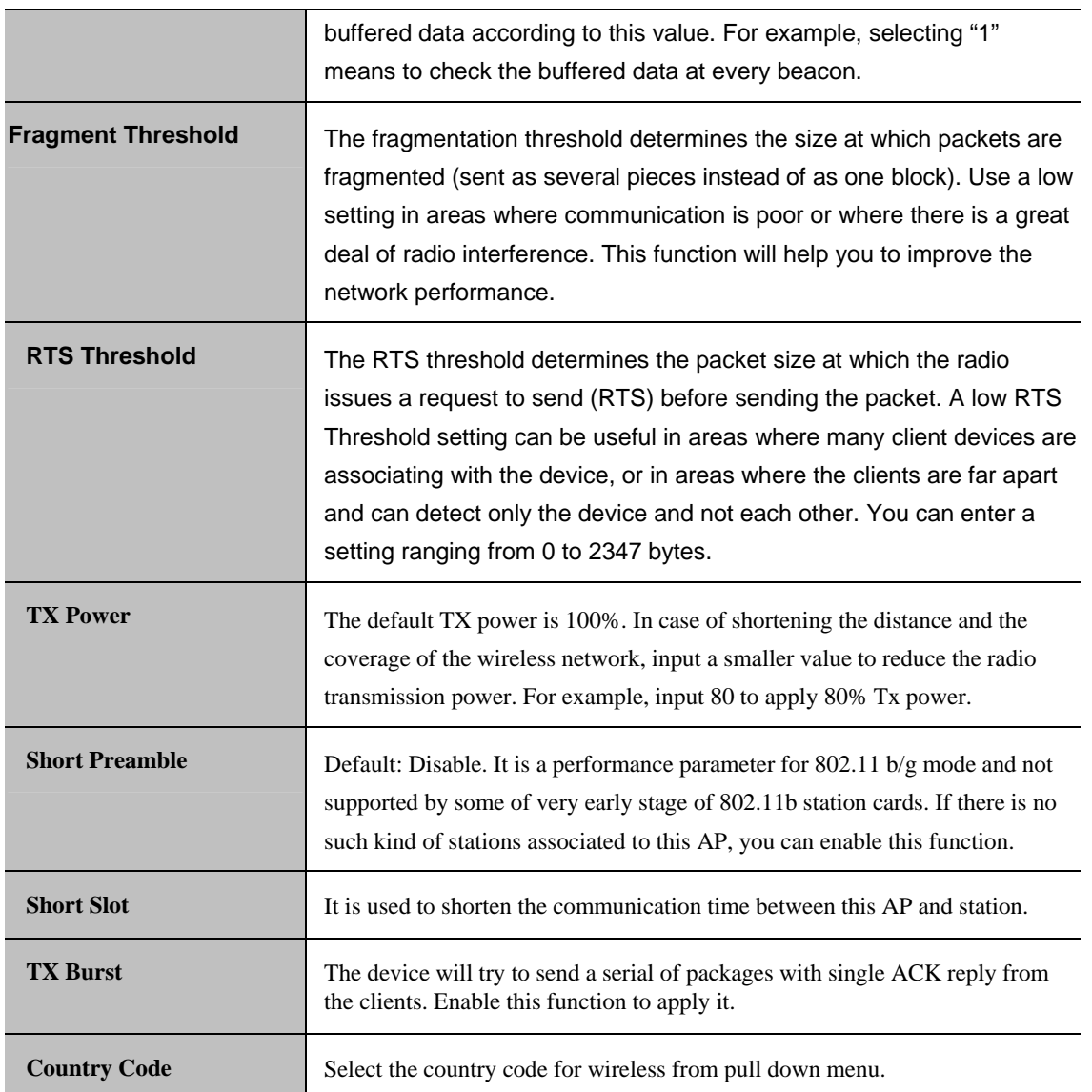

#### **4.4.3 Security**

#### **a. Disable**

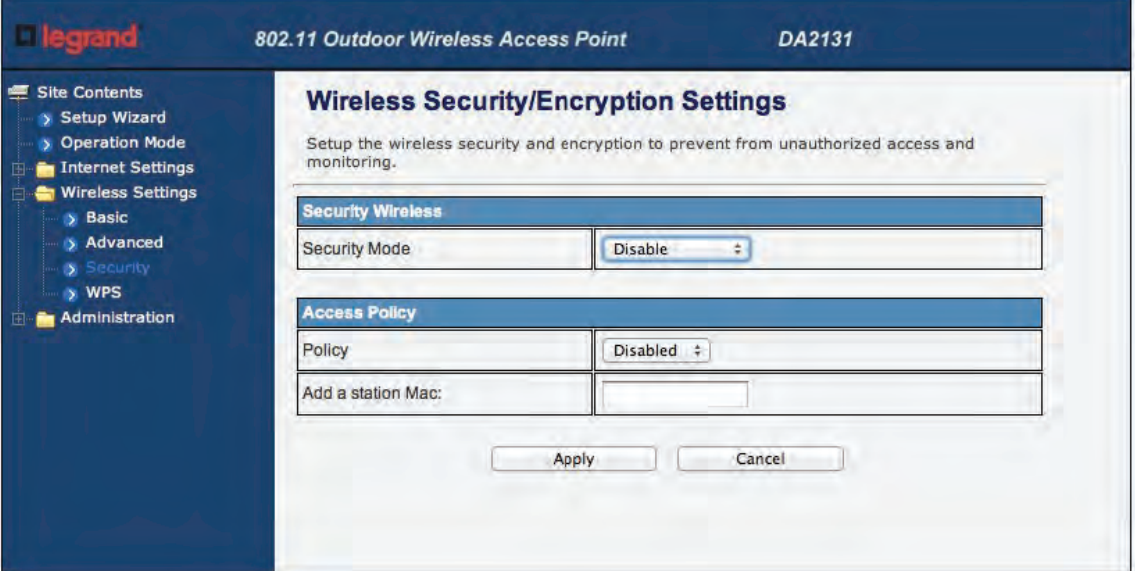

#### **Figure 4-15 Wireless Security Settings**

If you set Security Mode to "**Disable"**, the wireless data transmission will not include encryption to prevent from unauthorized access and monitoring.

#### **b. OPEN-WEP**

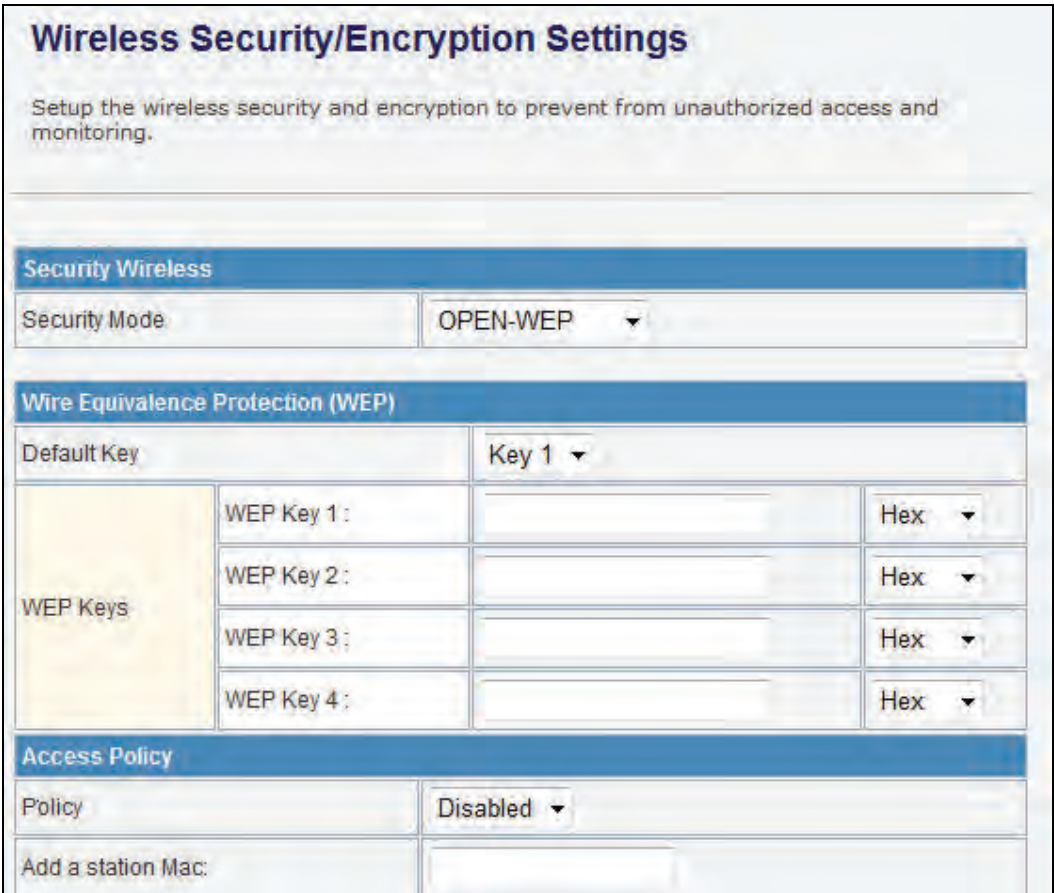

**Figure 4-16 OPEN-WEP** 

If you set Security Mode to "**OPEN-WEP**" or "**SHARED-WEP**", please fill in the related configurations at below.

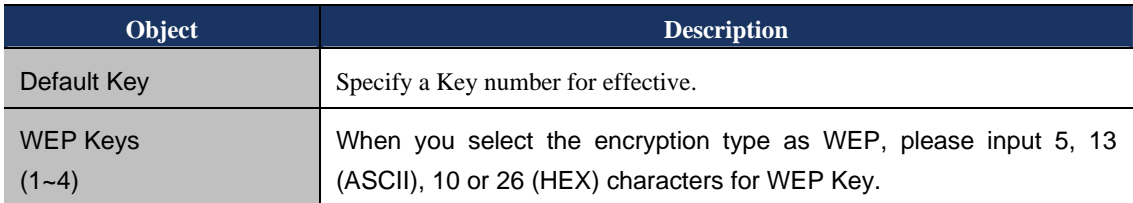

#### c. **SHARED-WEP**

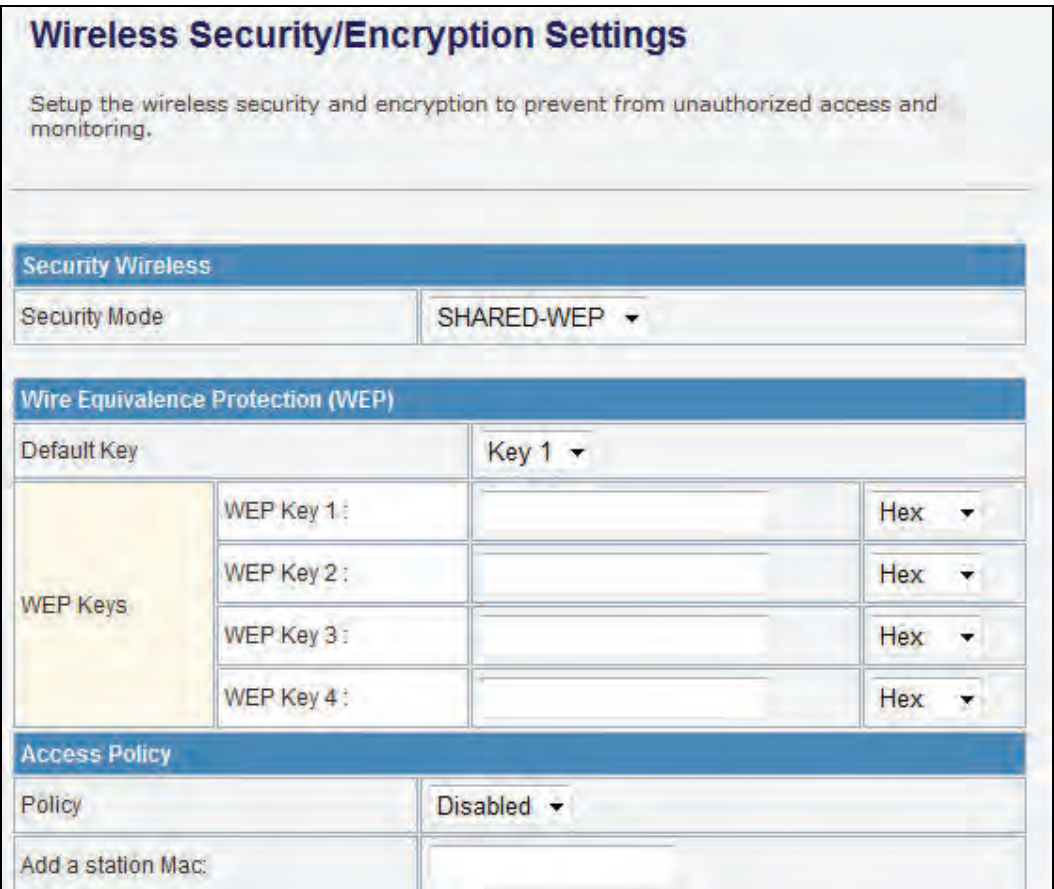

**Figure 4-17 SHARED-WEP** 

If you set Security Mode to "**OPEN-WEP**" or "**SHARED-WEP**", please fill in the related configurations at below.

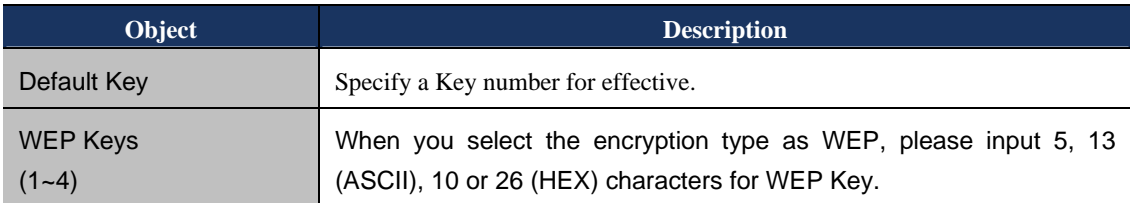

#### **d. WPA-RADIUS**

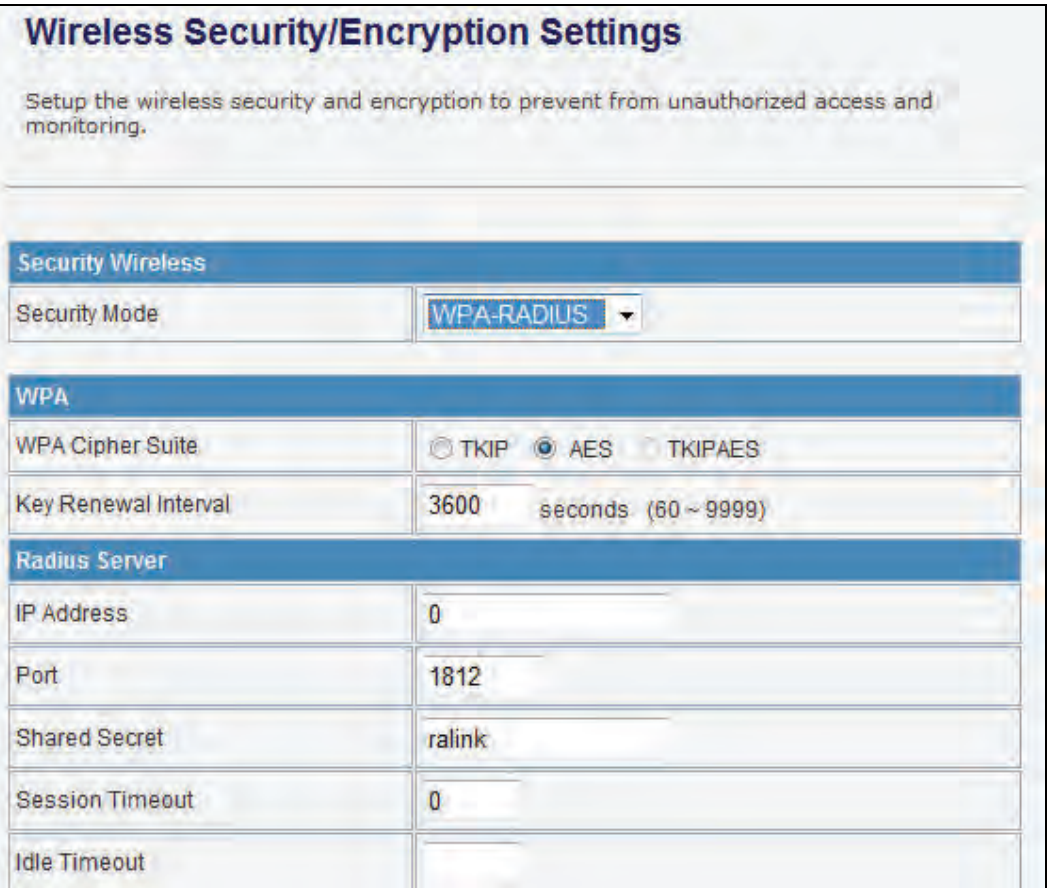

**Figure 4-18 WPA-RADIUS** 

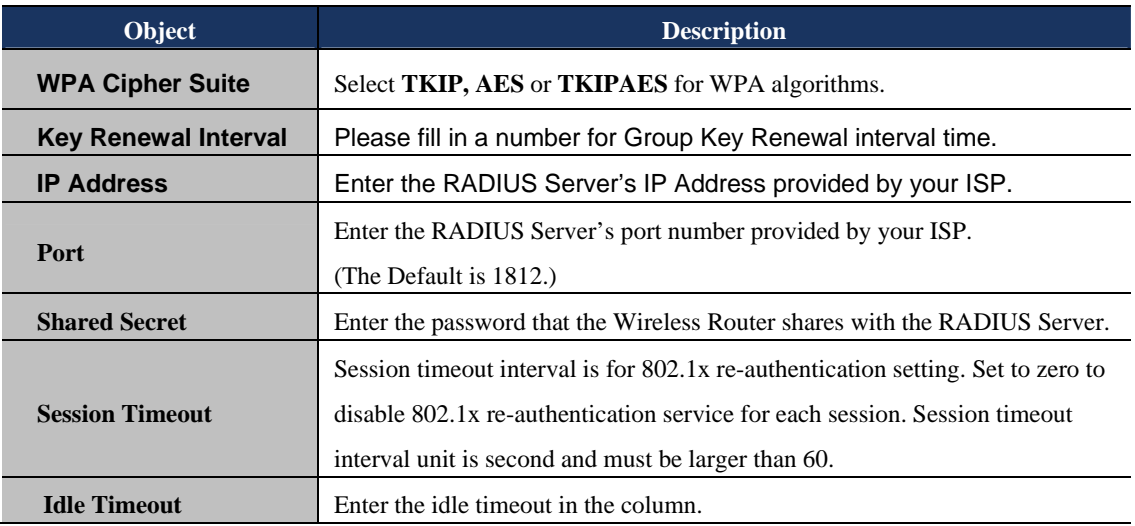

#### **e. WPA-PSK**

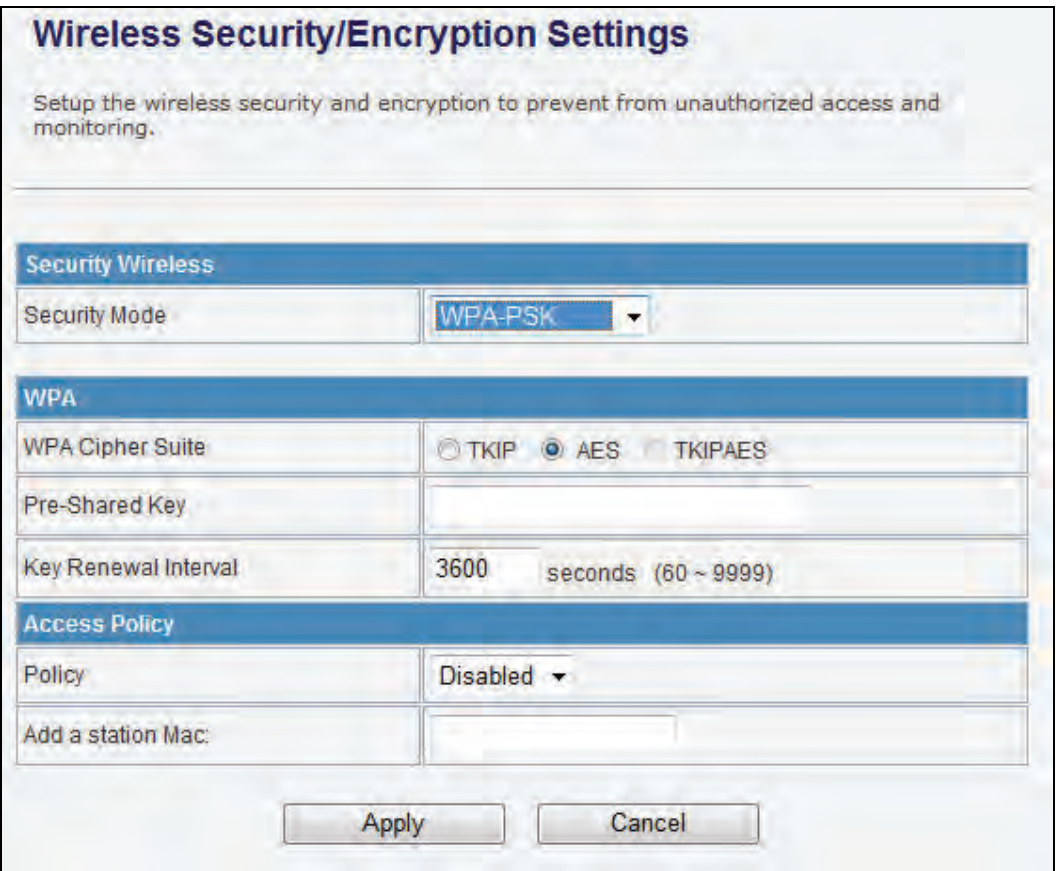

**Figure 4-19 WPA-PSK** 

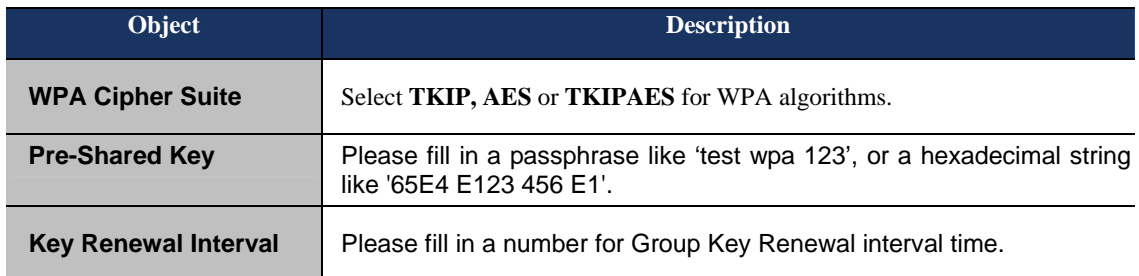

#### **f. WPA2-RADIUS**

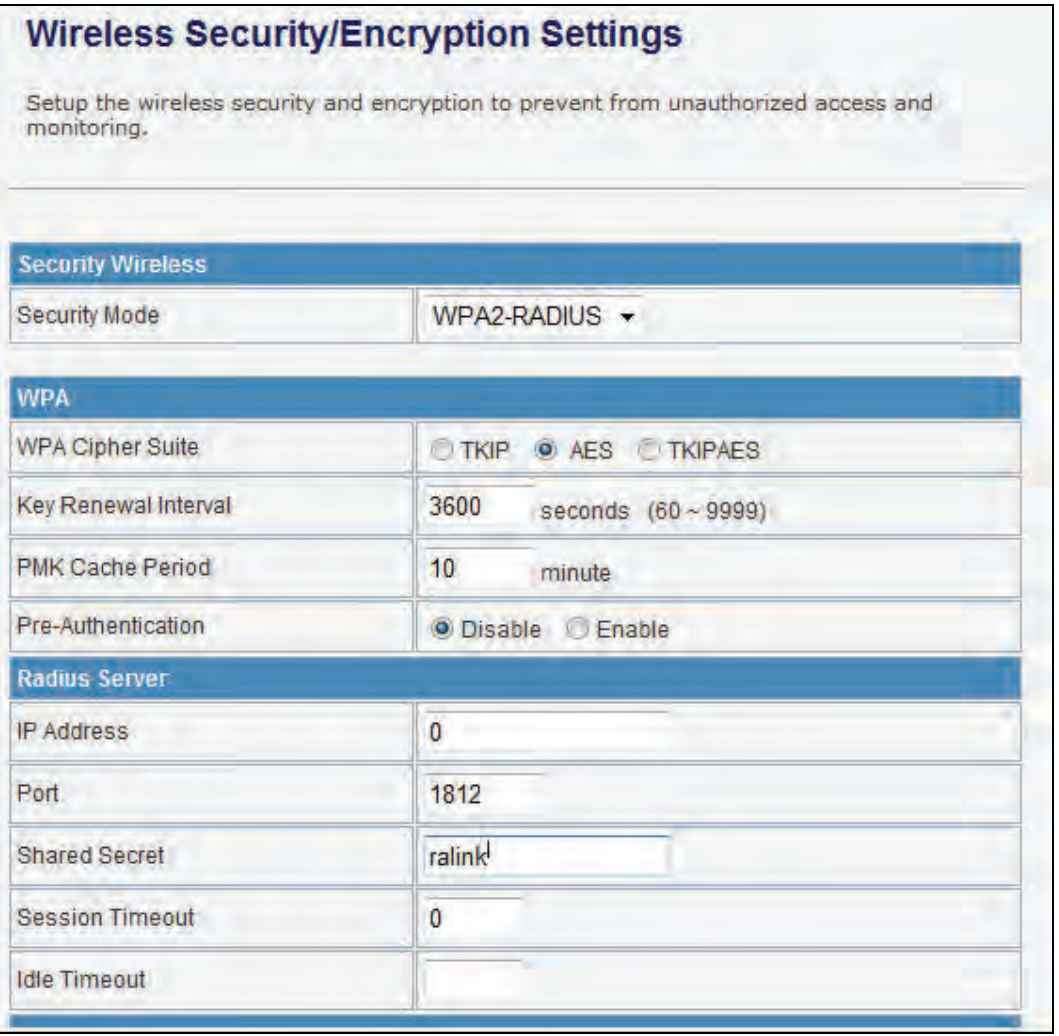

**Figure 4-20 WPA2-RADIUS** 

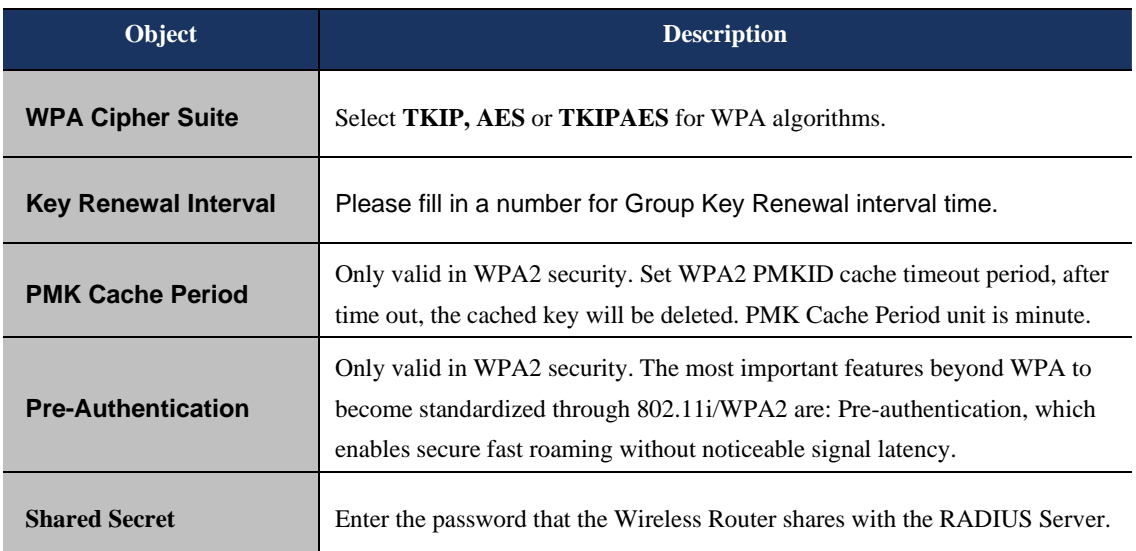

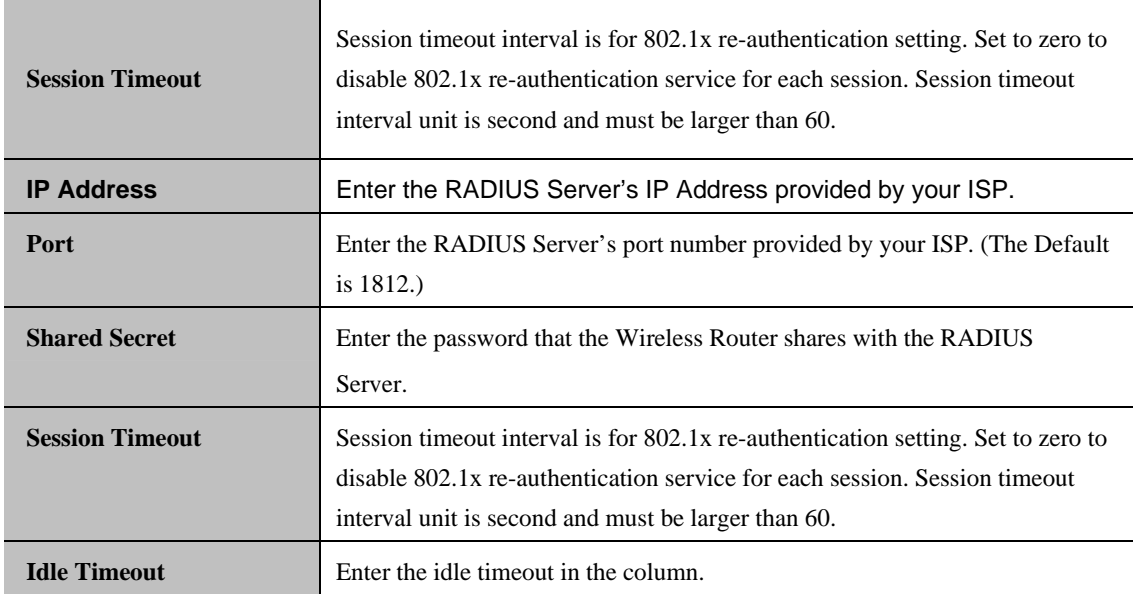

#### **g. WPA2-PSK**

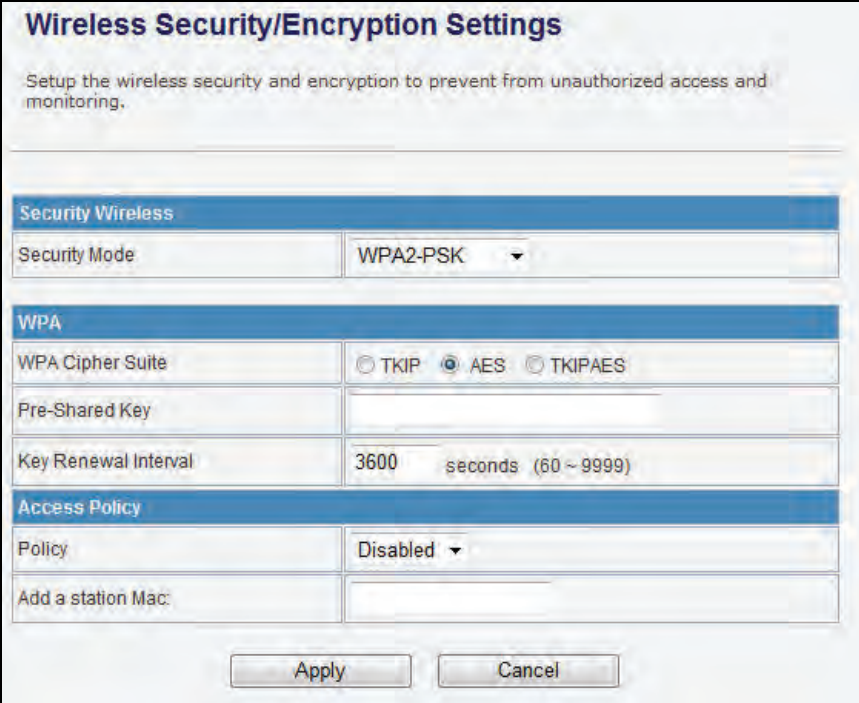

**Figure 4-21 WPA2-PSK** 

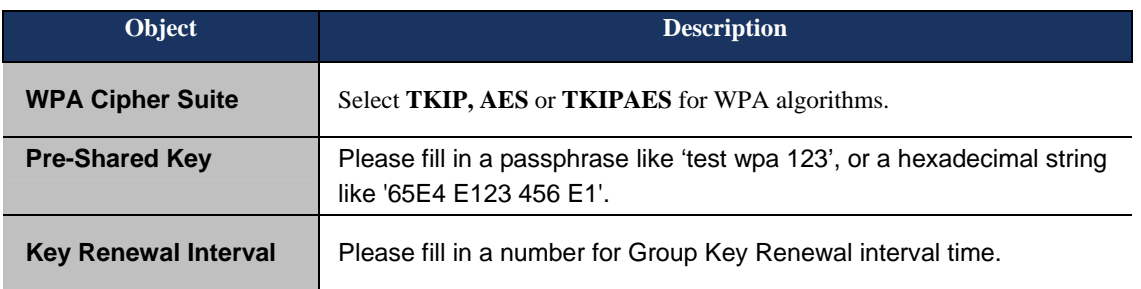

#### **h. 802.1X**

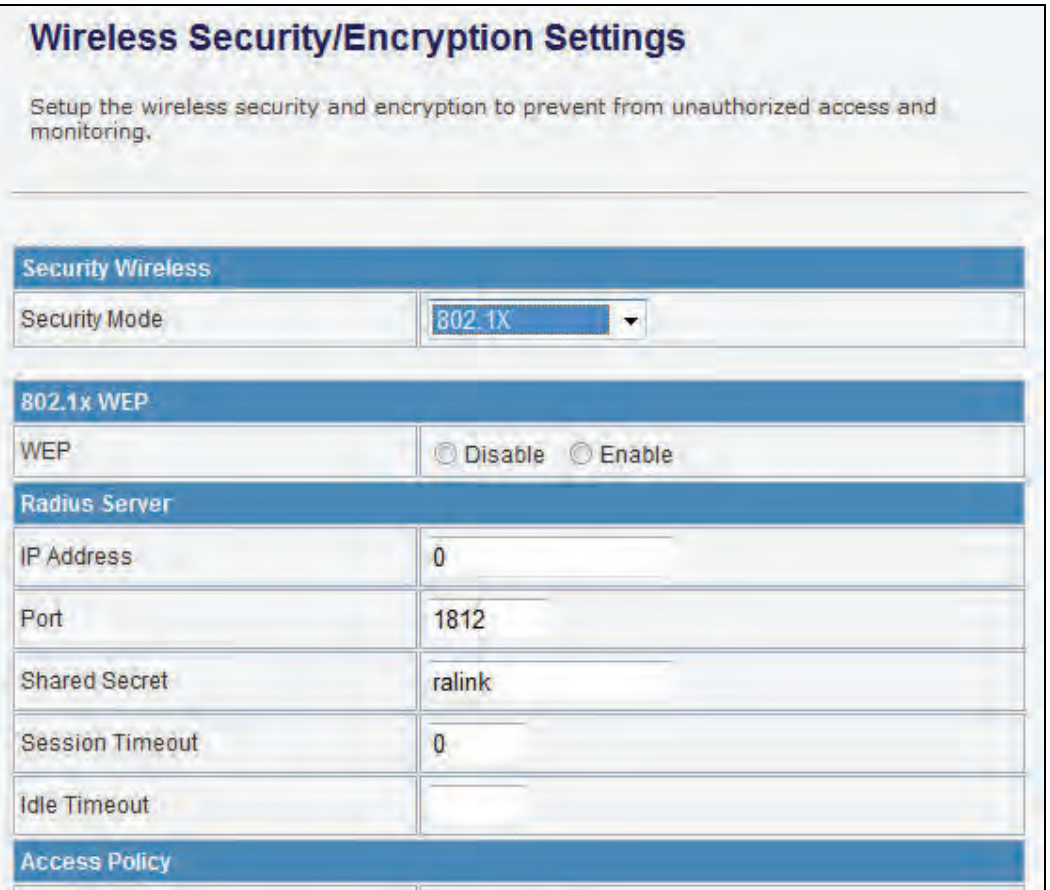

**Figure 4-22 802.1X** 

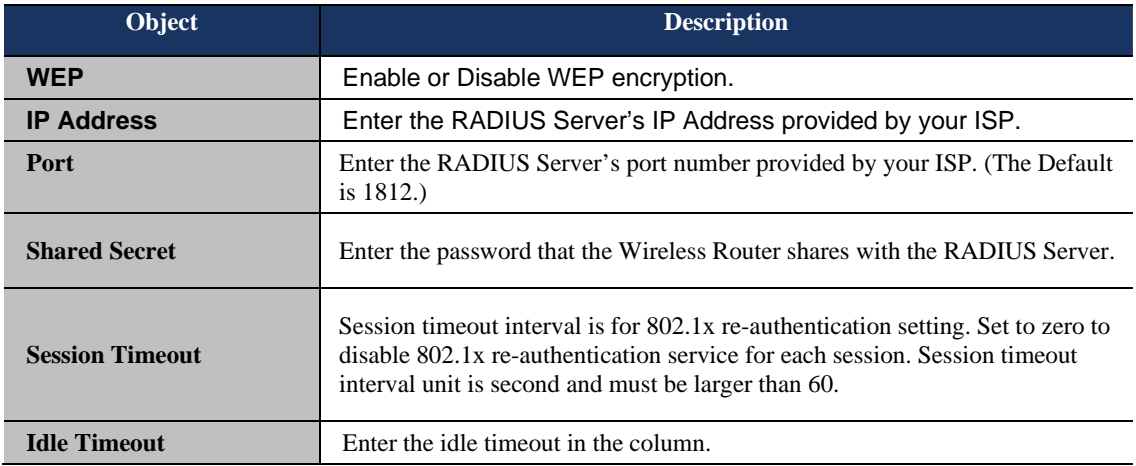

**e. Access Policy** 

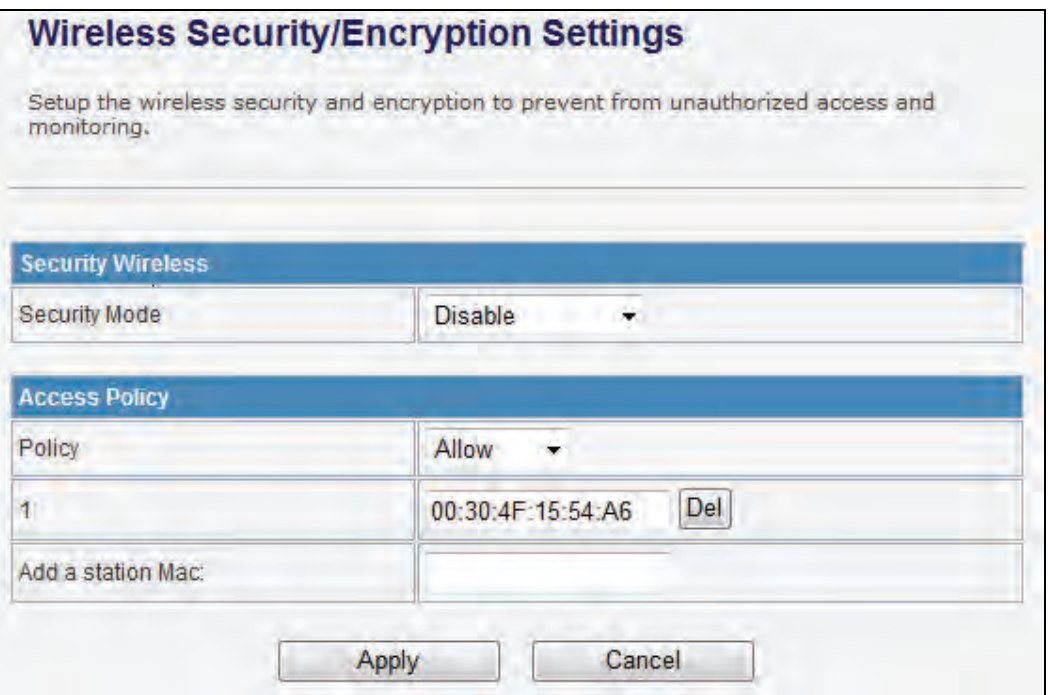

**Figure 4-23 Access Policy** 

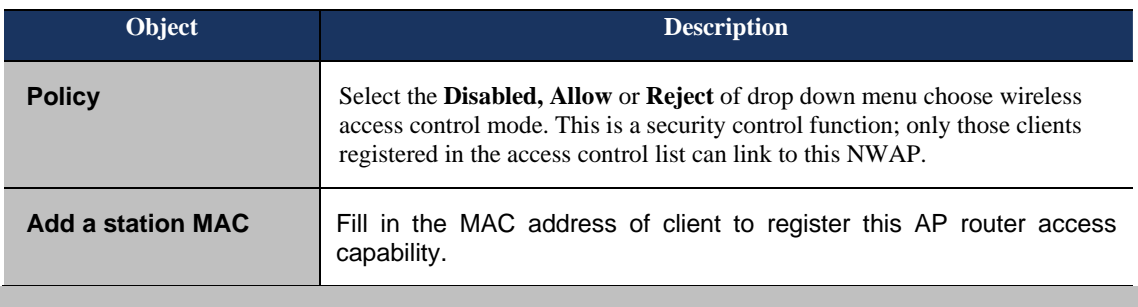

#### **5.4.4 WDS**

In the Basic Wireless Settings page, select the Wireless Mode to "WDS" to setup the WDS connection.

#### **a. WDS Mode**

WDS mode allows user to operate as a standard WDS that forwards traffic between WDS links (links that connect to other units in Repeater). The MAC addresses of WDS peers must be configured on the Wireless 11n Access Points/ Repeaters. Basically this mode is used when you have a 2.4GHz outdoor router with more than one WDS link to other AP/Repeaters.

**Note:** In this mode wireless clients will not be able to connect to the 2.4GHz outdoor router directly.

**Step 1.** In the Basic Wireless Settings, configure Wireless Mode to "**WDS**".

#### **Basic Wireless Settings**

You could configure the minimum number of Wireless settings for communication, such as Network Name (SSID) and Channel. The Access Point can be set simply with only the minimum setting items.

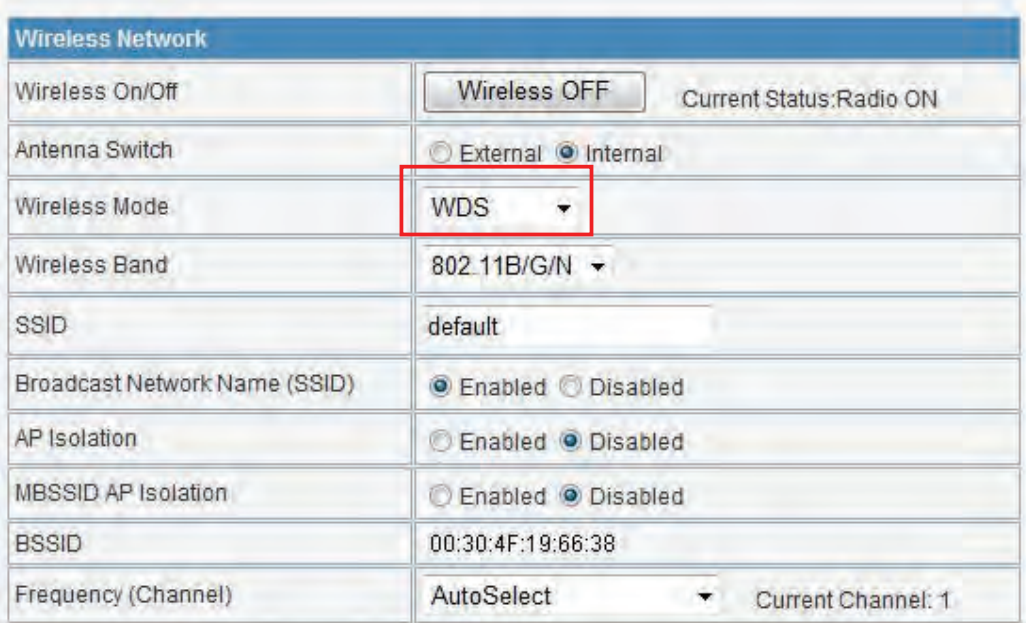

#### **Figure 4-24 Wireless Mode - WDS**

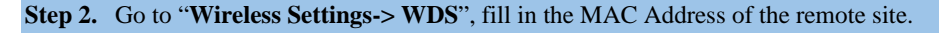

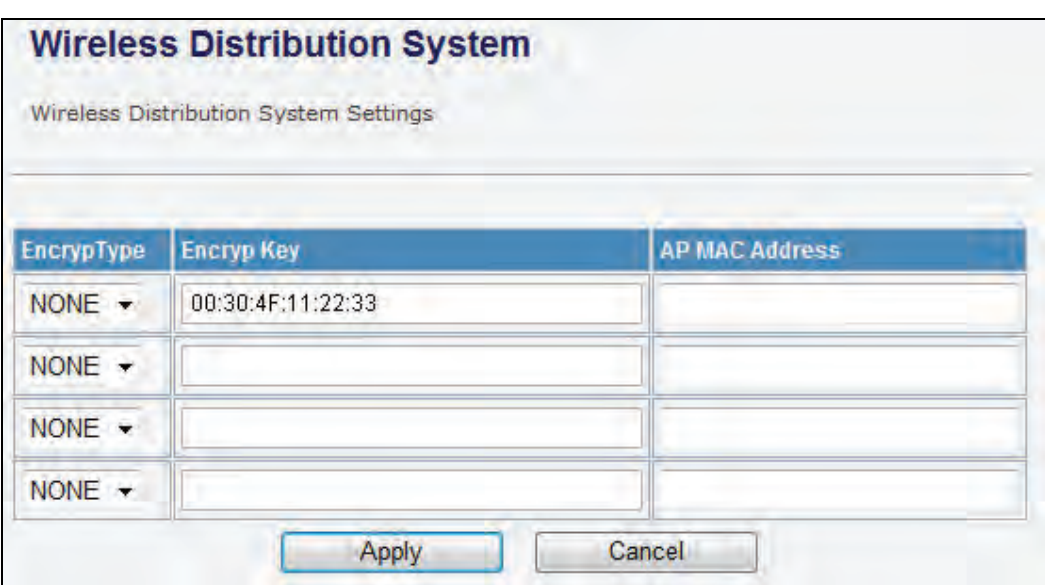

**Figure 4-25 WDS Configuration** 

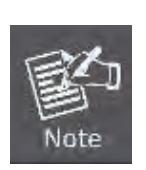

- 1. To Setup the WDS Connection, the channel must be the same in both sites. You should fix the channel from "AutoSelect" to a static one.
- 2. You must fill in the MAC Address by each other. For example, enter the MAC Address of the remote site to the settings of local site; and enter the MAC Address of the local site to the settings of remote site.
- 3. The Encryption Type must be the same in both sites if available.

#### **c. AP+WDS (Repeater) Mode**

Repeater mode allows user to operate as a wireless repeater, extending the range for remote wireless clients and connecting them to an AP connected to the wired network. The MAC addresses of WDS peers must be configured on the Wireless 2.4G Access Point/Repeater.

#### **Step 1.** In the Basic Wireless Settings, configure Wireless Mode to "**AP+WDS**".

### **Basic Wireless Settings**

You could configure the minimum number of Wireless settings for communication, such as Network Name (SSID) and Channel. The Access Point can be set simply with only the minimum setting items.

| <b>Wireless Network</b>       |                                         |  |
|-------------------------------|-----------------------------------------|--|
| Wireless On/Off               | Wireless OFF<br>Current Status Radio ON |  |
| Antenna Switch                | External O Internal                     |  |
| Wireless Mode                 | $AP+WDS$ $\rightarrow$                  |  |
| Wireless Band                 | 802.11B/G/N -                           |  |
| <b>SSID</b>                   | default                                 |  |
| Broadcast Network Name (SSID) | <b>O</b> Enabled C Disabled             |  |
| AP Isolation                  | Enabled O Disabled                      |  |
| MBSSID AP Isolation           | Enabled O Disabled                      |  |
| <b>BSSID</b>                  | 00:30:4F:19:66:38                       |  |
| Frequency (Channel)           | AutoSelect<br>×.<br>Current Channel: 1  |  |
| <b>HT Physical Mode</b>       |                                         |  |
| Operating Mode                | O Mixed Mode Green Field                |  |
| Channel BandWidth             | 20 20/40                                |  |
| Guard Interval                | Long O Auto                             |  |
| <b>MCS</b>                    | Auto<br>₩                               |  |

**Figure 4-26 Wireless Mode – AP+WDS** 

**Step 3.** Go to "**Wireless Settings-> WDS**", fill in the MAC Address of the remote site.

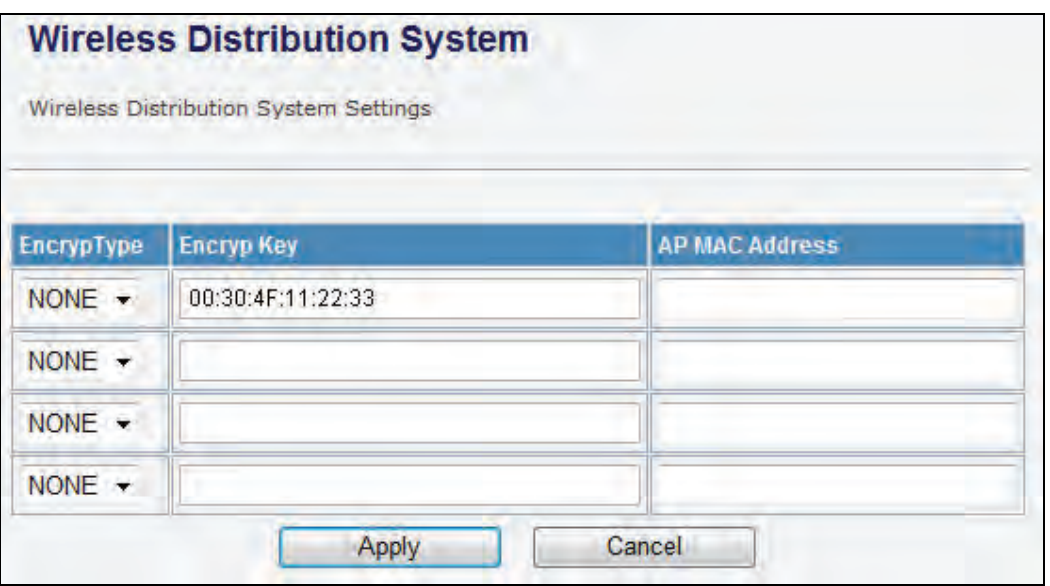

**Figure 4-27 WDS Configuration** 

1. To Setup the WDS Connection, the channel must be the same in both sites. You should fix the channel from "AutoSelect" to a static one.

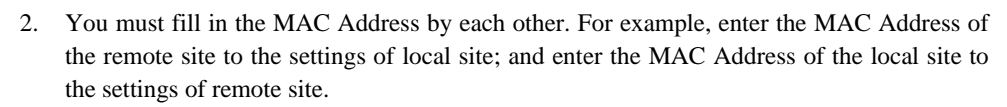

3. The Encryption Type must be the same in both sites if available.

Note

#### **4.4.5 Site Survey**

This page is used to view or configure other APs near yours.

To connect with other AP by site survey, you need to configure the DA2131-V1 as "AP Client" mode in the Basic Wireless Settings page as following.

**Step 1.** Go to "**Wireless Settings-> Basic**", select the Wireless Moe to "AP Client",

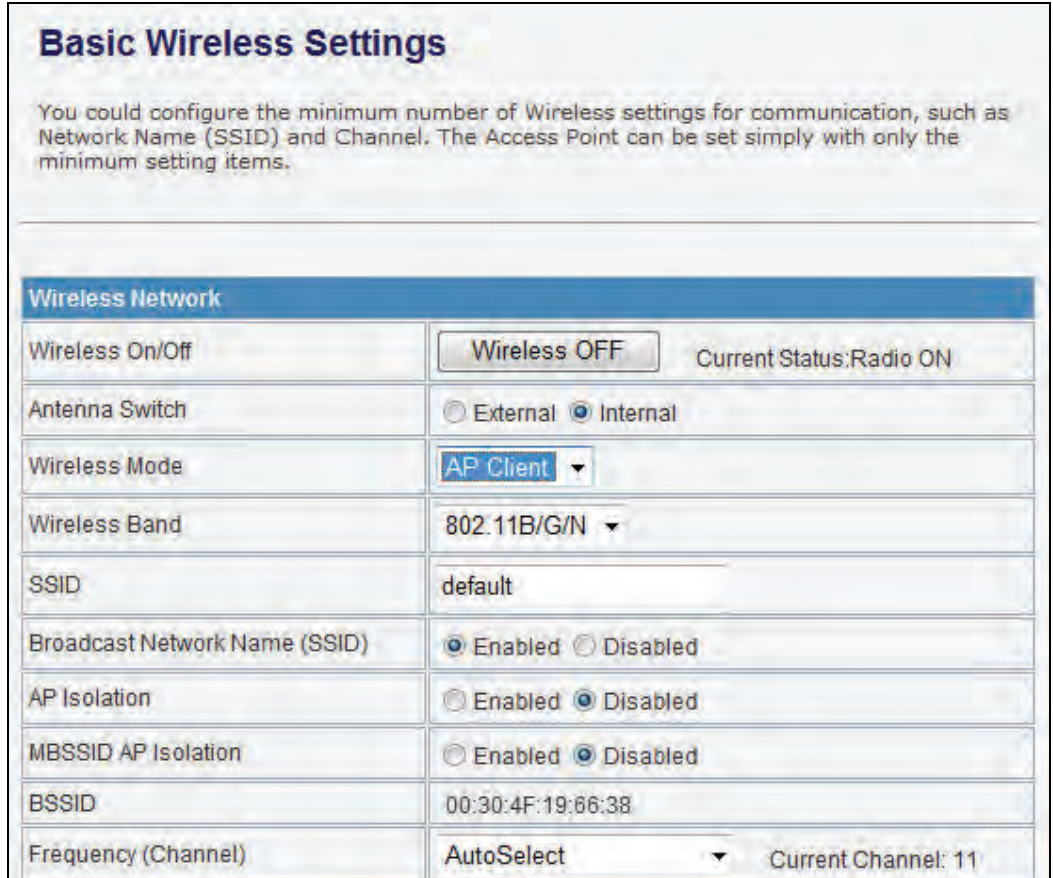

**Figure 4-28 Basic Wireless Settings** 

**Step 2.** Go to "**Wireless Settings->Site Survey**" to scan the AP. Select the AP that you choose to connect, and then click "Next".

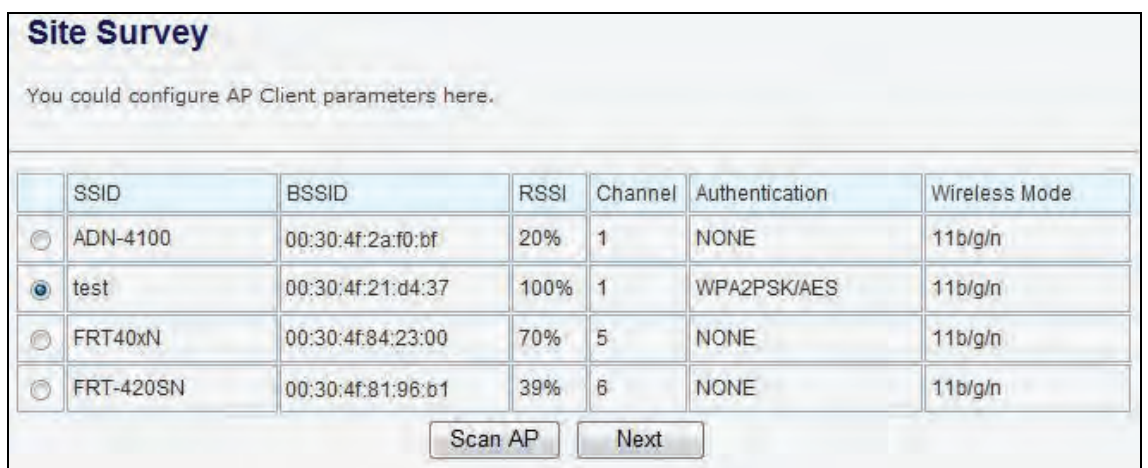

#### **Figure 4-29 Site Survey - 1**

The page includes the following fields:

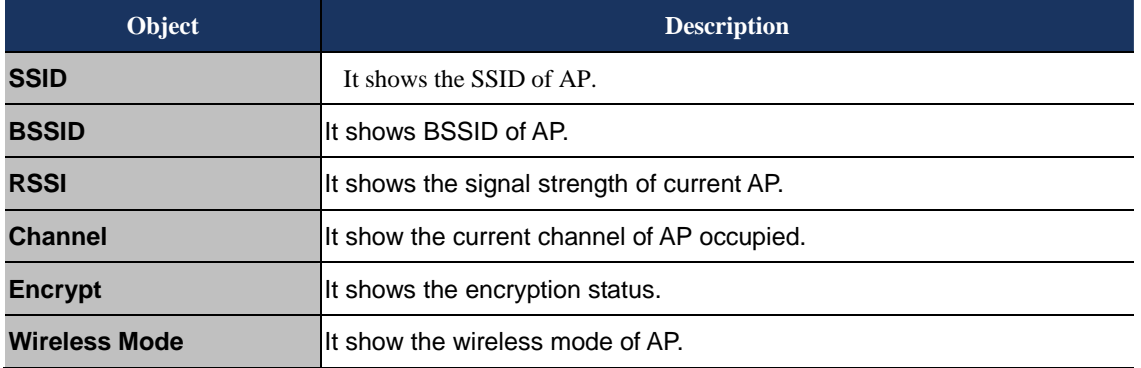

**Step 3.** If the AP has encryption setting, it will pop out a window for you filling the encryption setting. Please fill up the code, in this case, the code was "1234567890", and click "Apply" to connect with the AP.

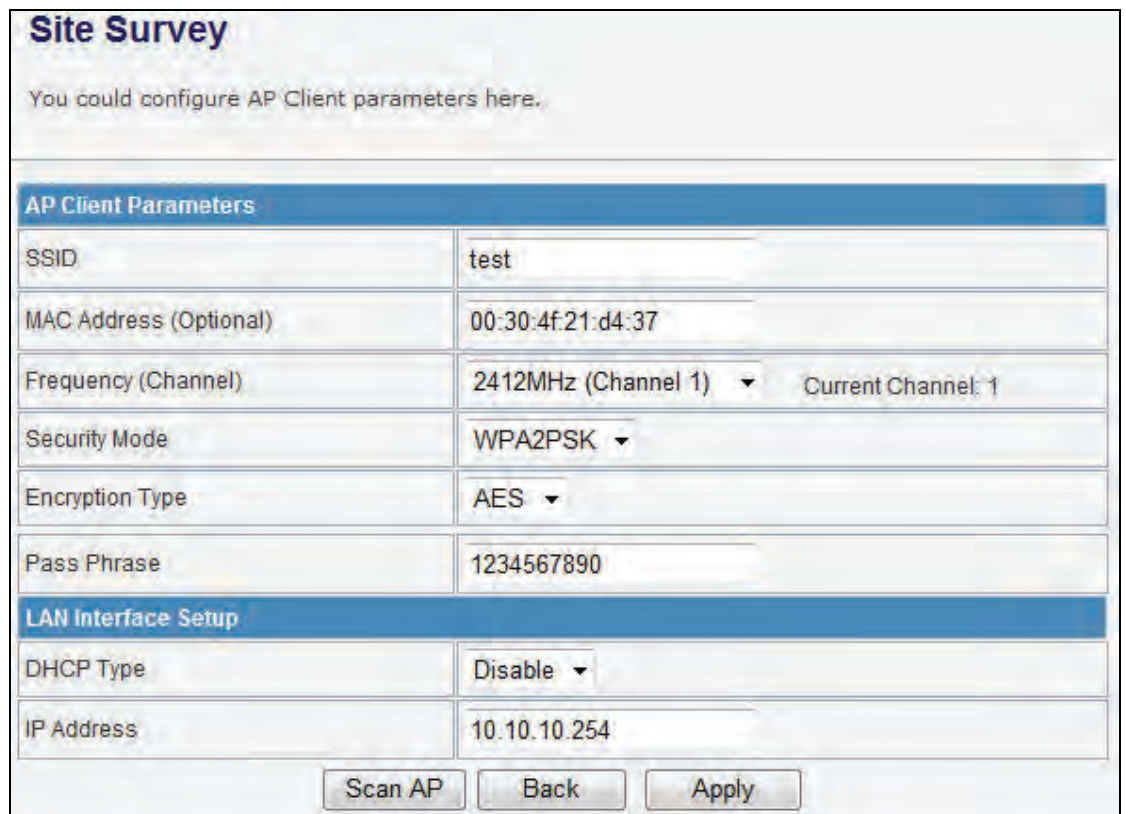

**Figure 4-30 Site Survey - 2**

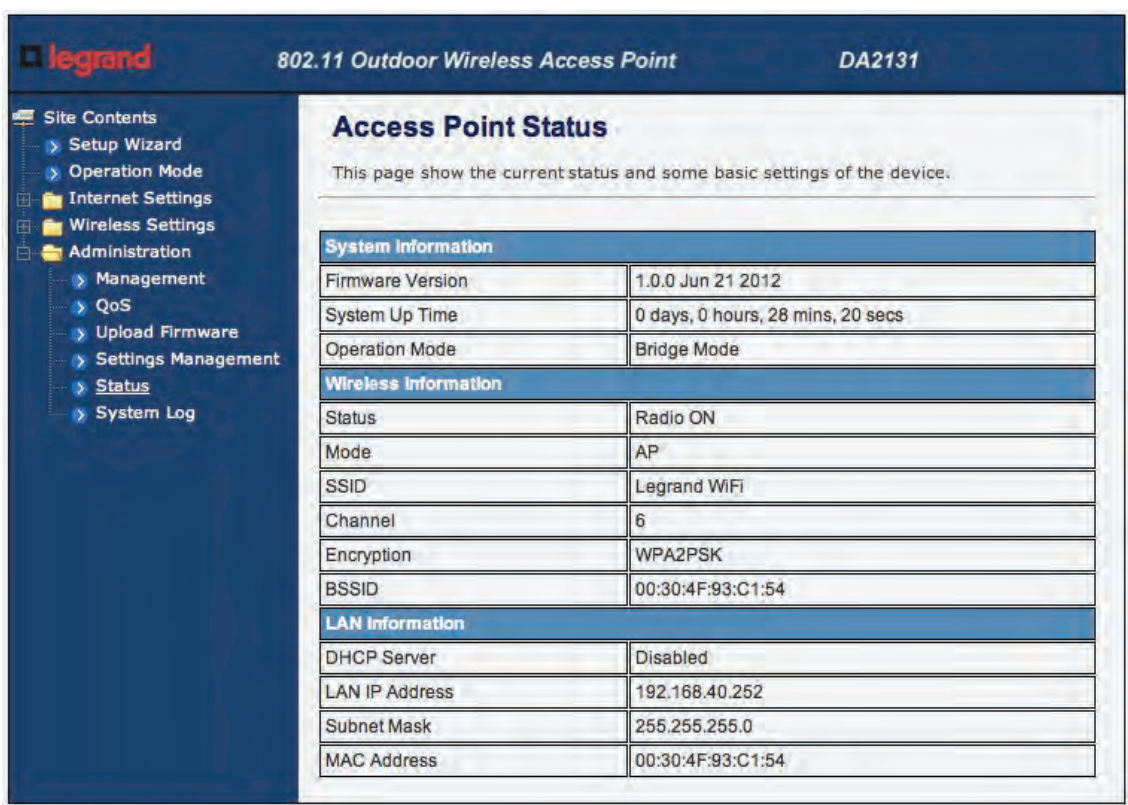

**Step 4.** After connected with AP, you can open "Status" page under Administrator to check link status.

**Figure 4-31 AP Status** 

#### **4.4.6 WPS**

This section will guide you to add a new wireless device quickly to an existing network by **WPS (Wi-Fi Protected Setup)** function.

**Step 1.** Choose menu "**WPS**", you will see the next screen.

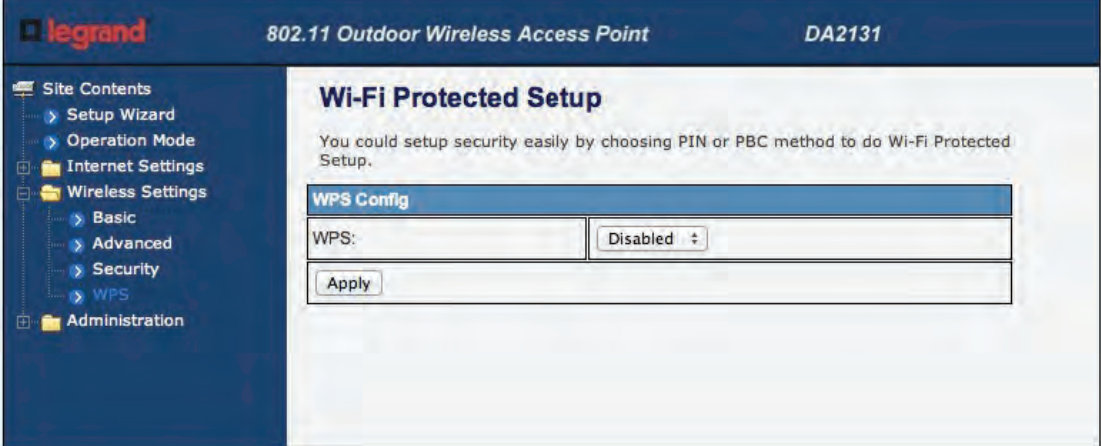

#### **Figure 4-32 WPS Setup**

The page includes the following fields:

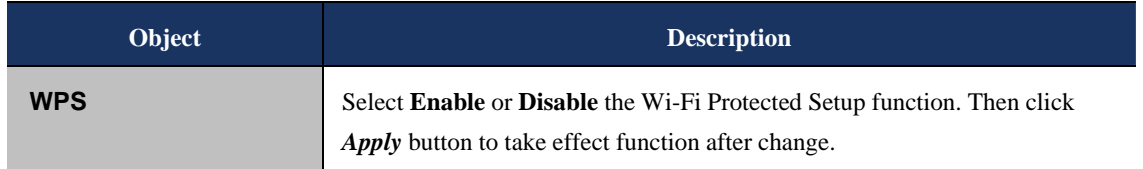

#### **Step 2.** To add a new device:

If the wireless adapter supports Wi-Fi Protected Setup (WPS), you can establish a wireless connection between wireless adapter and Router using either Push Button Configuration (PBC) method or PIN method.

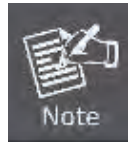

To build a successful connection by WPS, you should also do the corresponding configuration of the new device for WPS function meanwhile.

#### **I. By Push Button Configuration (PBC)**

If the wireless adapter supports Wi-Fi Protected Setup and the Push Button Configuration (PBC) method, you can add it to the network by PBC with the following two methods.

**Step 1:** Choose PBC, and click "Apply".

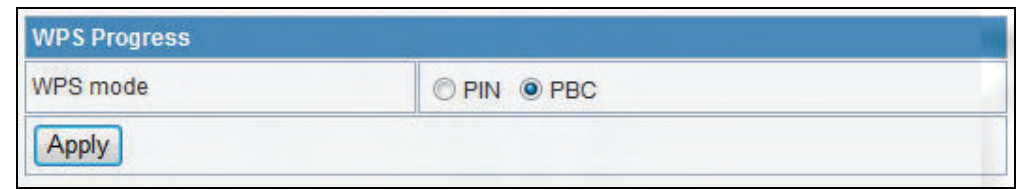

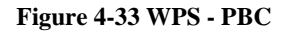

**Step 2:** Press and hold the WPS Button equipped on the adapter directly for 2 or 3 seconds. Or you can click the WPS button with the same function in the configuration utility of the adapter.

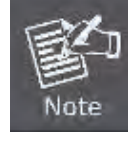

1) Step 1 & 2 should process within two minutes. 2) DA2131-V1 only supports PBC method.

**Step 3:** Wait for a while until the connection established to complete the WPS configuration.

#### **4.5 Firewall**

#### **4.5.1 MAC /IP /Port Filtering**

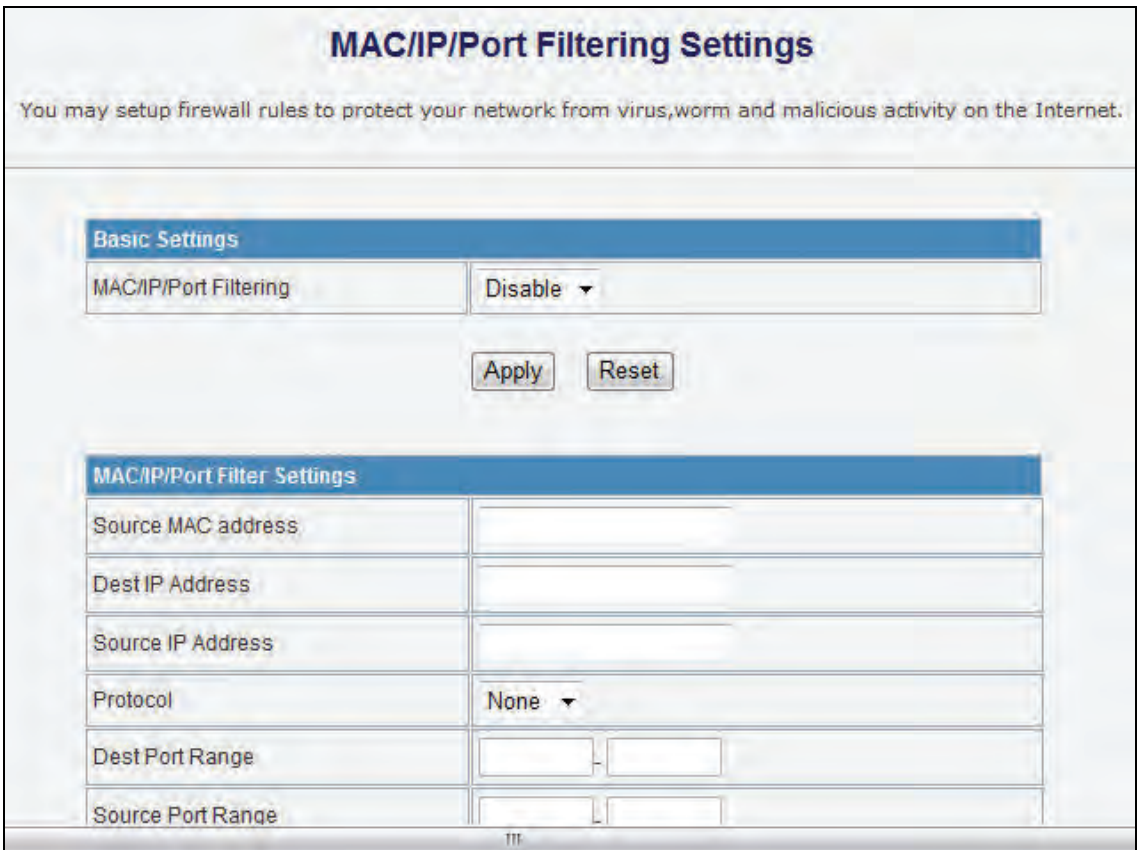

**Figure 4-37 MAC/IP/Port filtering** 

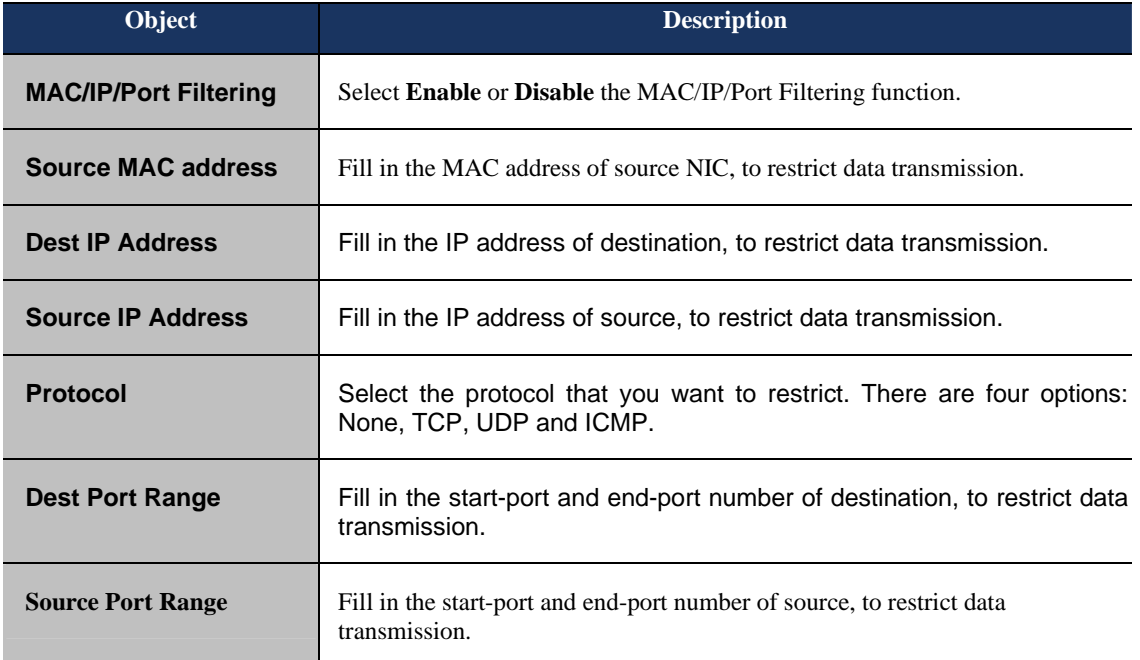

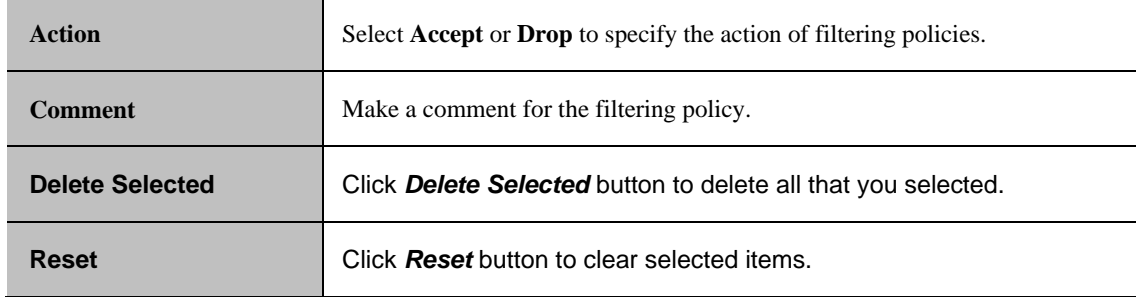

#### **4.5.2 Port Forwarding**

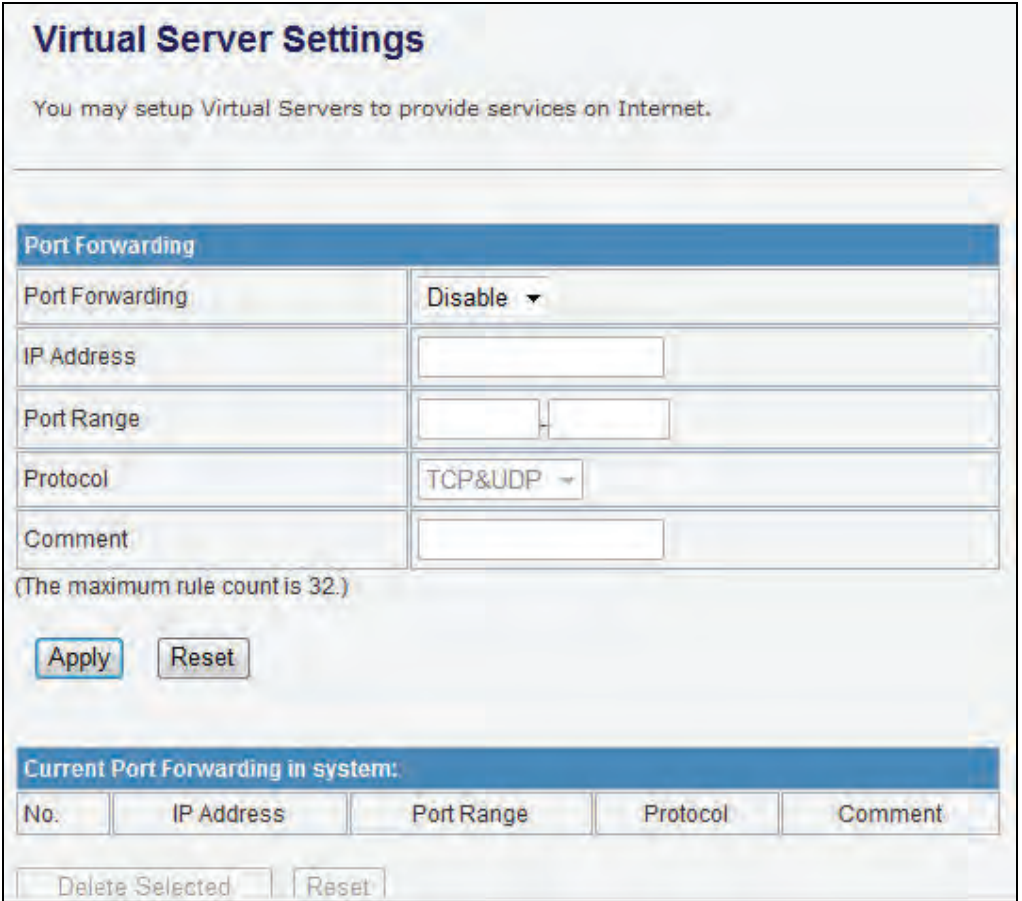

#### **Figure 4-38 Port Forwarding**

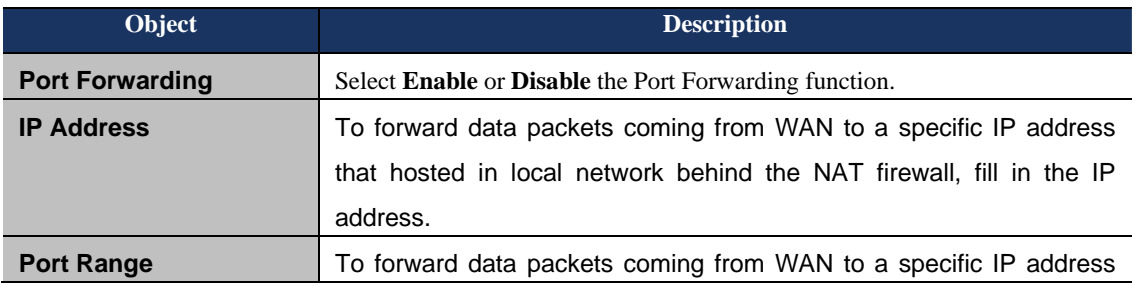

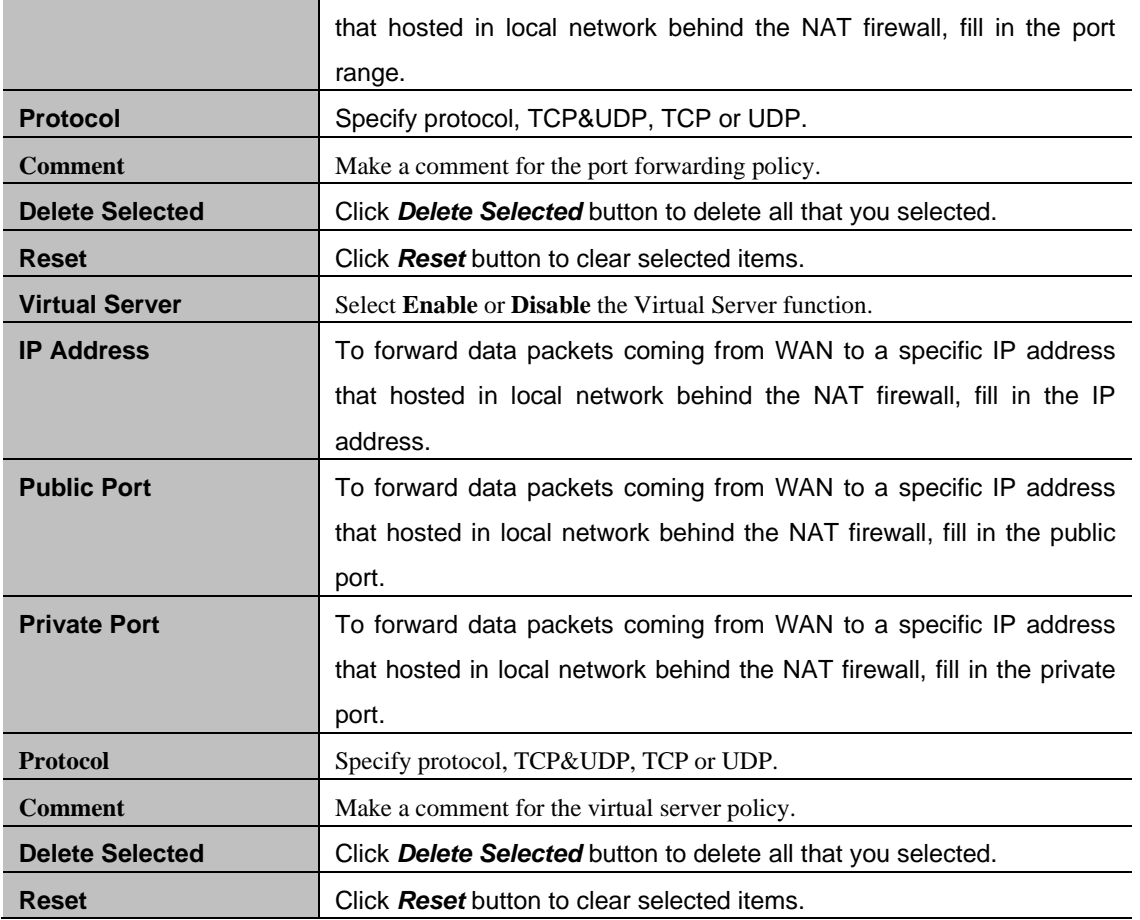

#### **4.5.3 DMZ**

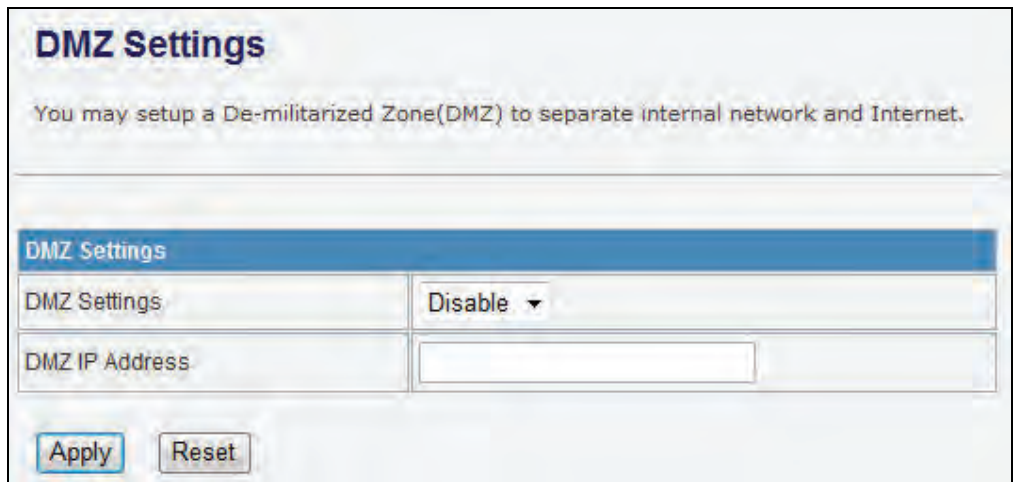

#### **Figure 4-39 DMZ**

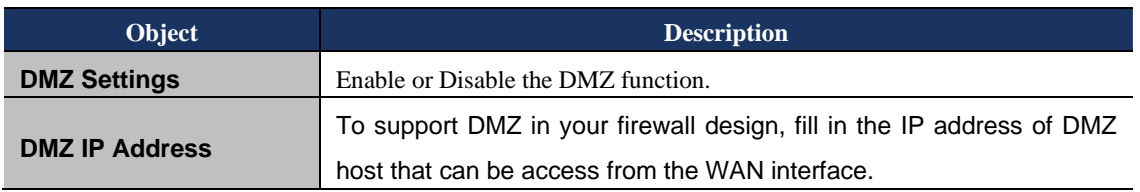

#### **4.5.4 System Security**

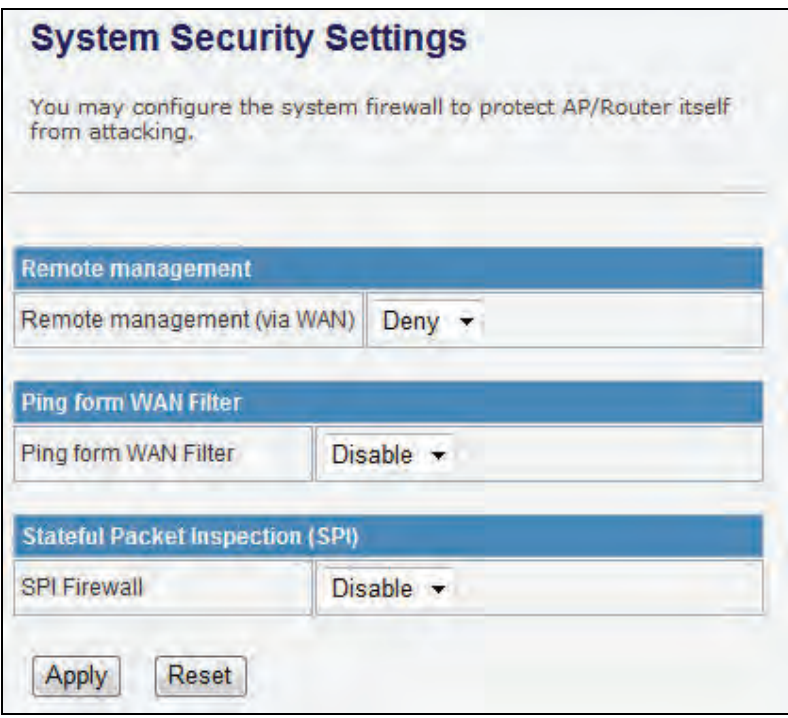

**Figure 5-40 System Security** 

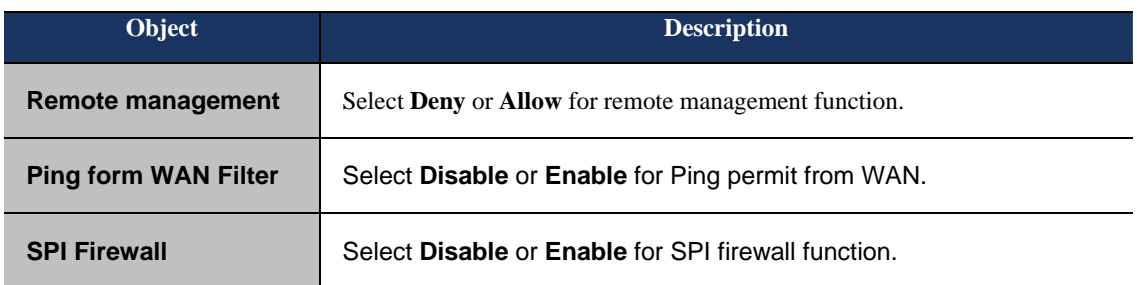

#### **4.5.5 Content Filtering**

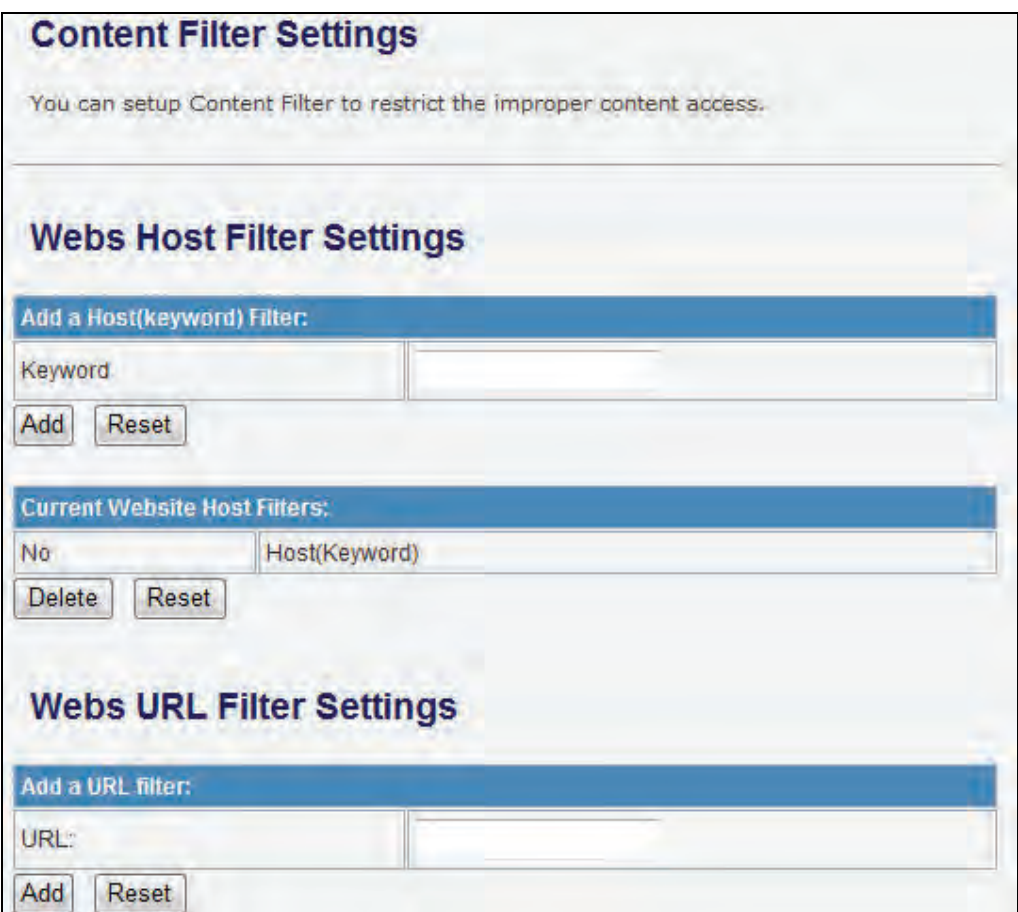

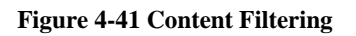

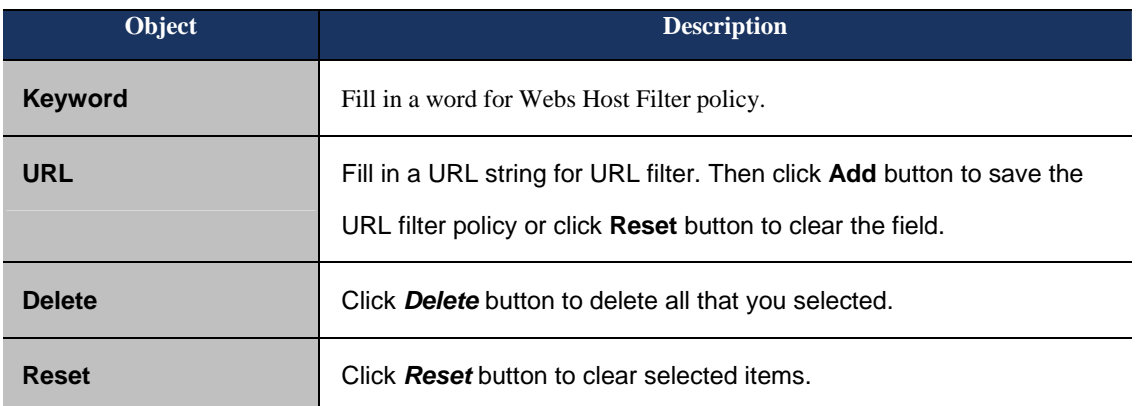

#### **4.6 Administrator**

### **4.6.1 Management**

| Site Contents<br>> Setup Wizard                               | <b>System Management</b>                                                                              |                                                                |  |  |
|---------------------------------------------------------------|----------------------------------------------------------------------------------------------------|----------------------------------------------------------------|--|--|
| > Operation Mode<br><b>En Internet Settings</b>               | You may configure administrator account and password, NTP settings, and Dynamic DNS<br>settings here. |                                                                |  |  |
| <b>E</b> Wireless Settings<br>Administration                  | <b>Language Settings</b>                                                                              |                                                                |  |  |
| > Management                                                  | Select Language                                                                                       | English<br>÷                                                   |  |  |
| > QoS<br>> Upload Firmware                                    |                                                                                                    | Apply<br>Cancel                                                |  |  |
| > Settings Management                                         |                                                                                                    |                                                                |  |  |
| > Status<br>> System Log                                      | <b>Adminstrator Settings</b>                                                                          |                                                                |  |  |
|                                                               | Username                                                                                              | admin                                                          |  |  |
|                                                               | Password                                                                                              |                                                                |  |  |
|                                                               |                                                                                                    | Apply<br>Cancel                                                |  |  |
|                                                               | <b>NTP Settings</b>                                                                                   |                                                                |  |  |
|                                                               | <b>Current Time</b>                                                                                   | Sat Jan 1 00:01:20 UTC 2 Sync with host                        |  |  |
|                                                               | Time Zone:                                                                                            | (GMT-05:00) Eastern Time<br>÷.                                 |  |  |
|                                                               |                                                                                                    |                                                                |  |  |
|                                                               | <b>NTP Server</b>                                                                                     | ex: time.nist.gov<br>ntp0.broad.mit.edu<br>time.stdtime.gov.tw |  |  |
|                                                               | NTP synchronization(hours)                                                                            |                                                                |  |  |
|                                                               |                                                                                                    | Cancel<br>Apply                                                |  |  |
|                                                               |                                                                                                    |                                                                |  |  |
|                                                               | <b>DDNS Settings</b>                                                                                  |                                                                |  |  |
|                                                               | <b>Dynamic DNS Provider</b>                                                                           | None<br>$\div$                                                 |  |  |
|                                                               | Account                                                                                               |                                                                |  |  |
|                                                               | Password                                                                                              |                                                                |  |  |
|                                                               |                                                                                                    |                                                                |  |  |
|                                                               | <b>DDNS</b>                                                                                           |                                                                |  |  |
|                                                               | settings here.                                                                                        |                                                                |  |  |
| > Setup Wizard<br>> Operation Mode                            | <b>Language Settings</b>                                                                              |                                                                |  |  |
|                                                               | Select Language                                                                                       | English<br>÷                                                   |  |  |
| <b>T</b> Wireless Settings                                    |                                                                                                    | Apply<br>Cancel                                                |  |  |
| S Management                                                  | <b>Adminstrator Settings</b>                                                                          |                                                                |  |  |
| > QoS<br>> Upload Firmware                                    | <b>Username</b>                                                                                       | admin                                                          |  |  |
| > Settings Management                                         |                                                                                                    |                                                                |  |  |
| > Status<br>> System Log                                      | Password                                                                                              |                                                                |  |  |
|                                                               |                                                                                                    | Apply<br>Cancel                                                |  |  |
|                                                               | <b>NTP Settings</b>                                                                                   |                                                                |  |  |
|                                                               | <b>Current Time</b>                                                                                   | Sat Jan 1 00:01:20 UTC 2 Sync with host                        |  |  |
|                                                               | Time Zone:                                                                                            | (GMT-05:00) Eastern Time<br>÷.                                 |  |  |
| Site Contents<br>The Internet Settings<br>ο<br>Administration | <b>NTP Server</b>                                                                                     | ex: time.nist.gov<br>ntp0.broad.mit.edu<br>time.stdtime.gov.tw |  |  |
|                                                               | NTP synchronization(hours)                                                                            |                                                                |  |  |
|                                                               |                                                                                                    |                                                                |  |  |
|                                                               |                                                                                                    | Apply<br>Cancel                                                |  |  |
|                                                               | <b>DDNS Settings</b>                                                                                  |                                                                |  |  |
|                                                               | Dynamic DNS Provider                                                                                  | 耒<br>None                                                      |  |  |
|                                                               | Account                                                                                               |                                                                |  |  |
|                                                               | Password                                                                                              |                                                                |  |  |
|                                                               | <b>DDNS</b>                                                                                           |                                                                |  |  |

**Figure 4-42 System Management** 

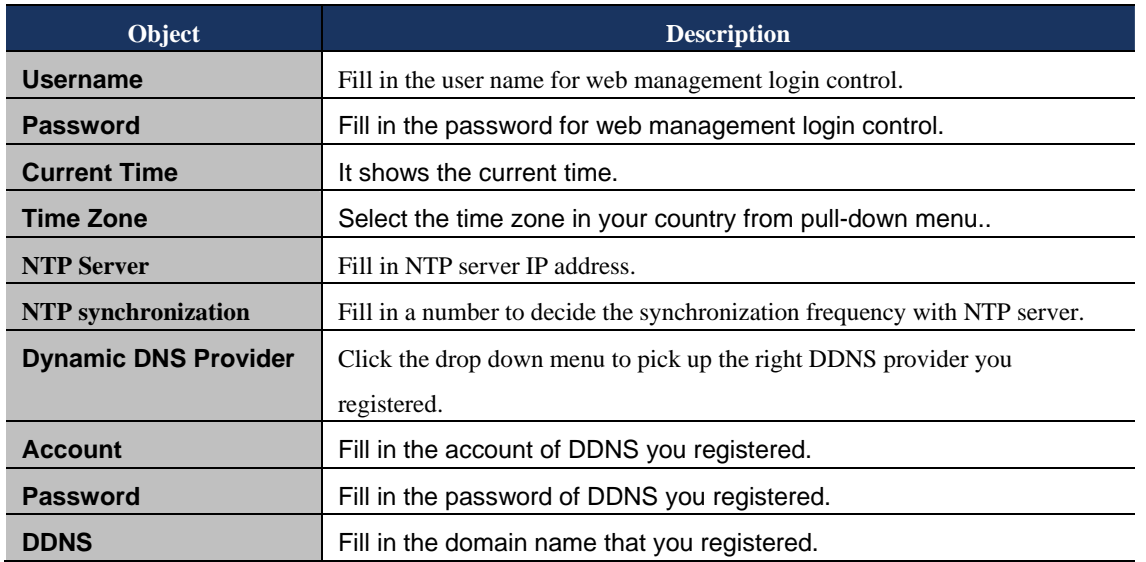

#### **4.6.2 Upload Firmware**

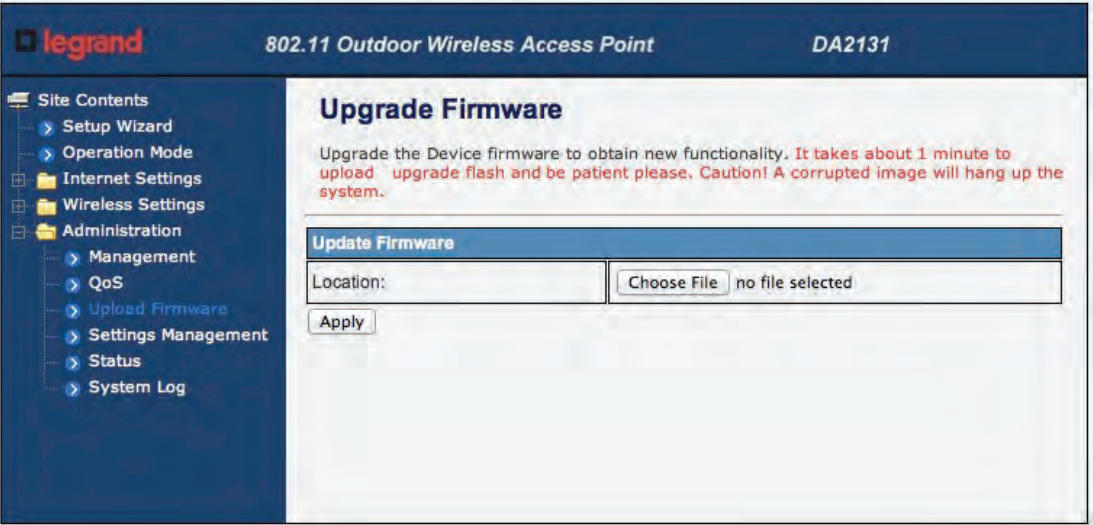

#### **Figure 4-43Upload F/W**

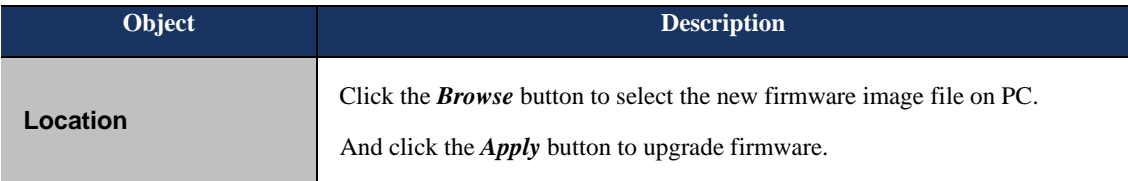

#### **4.6.3 Settings Management**

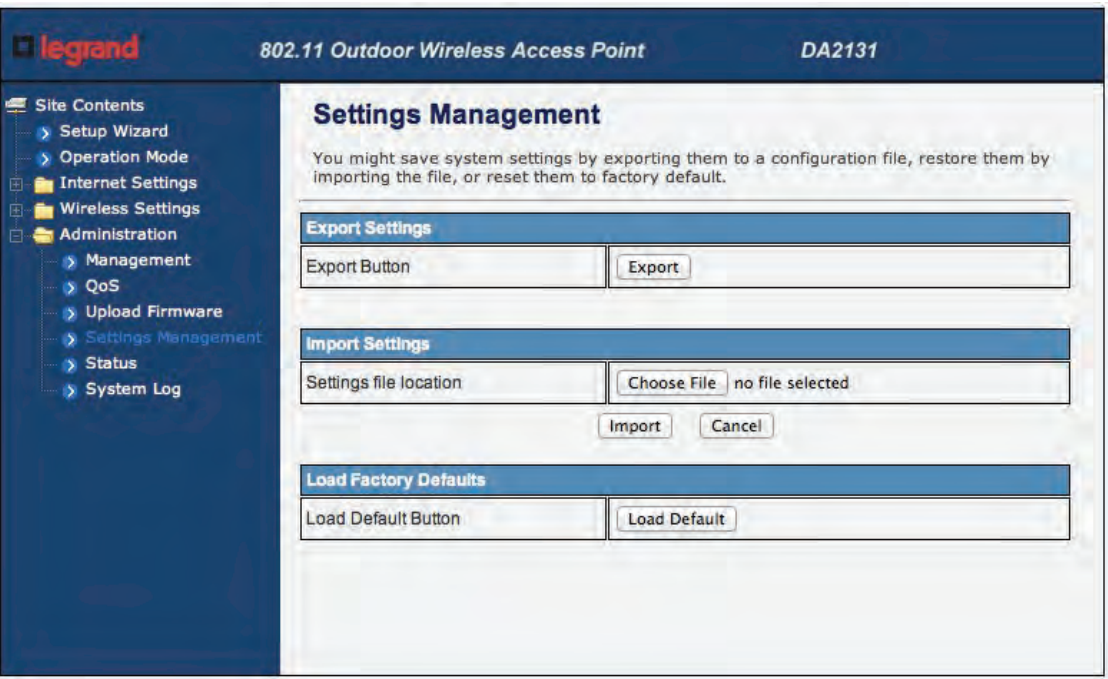

#### **Figure 4-44 Setting Management**

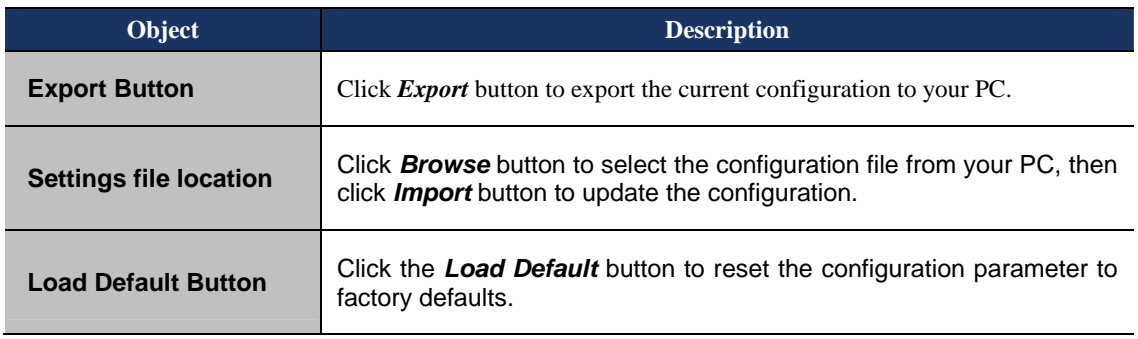

#### **4.6.4 Status**

This page shows the current status and some basic settings of the device, includes system info, Internet Configurations and Local Network.

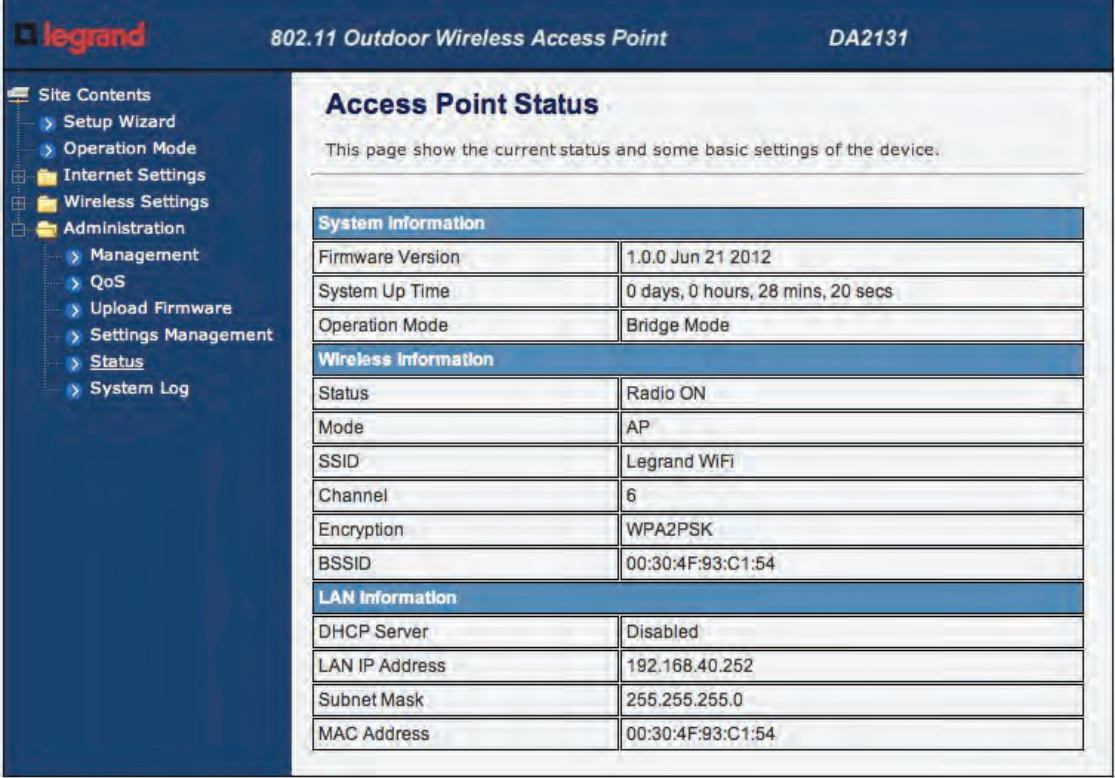

**Figure 4-45 Status** 

#### **4.6.5 System Log**

This page is used to view the system logs.

|                                                                                                    | 802.11 Outdoor Wireless Access Point<br>DA2131                                                                                                    |
|----------------------------------------------------------------------------------------------------|----------------------------------------------------------------------------------------------------|
| <b>Site Contents</b><br>> Setup Wizard<br>> Operation Mode<br>Internet Settings<br><b>Wireless Settings</b><br>Administration<br>> Management<br>> QoS | <b>System Log</b><br>Syslog:<br>Clear<br>Refresh<br><b>System Log</b><br>Jan 100:05:47 DA2131 syslog.info syslogd started: BusyBox v1.12.1                                                                                                    |
| > Upload Firmware<br>> Settings Management<br><b>Status</b><br>S System Log                                                                            | Jan 100:05:47 DA2131 user.notice kernel: klogd started: BusyBox v1.12.1 (2012-06-21 08:52:3<br>Jan 100:05:49 DA2131 user.debug kernel: ra0: no IPv6 routers present<br>Jan 100:05:50 DA2131 user, debug kernel: eth2.2: no IPv6 routers present<br>Jan 100:05:50 DA2131 user.debug kernel: eth2.1: no IPv6 routers present<br>Jan 100:05:52 DA2131 user.debug kernel: br0: no IPv6 routers present<br>Jan 100:05:57 DA2131 user.info kernel: br0: topology change detected, propagating<br>Jan 100:05:57 DA2131 user, info kernel: br0: port 2(eth2) entering forwarding state<br>Jan 100:05:57 DA2131 user, info kernel: br0: topology change detected, propagating<br>Jan 100:05:57 DA2131 user.info kernel: br0: port 1(ra0) entering forwarding state<br>Jan 100:07:46 DA2131 user.warn kernel: Rcv Wcid(1) AddBAReq<br>Jan 100:07:46 DA2131 user.warn kernel: Start Seq = 00000ce0<br>Jan 100:07:46 DA2131 user.warn kernel: AP SETKEYS DONE - WPA2, AuthMode(7)=WPA2PSK, We<br>lan 1 00:07:46 DA2131 user.warn kernel:<br>Jan 1 00:07:48 DA2131 user.warn kernel: Rcv Wcid(1) AddBAReg<br>Jan 100:07:48 DA2131 user.warn kernel: Start Seq = 00000354<br>Jan 100:13:11 DA2131 user.warn kernel: Rcv Wcid(1) AddBAReq<br>Jan 100:13:11 DA2131 user.warn kernel: Start Seq = 00000000 |

**Figure 4-46 System Log** 

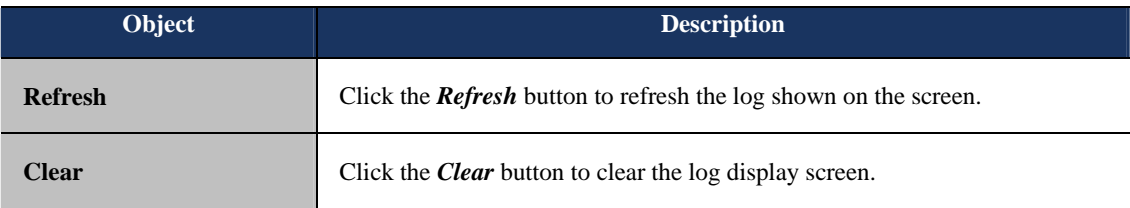

## Appendix A: Specifications

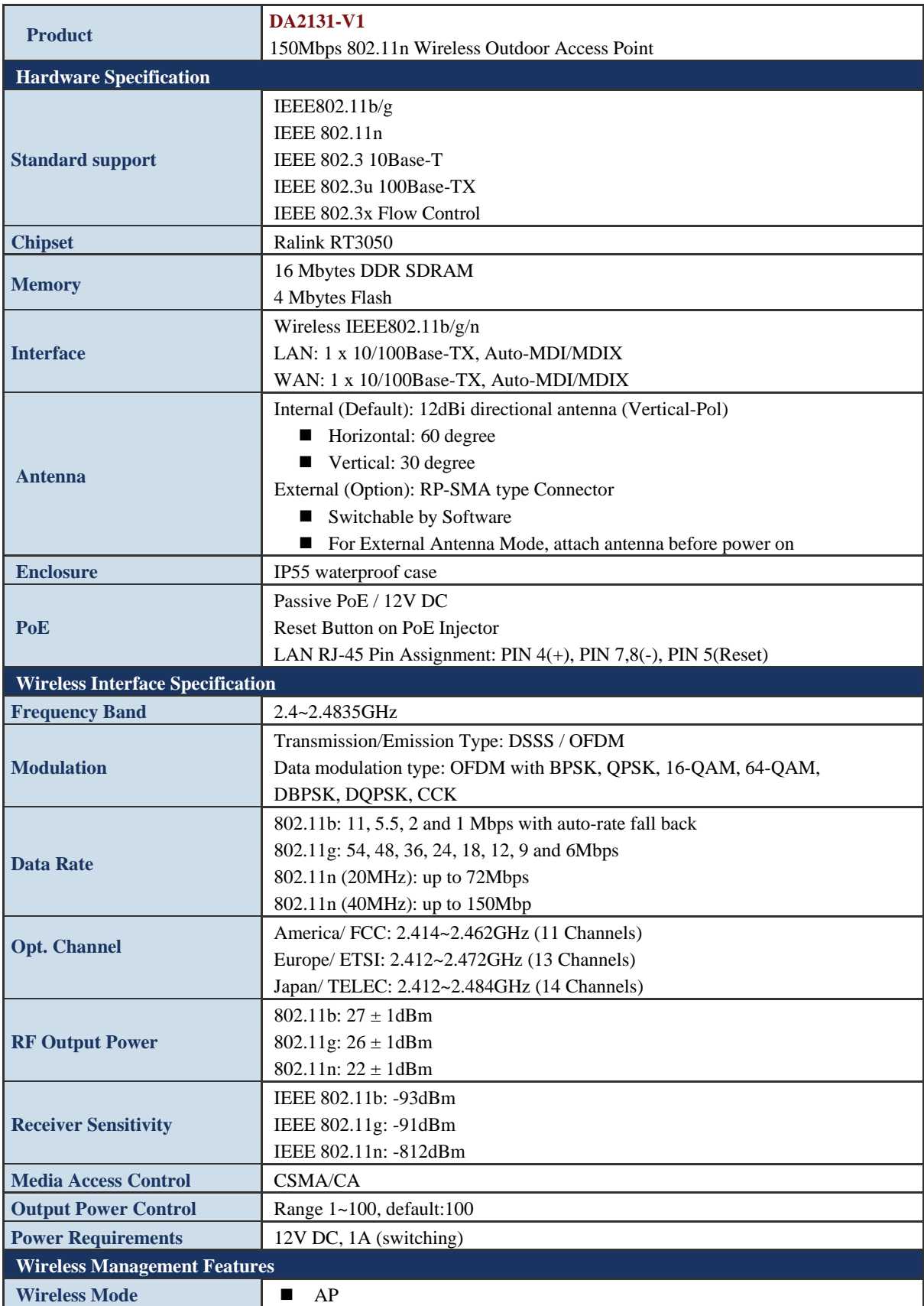

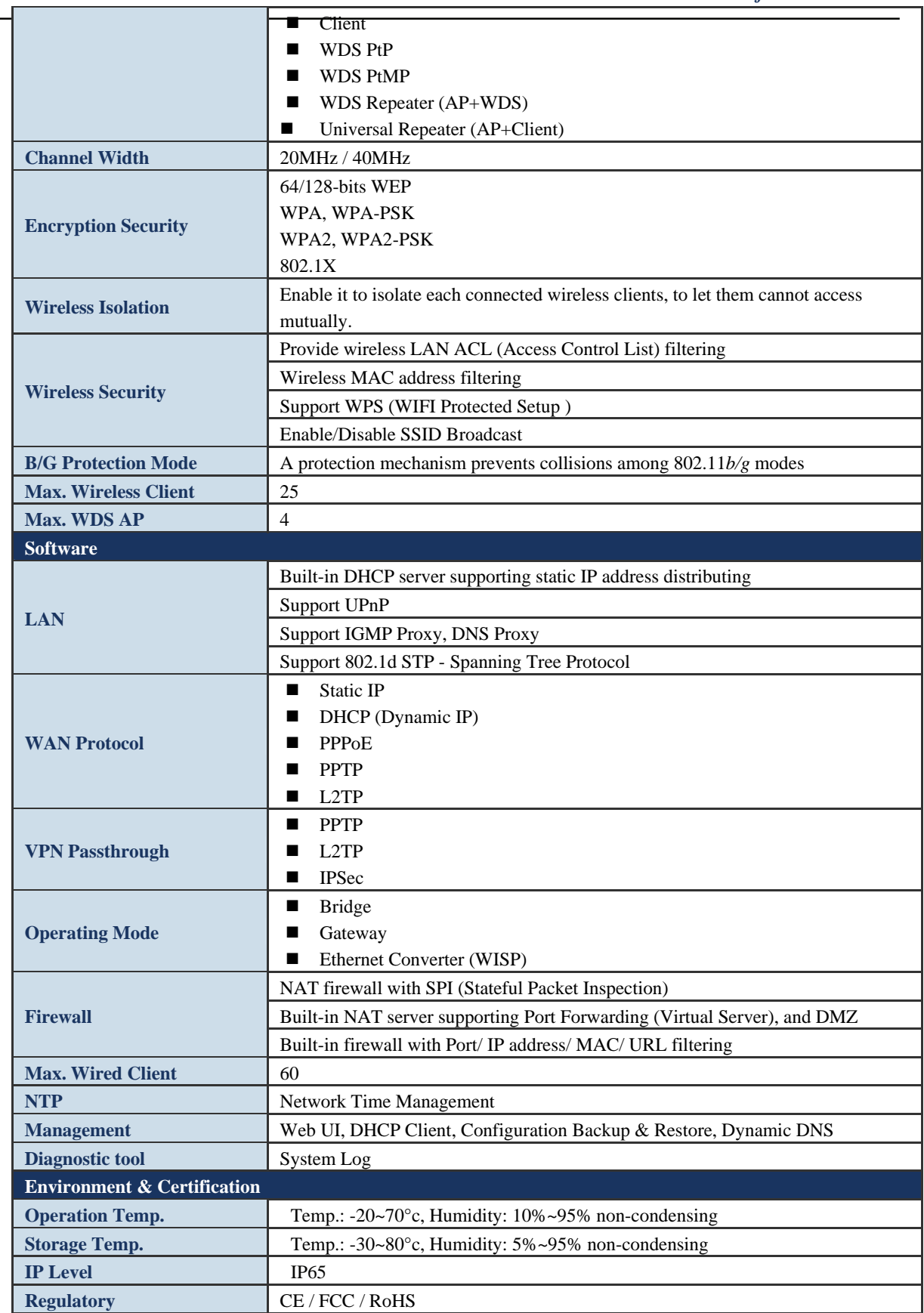